# **AE-366B**

# **SPECTRUM ANALYSER**

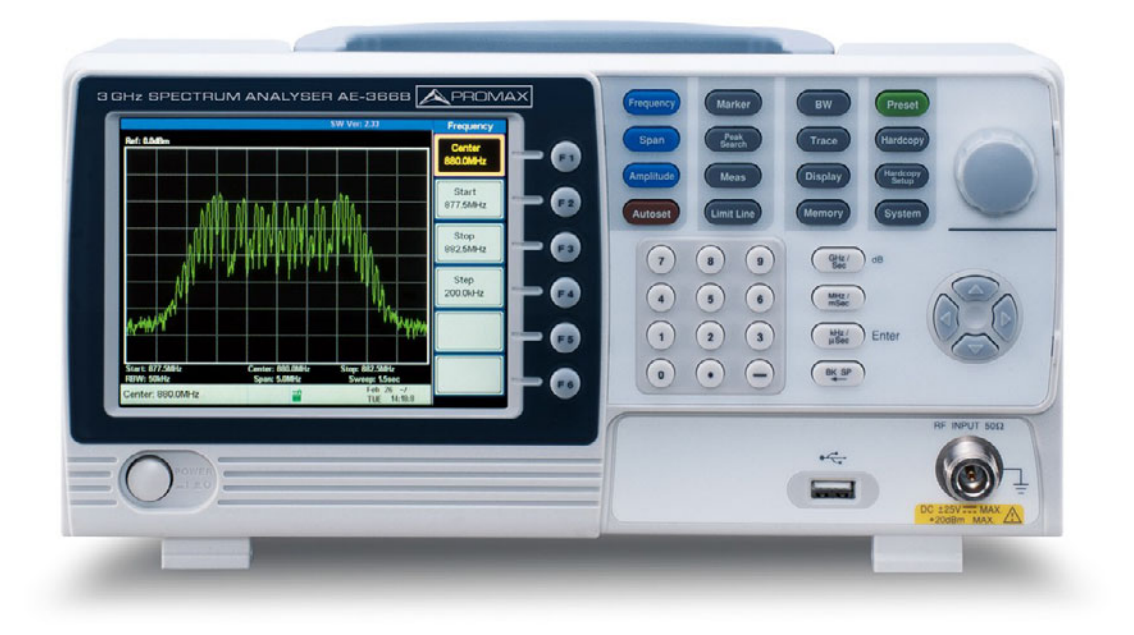

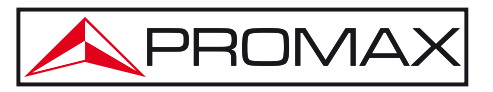

- 0 MI2007 -

## **MULTIMEDIA CONTENT**

You can access instantly to any chapter by clicking on the title of the chapter in the table of contents.

Click on the arrow at the top right of the page to return to the table of contents.

## **USER'S MANUAL VERSION**

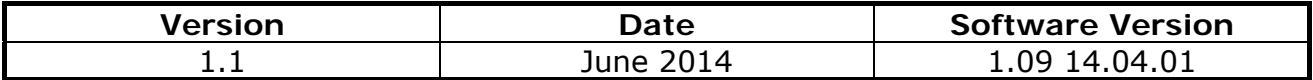

## **SAFETY RULES**

This chapter contains important safety instructions that you must follow during operation and storage. Read the following before any operation to insure your safety and to keep the instrument in the best possible condition.

## **Safety Guideline**

- **General** 
	- \* Do not place any heavy object on the instrument.
	- \* Avoid severe impact or rough handling that leads to damaging the instrument.
	- \* Do not discharge static electricity to the instrument.
	- \* Use only mating connectors, not bare wires, for the terminals.
	- \* Ensure signals to the RF input do not exceed +30dBm/±25V DC.·
	- \* Do not block the cooling fan opening.
	- \* Do not disassemble the instrument unless you are qualified.
	- \* (Measurement categories) EN 61010-1:2010 specifies the measurement categories and their requirements as follows. The instrument falls under category II.

## • **Power Supply**

- \* AC Input voltage range: 100V~240V.
- \* Frequency: 50/60Hz.
- \* To avoid electrical shock connect the protective grounding conductor of the AC power cord to an earth ground.

## • **Cleaning**

- \* Disconnect the power cord before cleaning.
- \* Use a soft cloth dampened in a solution of mild detergent and water. Do not spray any liquid.
- \* Do not use chemicals containing harsh material such as benzene, toluene and acetone.

## • **Operation Environment**

\* Location: Indoor, no direct sunlight, dust free, almost non-conductive pollution (Note below).

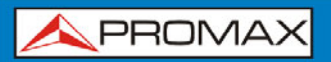

- \* Temperature: 5 °C to 45 °C.
- \* Humidity: 90 % to 45 °C.
- \* (Pollution Degree) EN 61010-1:2010 specifies the pollution degrees and their requirement as follows. The instrument falls degree II.

## • **Storage environment**

- \* Location: Indoor.
- \* Temperature: 90 % to 45 °C.

### • **Disposal**

\* Do not dispose this instrument as unsorted municipal waste. Please use a separate collection facility or contact the supplier from which this instrument was purchased. Please make sure discarded electrical waste is properly recycled to reduce environmental impact.

## • **Symbols related with safety:**

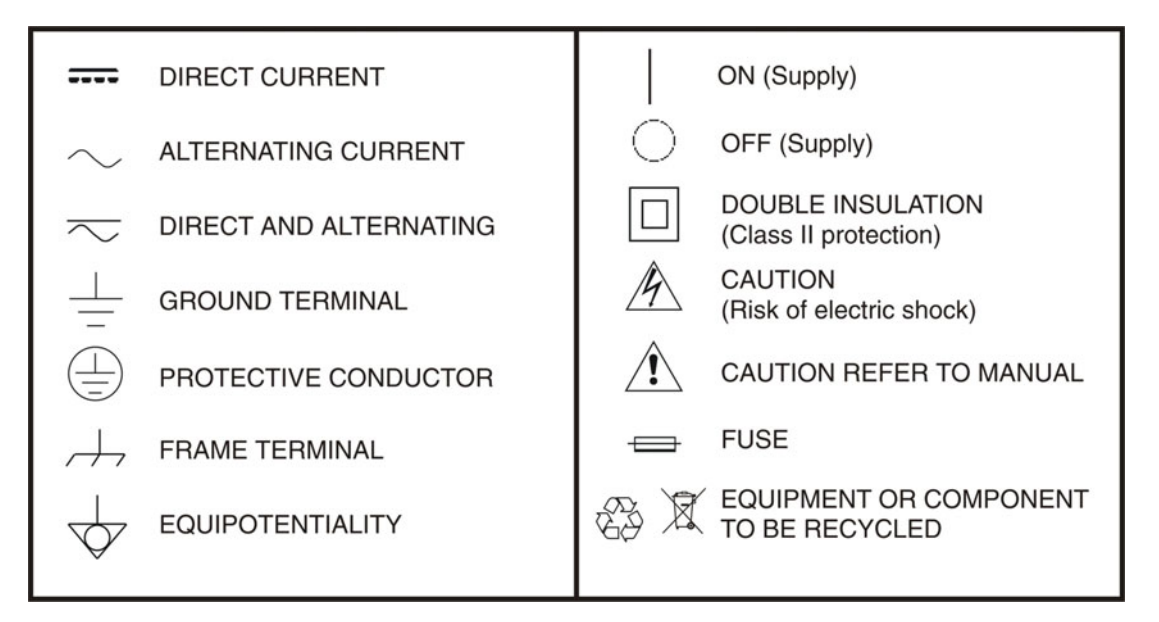

## • **Descriptive Examples of Over-Voltage Categories**

- **Cat I** Low voltage installations isolated from the mains.
- **Cat II** Portable domestic installations.
- **Cat III** Fixed domestic installations.
- **Cat IV** Industrial installations.

## <span id="page-4-0"></span>**TABLE OF CONTENTS**

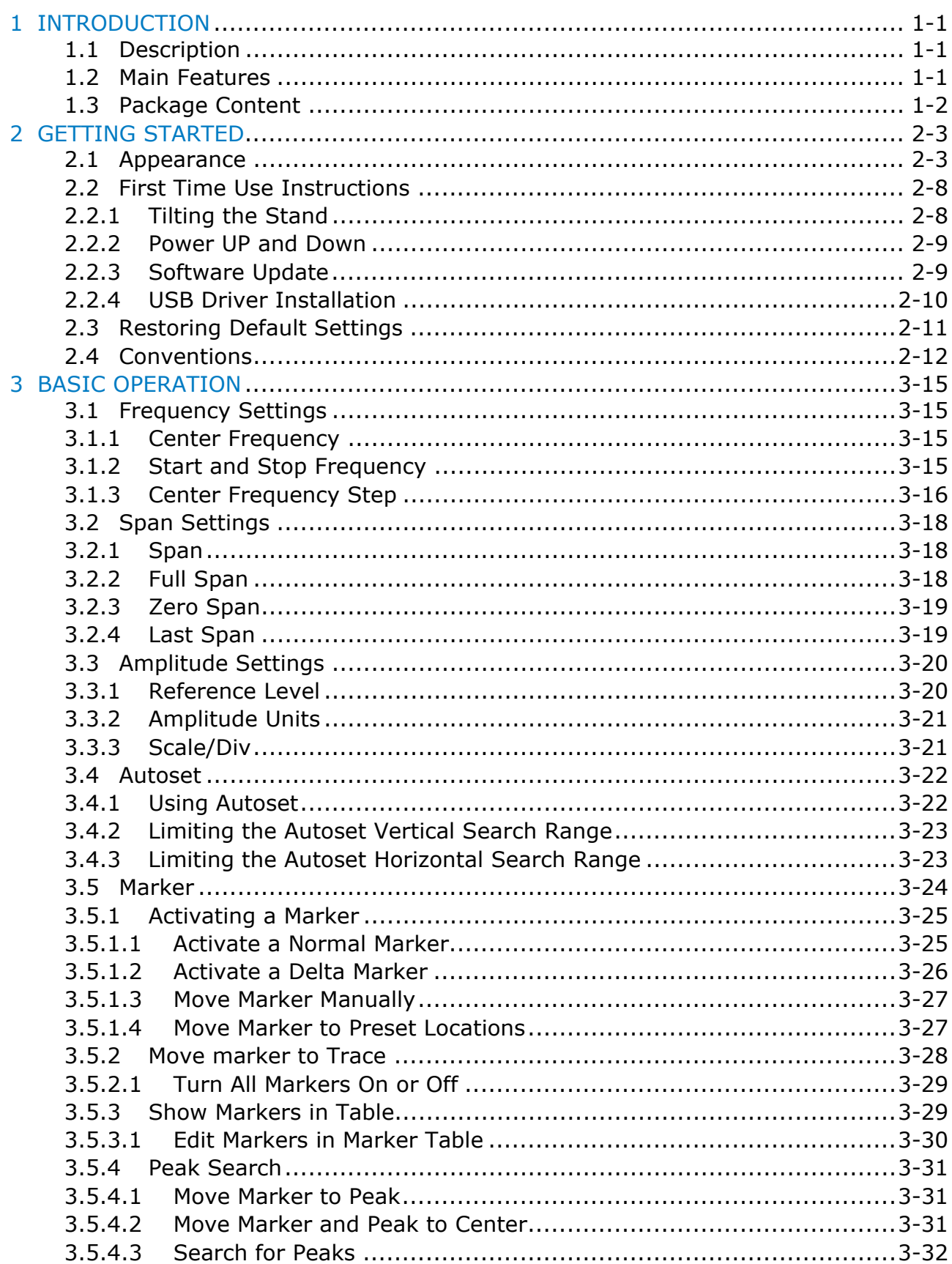

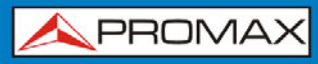

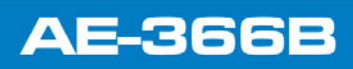

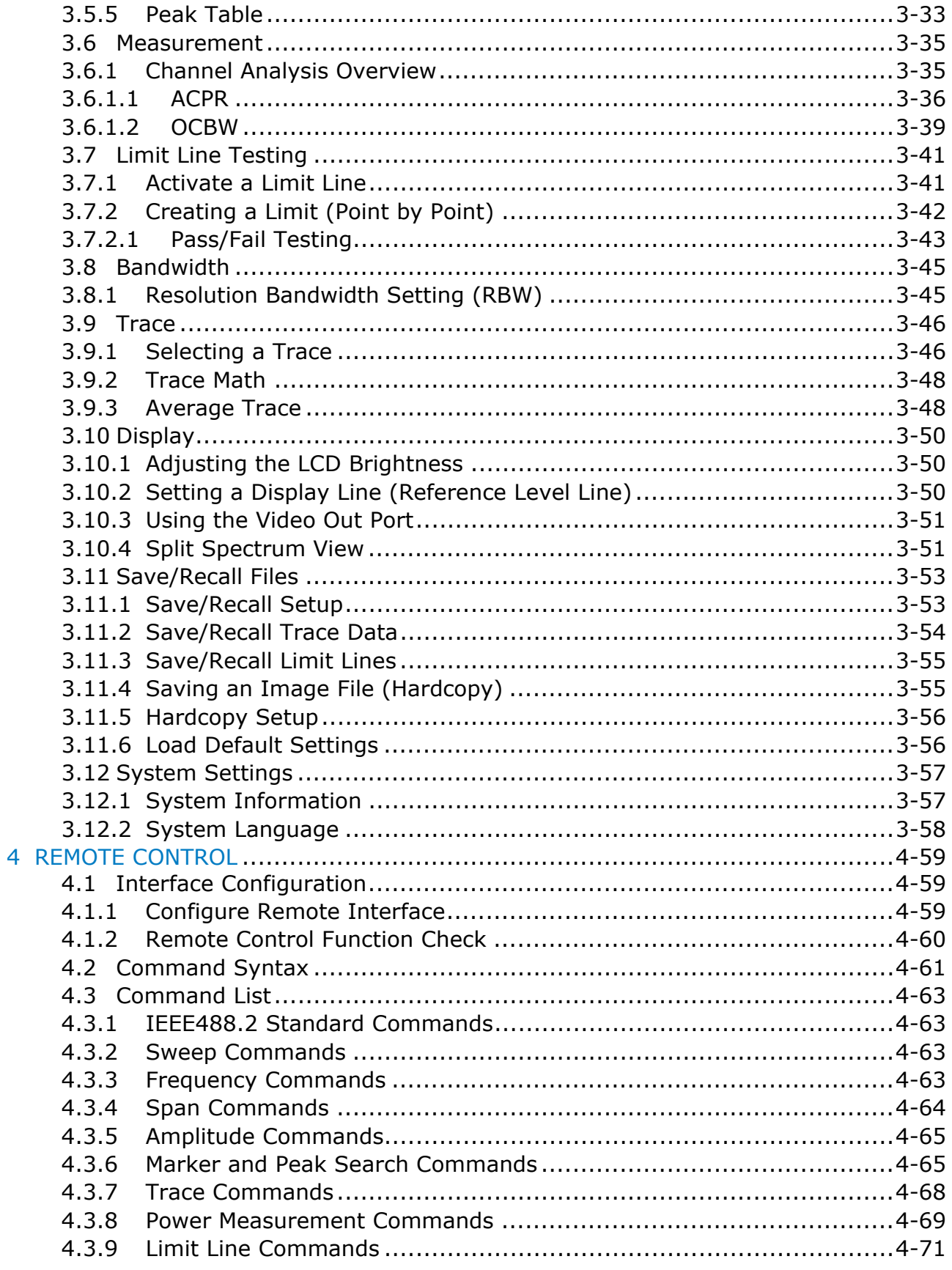

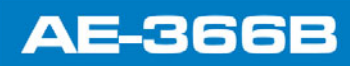

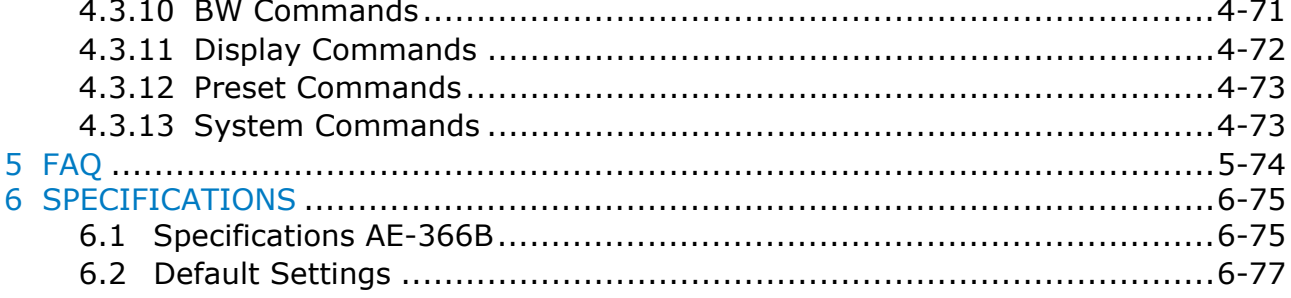

**USER'S MANUAL** 

**A PROMA** 

## *SPECTRUM ANALYSER*  **AE-366B**

## <span id="page-7-0"></span>**1 INTRODUCTION**

## <span id="page-7-1"></span>**1.1 Description**

The AE-366B is a low-cost, basic spectrum analyzer. The AE-366B has all the basic features of our more advanced models, but in a smaller package, designed especially for education.

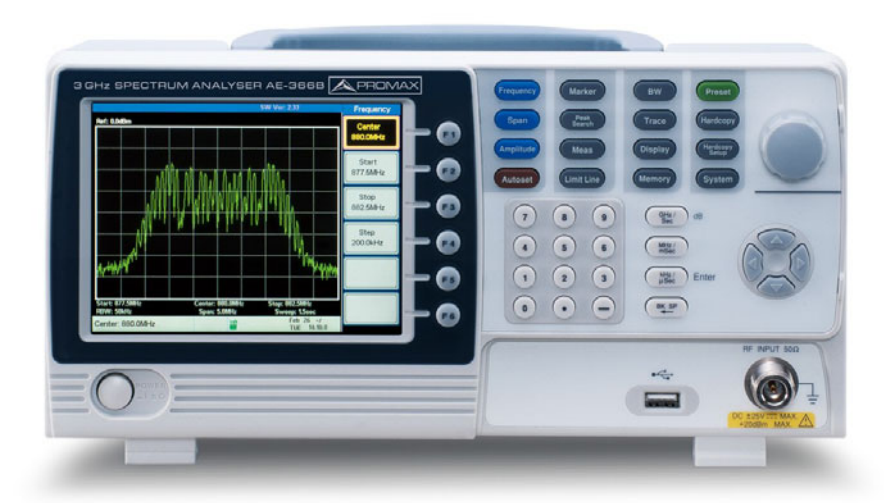

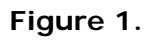

## <span id="page-7-2"></span>**1.2 Main Features**

- ► **Performance**:
	- 150 kHz ~ 3 GHz.
	- 100 kHz resolution.

### ► **Features**:

- **Autoset with automatic floor level and span.**
- Marker table function.  $\mathcal{C}^{\mathcal{C}}$
- Limit line testing.  $\mathcal{L}$
- Split window display.  $\mathbb{R}^n$

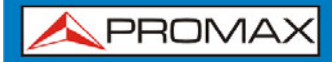

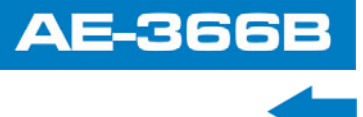

- ACPR measurement.  $\mathcal{L}_{\mathcal{A}}$
- OCBW measurement.  $\mathcal{C}^{\mathcal{A}}$
- Automatic resolution bandwidth mode.  $\mathcal{L}$

## ► **Interface**:

- $\blacksquare$  480 × 640 color LCD display.
- On-screen menu icons.  $\mathcal{L}_{\mathcal{A}}$
- VGA video output.  $\mathcal{C}^{\mathcal{A}}$
- RS-232C.  $\mathcal{C}^{\mathcal{A}}$
- USB 2.0 Host port for data storage.  $\mathcal{L}$
- USB 2.0 Device port for the virtual com port communication.  $\mathcal{C}^{\mathcal{C}}$

## <span id="page-8-0"></span>**1.3 Package Content**

## Opening the box

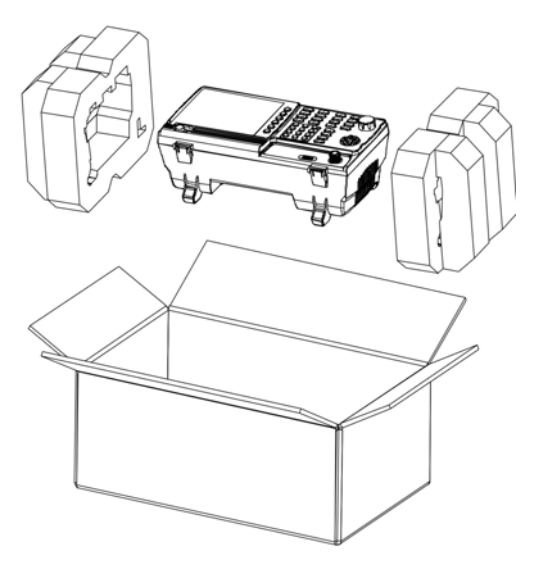

**Figure 2.** 

Check that your package contains the following elements:

- AE-366B Analyser.  $\mathcal{L}$
- **Quick Start Guide.**
- **Mains cord for external DC charger.**

**APROMA** 

## <span id="page-9-0"></span>**2 GETTING STARTED**

<span id="page-9-1"></span>**2.1 Appearance**

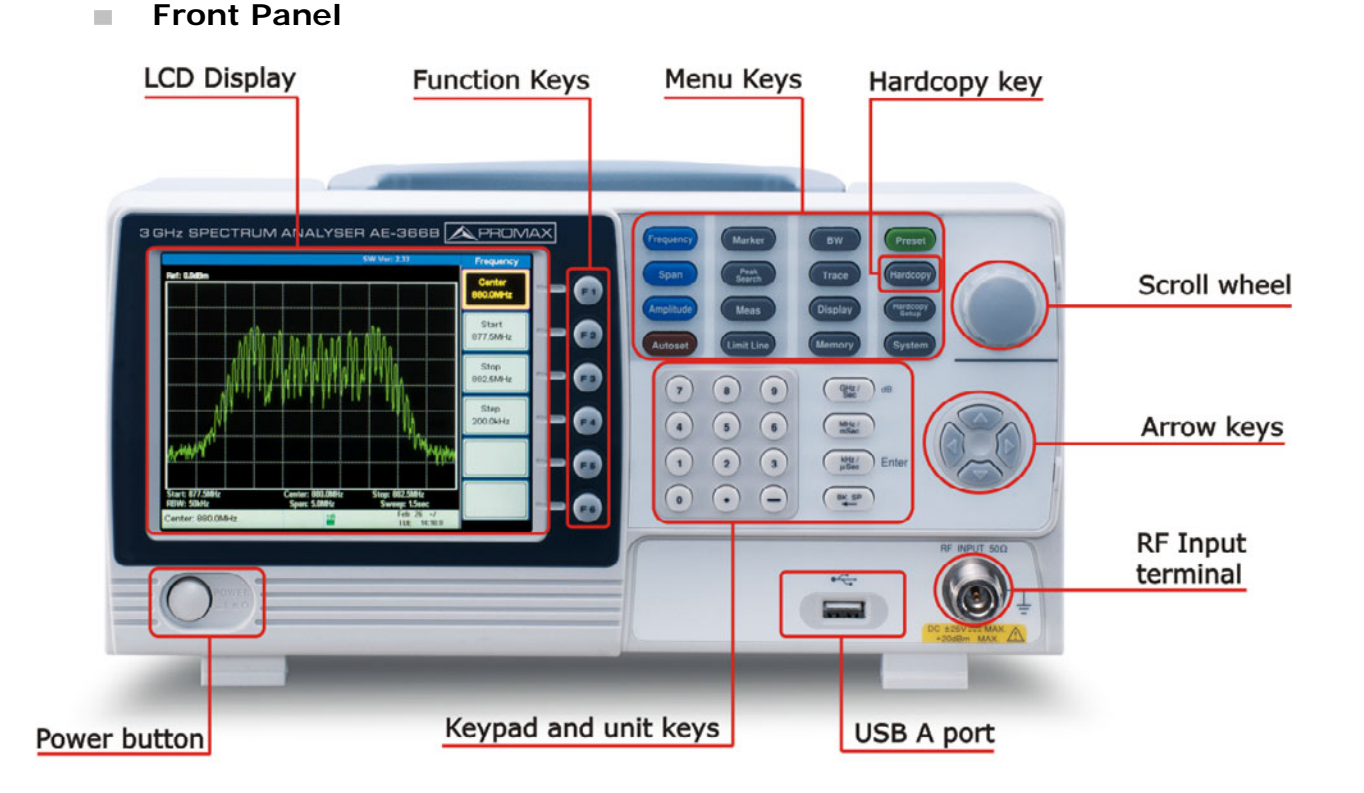

### **Figure 3.**

## ► **LCD display**:

640 X 480 color LCD display. The display shows the soft keys for the current function, frequency, amplitude and marker information.

## ► **Function keys**:

The  $\overline{F_1}$  to  $\overline{F_6}$  function keys directly correspond to the soft keys on the righthand side of display.

## ► **Menu keys**:

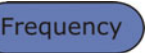

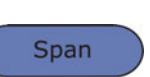

**Frequency:** Frequency Sets the center frequency, start frequency, stop frequency and step frequency.

**Span:** Span Sets the span, with options for full span, zero span and last span.

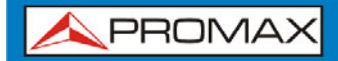

**USER'S MANUAL** 

**AE-366B** 

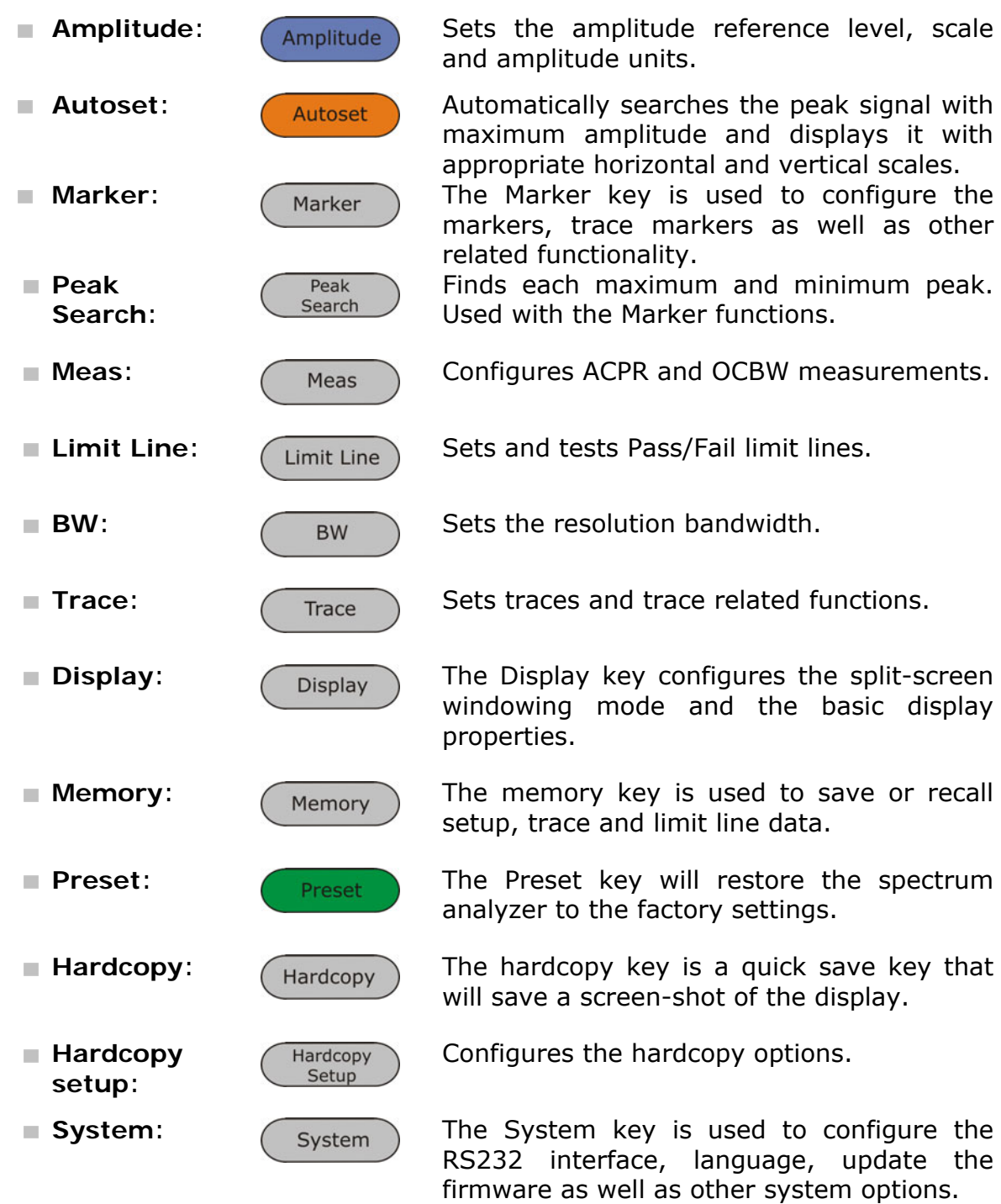

**AE-366B** 

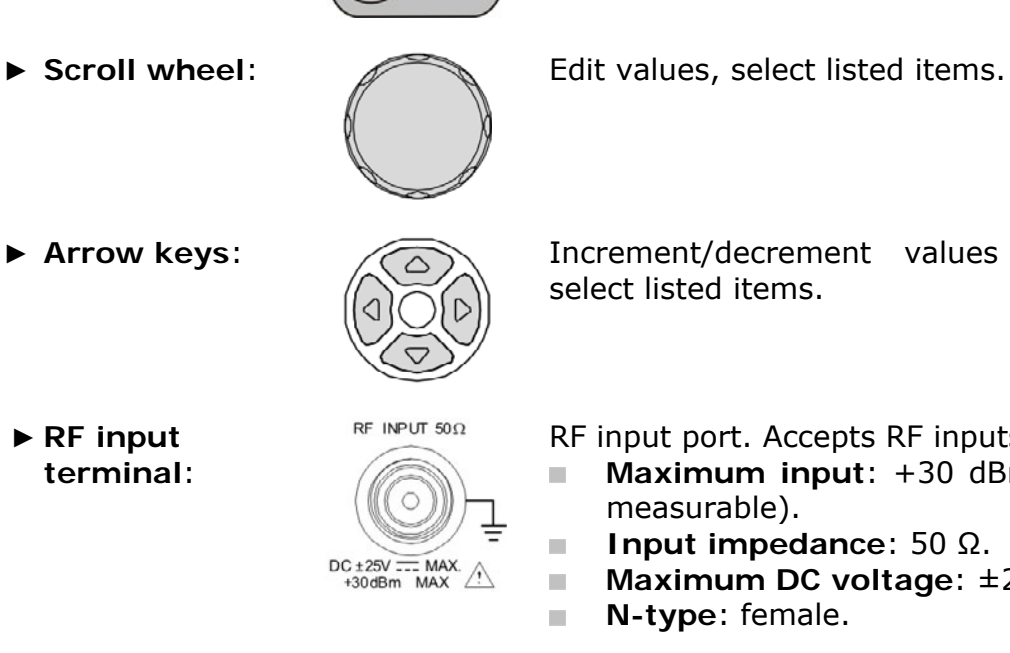

► **Power key:**  $\sqrt{ }$  POWER Turns the instrument on/off.

 $100$ 

**USER'S MANUAL** 

► **Arrow keys**: Increment/decrement values (in steps), select listed items.

**A PROMA** 

RF input port. Accepts RF inputs.

- **Maximum input**: +30 dBm (+20 dBm measurable).
- **Input impedance**: 50 Ω.
- **Maximum DC voltage**: ±25 V.
- **N-type: female.**

The numeric keypad is used to enter vales and parameters. It is often used in conjunction with the arrow keys and scroll wheel.

### ► **Numeric keypad**:

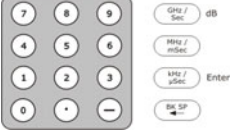

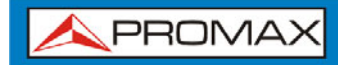

**USER'S MANUAL** 

**AE-366B** 

**[Rear Panel](#page-4-0)**   $\mathcal{L}_{\mathcal{A}}$ 

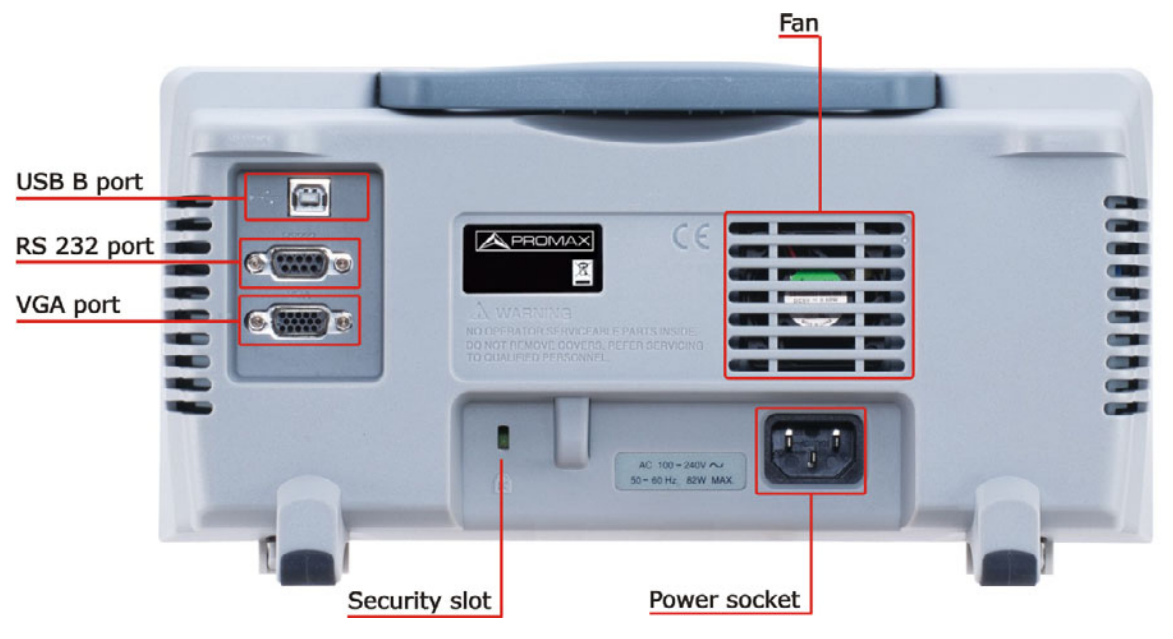

**Figure 4.** 

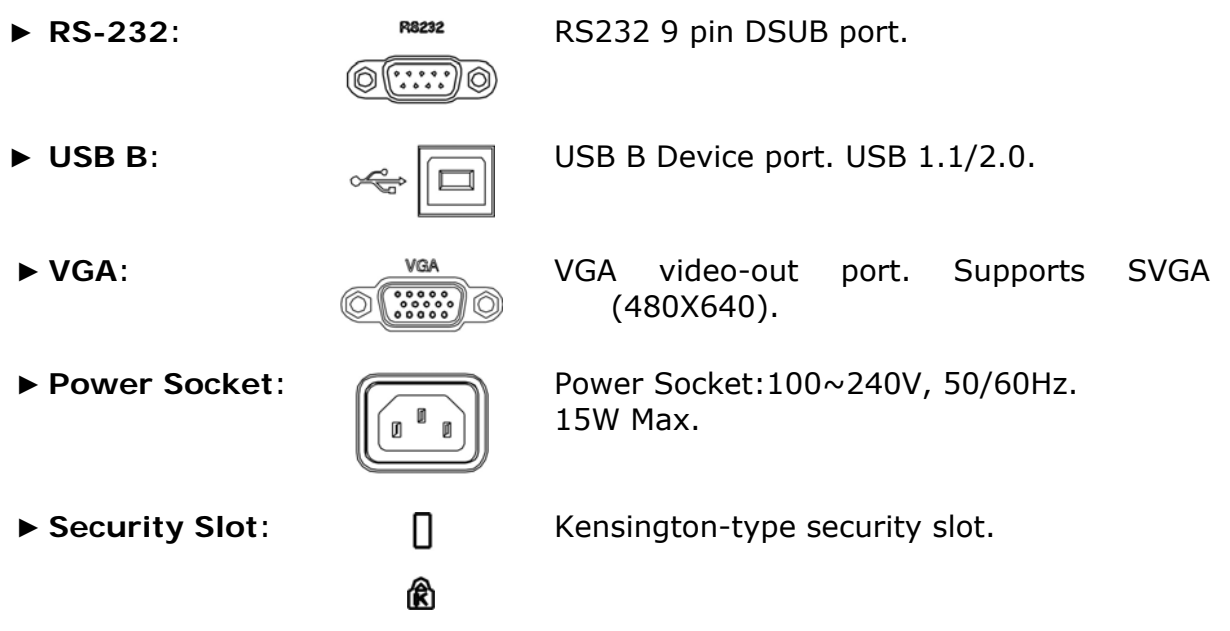

**APROMA** 

#### **Display**  ш

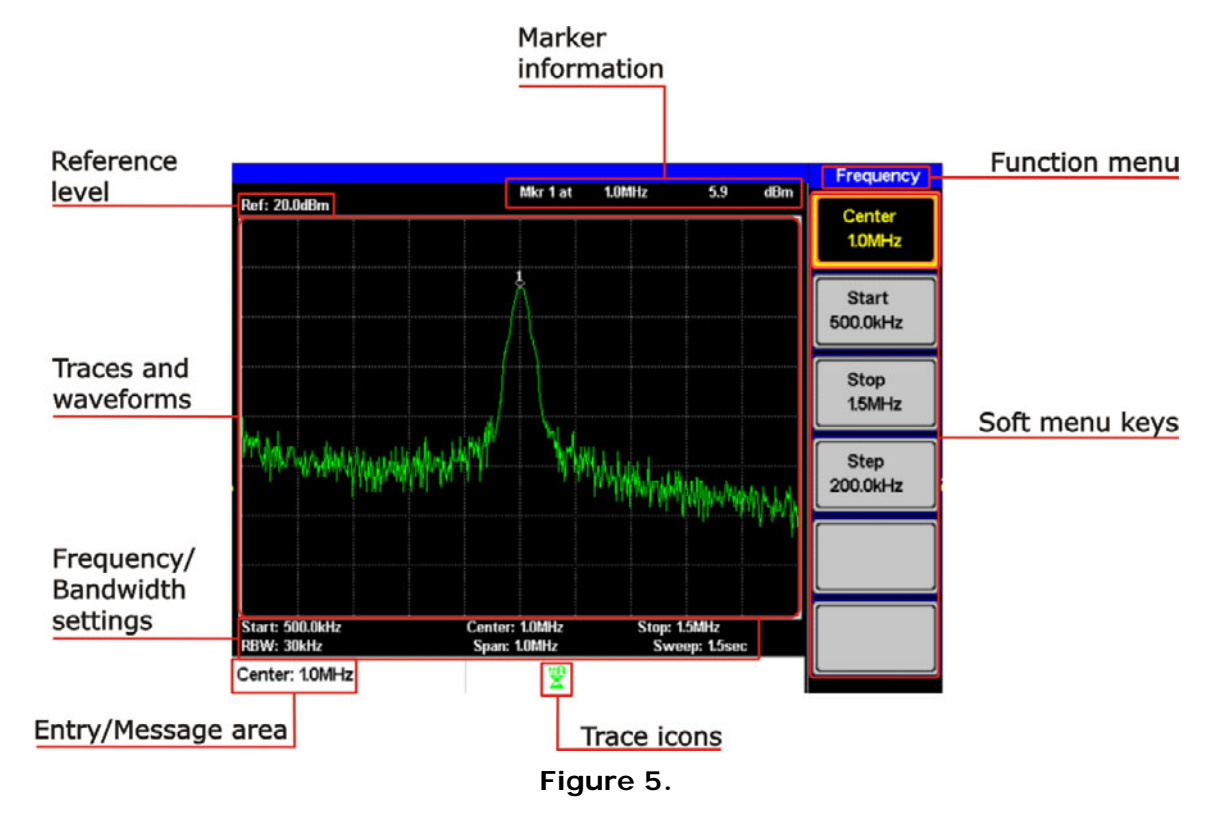

► **Reference level**:

Displays the reference level.

### ► **Marker Information**:

Displays marker information.

### ► **Function menu**:

Displays the current function menu.

### ► **Soft menu keys**:

The Soft menu keys are associated with the F1 to F6 function keys to the right of the display.

### ► **Trace Icons**:

Displays the color of each active trace and the trace mode of each active trace.

## ► **Entry/Message area**:

This area is used to show system messages, errors and input values/parameters.

## ► **Frequency/Bandwidth settings**:

Displays the Start, Center and Stop frequencies, RBW, Span and Sweep settings.

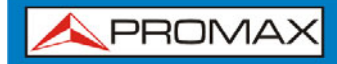

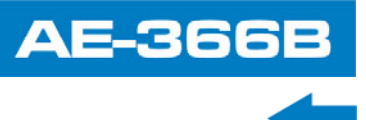

## ► **Trace and waveforms**:

Main display showing the traces, limit lines and marker positions.

## <span id="page-14-0"></span>**2.2 First Time Use Instructions**

Use the procedures below when first using the AE-366B to tilt the stand, power up the instrument, update the firmware and restore the unit back to the default settings. Lastly, the Conventions sections will introduce you to the basic operating conventions used throughout the user manual.

## <span id="page-14-1"></span>**2.2.1 Tilting the Stand**

The AE-366B has two adjustable tabs at the front that can be used to position the instrument into two preset orientations.

### ► **Leaning Position**:

Set the tabs down to have the AE-366B leaning backward.

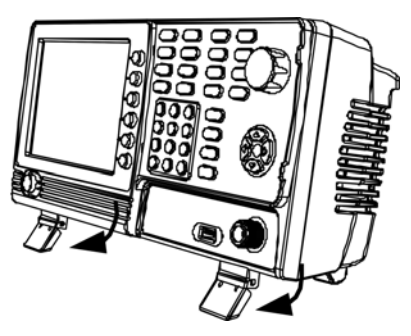

**Figure 6.** 

### ► **Upright Position**:

Set the tabs flat to have the AE-366B in an upright position.

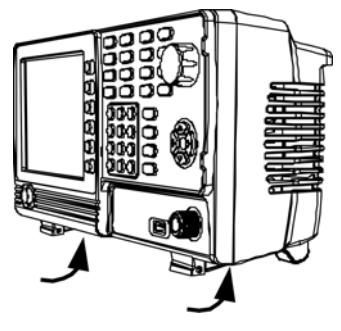

**Figure 7.** 

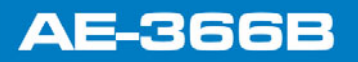

APROMA

<span id="page-15-0"></span>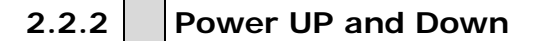

- ► **Power UP**:
	- $\overline{1}$ Insert the AC power cord into the power socket.

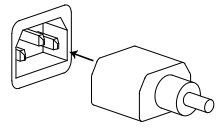

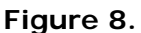

**Press the power button to turn the AE-366B on.** 

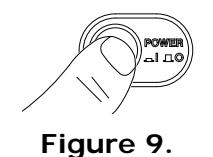

**The AE-366B will begin to boot up in under a few seconds.** 

**NOTE**: If system fails to start, please see your local PROMAX distributor.

### ► **Power Down**:

**Press the power button to power down.** 

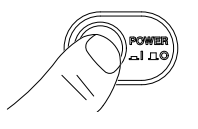

#### **Figure 10.**

### <span id="page-15-1"></span>2.2.3 | Software Update

The AE-366B allows the software to be updated by end-users. Before using the AE-366B, please check the PROMAX website or ask your local distributor for the latest software.

The update file, MAIN1.BIN, must be placed in the root directory of a USB flash drive.

#### ► **System version**:

Before updating the software, please check the software version.

**Ill** Press (System) Information  $F^4$ ).

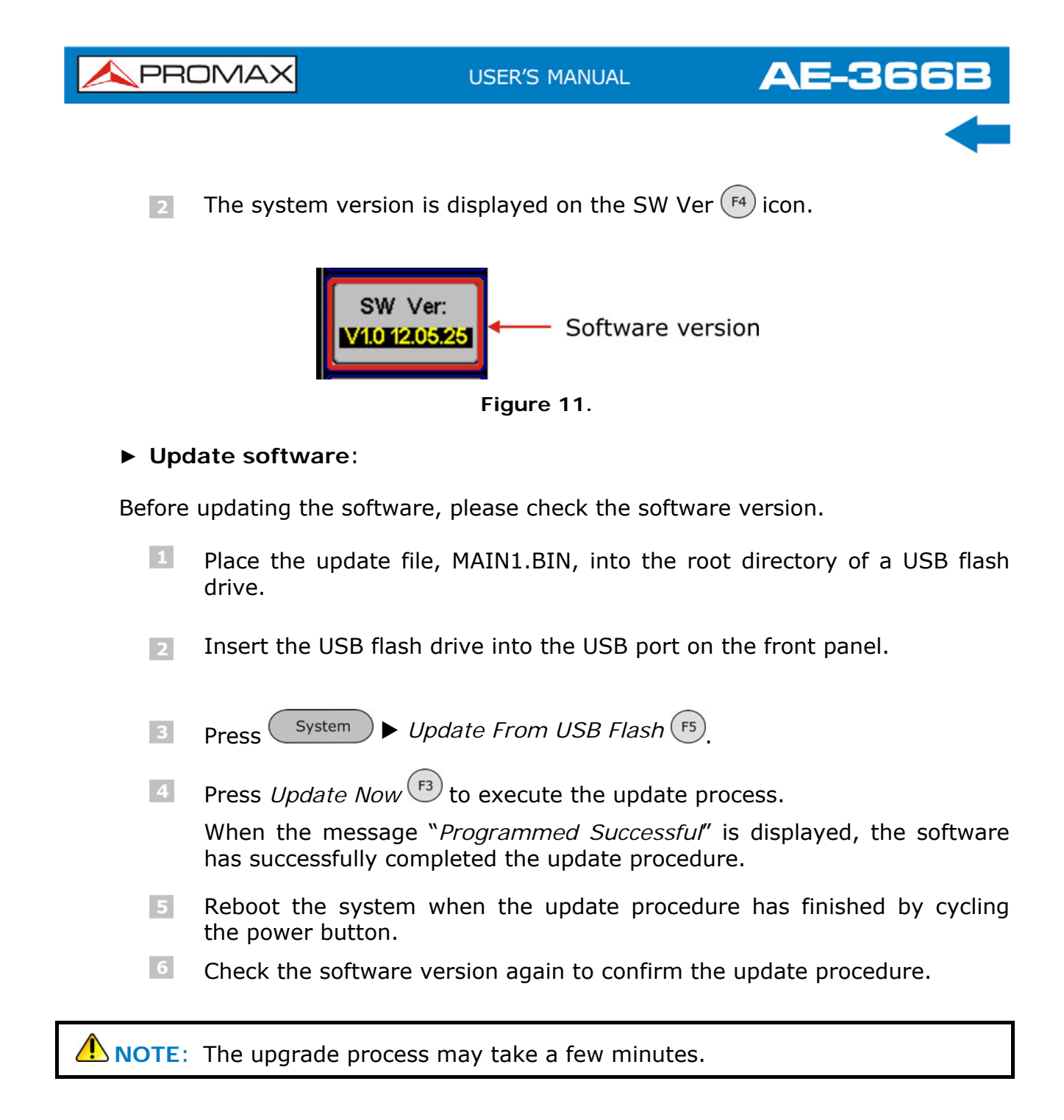

## <span id="page-16-0"></span>**2.2.4 USB Driver Installation**

If the type B USB port on the rear panel is to be used for remote control, then the USB driver must be installed.

- **E** Ensure the AE-366B is turned on.
- 2 Connect the USB cable from the PC to the rear panel USB B port.
- $\epsilon$  Windows will automatically detect the AE-366B as a new device.

**A PROMA** 

 $\blacksquare$  Follow the instructions to locate the AE-366B driver.

 To see if the driver has been successfully installed, you can check to see if the AE-366B is recognized by the Windows Device Manager when the AE-366B in connected to the PC.

In Windows XP go to: Start  $\blacktriangleright$  Control Panel  $\blacktriangleright$  Device Manager.

The AE-366B should be shown under the Ports (COM & LPT) node:

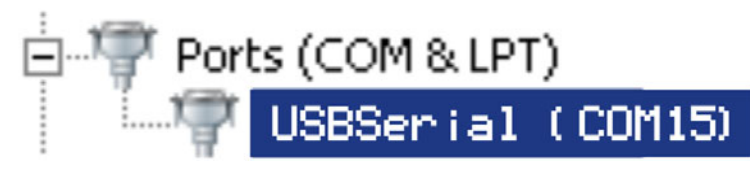

**Figure 12.** 

**A NOTE:** If the USB driver installation fails, you can try to manually install the driver.

> You can tell that the driver hasn't been installed if you see the USBSerial icon in the ports node.

> Right clicking this icon will allow you to manually install the AE-366B.ini driver.

## <span id="page-17-0"></span>**2.3 Restoring Default Settings**

The factory default settings can be easily restored using the **Preset** key on the front panel. The default settings cannot be changed.

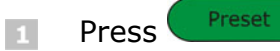

**AE-366B** 

(The spectrum analyzer will load the default factory settings).

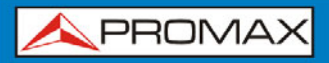

**USER'S MANUAL** 

**AE-366** 

## <span id="page-18-0"></span>**[2.4](#page-4-0) [Conventions](#page-4-0)**

The following conventions are used throughout the user manual. Read the conventions below for a basic grasp of how to operate the AE-366B menu system and front panel keys.

## ► **Soft Menu keys**:

The  $\left(\begin{matrix}F_1\end{matrix}\right)$  to  $\left(\begin{matrix}F_6\end{matrix}\right)$  function keys on the right side of the display correspond directly to the soft-menu keys on their left.

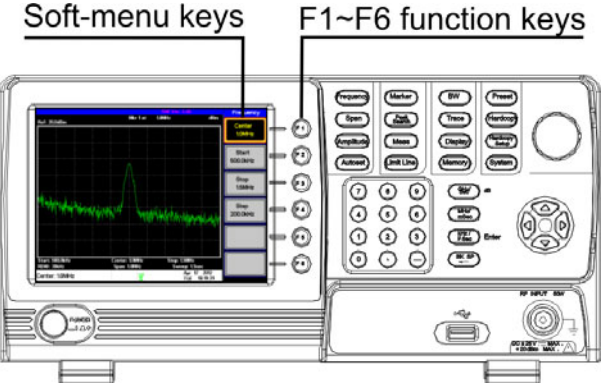

**Figure 13.** 

► **Input Parameter Values**:

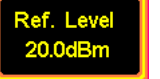

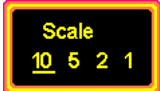

► **Toggle State & Input Parameter**:

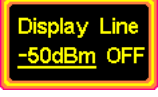

- 
- ► **Sub Menu to select parameter**:

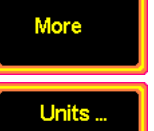

Selecting this type of menu key will allow you to enter a new value with the numeric keypad or increment/decrement the value using the scroll wheel or number pad. See the parameter input description below for more details.

► **Toggle State**: Pressing this menu key will toggle the state. Notice that any soft-menu key that can be toggled will have the active parameter underlined.

> Pressing this menu key will allow you to toggle the state of the function between on and off. When in the on-state, the parameter value can be manually edited. Use the numeric keypad to enter the new value or use the scroll wheel to increment/decrement the current value. Again, the setting that is underlined is the active setting.

► **Sub Menu**: Pressing the *More* menu key will enter a submenu.

> Pressing this type of menu key will enter a submenu to select a parameter.

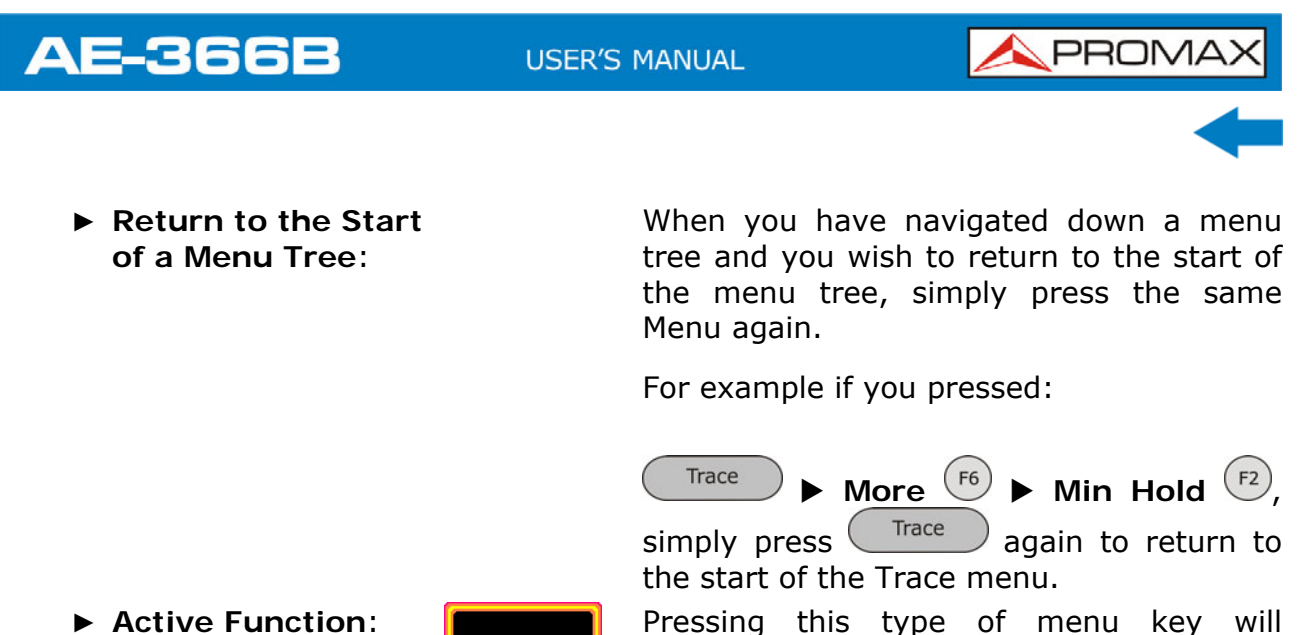

activate that function. The menu key will be highlighted to show it is the active function.

### ► **Parameter input**:

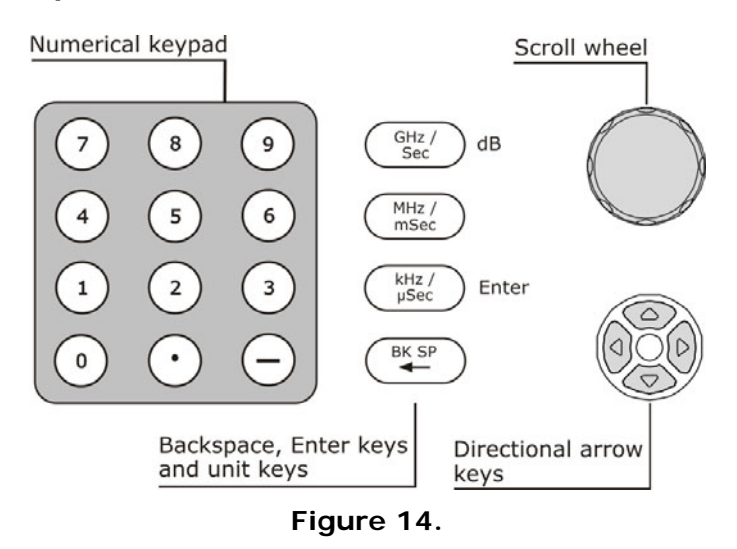

Parameter values can be entered using the numeric keypad, the scroll wheel and the arrow keys.

#### **Using the numeric keypad**:  $\mathcal{C}^{\mathcal{A}}$

When prompted to enter a parameter, use the number keys ( $0 \sim 9$ ), the decimal key (.) and the minus key (-) to enter a value. After a value has been entered, the unit keys can be used to select the units.

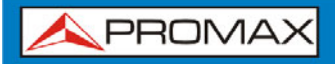

**AE-366** 

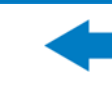

The value of the parameter is shown at the bottom of the screen as it is edited.

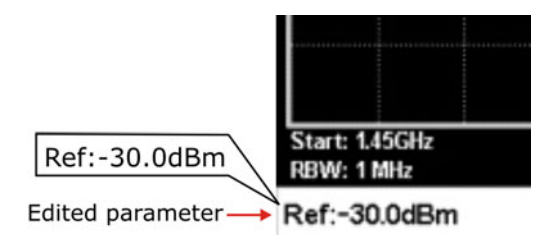

**Figure 15.** 

#### **Back Space**:  $\mathcal{C}^{\mathcal{C}}$

Use the backspace key to delete the last character or number entered.

#### $\mathbb{R}^d$ **Using the scroll wheel**:

Use the scroll wheel to alter the current value. Clockwise increases the value, anti-clockwise decreases the value. The scroll wheel is usually used for values that highly variable, such as the center frequency settings.

#### **Directional arrows**:  $\sim$

Use the directional arrows to select discrete parameters or to alter values by a coarser resolution than the scroll wheel. Left/down decreases the value, right/up increases the value. The directional arrows are usually used for values that are of a discrete nature, such as selecting a memory location.

**AE-366B** 

APROMA

## **3 BASIC OPERATION**

<span id="page-21-2"></span><span id="page-21-1"></span><span id="page-21-0"></span>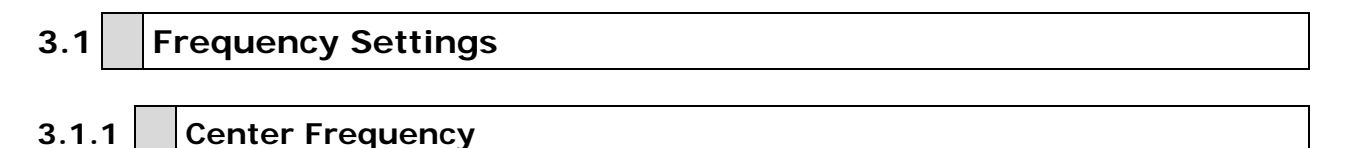

The center frequency function sets the center frequency and centers the display to the center frequency.

 $\bigcap$ I

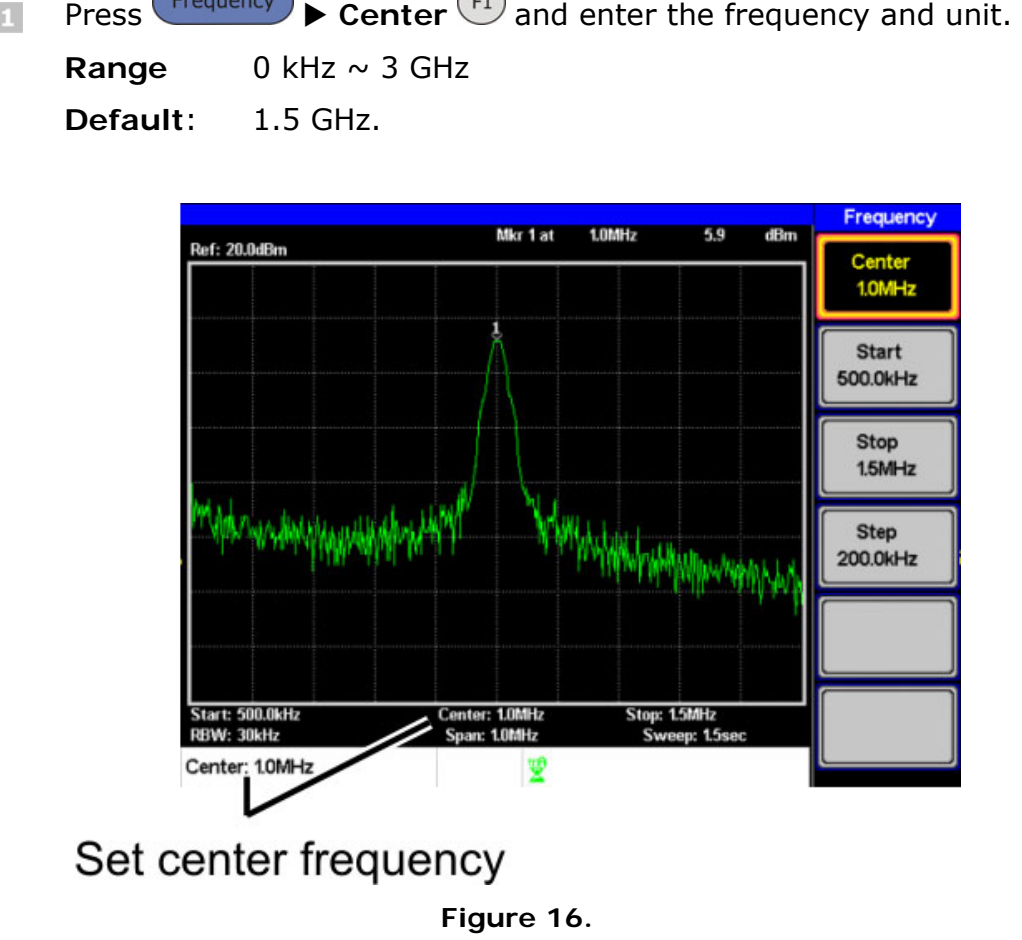

## <span id="page-21-3"></span>**3.1.2 Start and Stop Frequency**

The start/stop frequency function will set the start and stop frequency of the span.

To set the start frequency, press  $\left(\frac{Frequency}{} \right)$  Start  $\left(\frac{F2}{} \right)$  and enter the  $\vert 1 \vert$ frequency and unit.

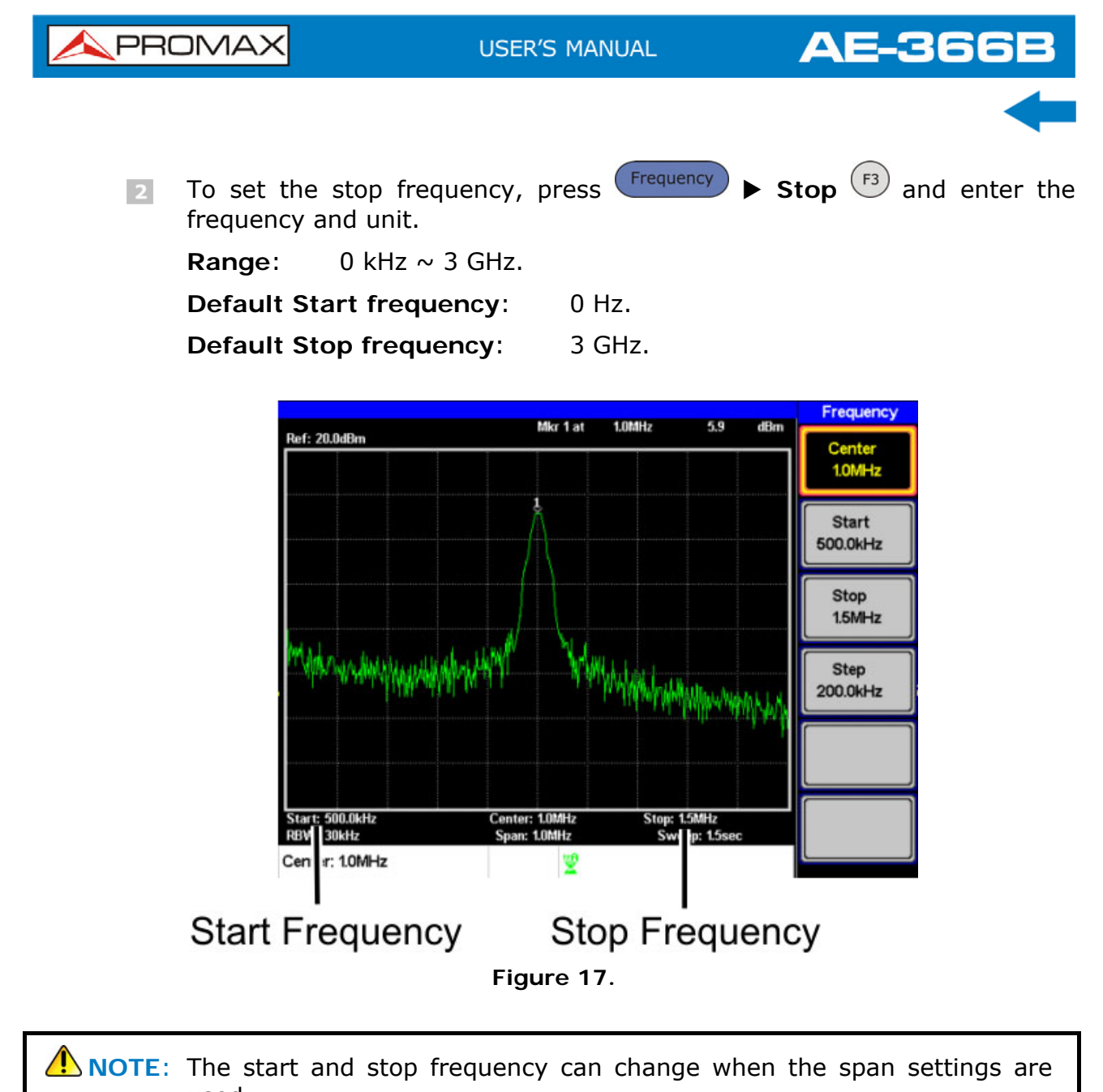

used. The stop frequency must be set higher than the start frequency (for spans  $\neq 0$ ).

## <span id="page-22-0"></span>**3.1.3 Center Frequency Step**

The Step function sets the step size of the center frequency when using the arrow keys.

When the arrow keys are used to alter the center frequency, each press will move the center frequency by the step size specified by the **Step** function.

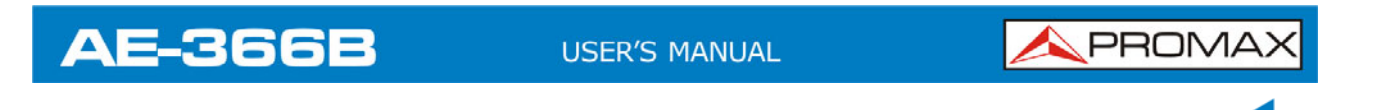

[By default, the](#page-4-0) center frequency step size is equal to 10% of the span.

 $\mathsf{Press}$  **Frequency**  $\blacktriangleright$  **Step**  $\widehat{F^4}$  and set the center frequency step size.  $\vert 1 \vert$ **Range**: 1 kHz ~ 3 GHz.

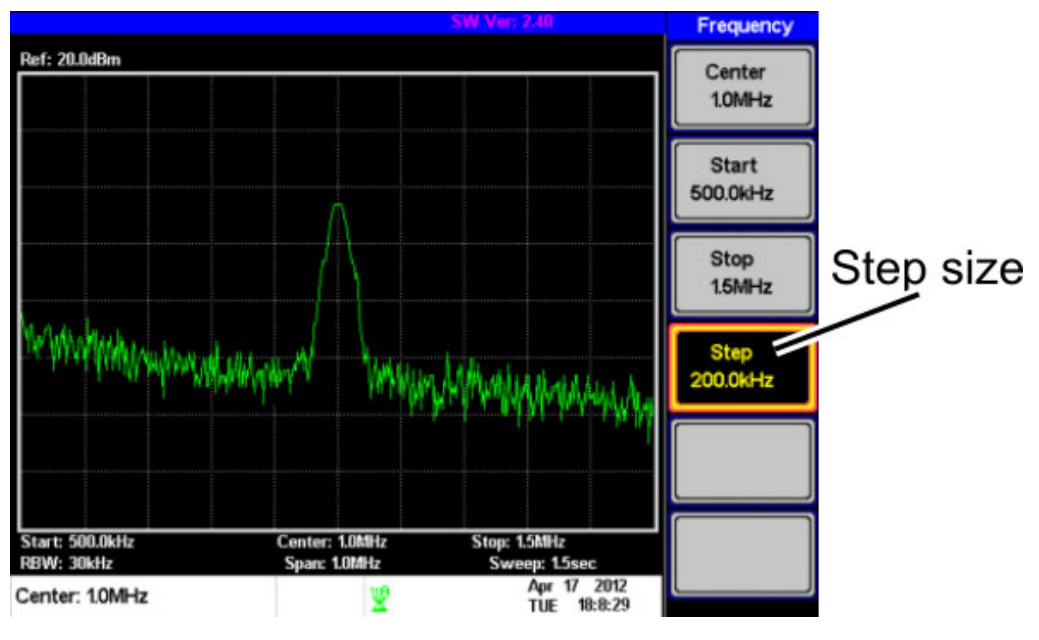

**Figure 18.** 

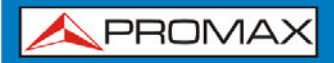

**AE-366** 

## <span id="page-24-0"></span>**3.2 Span Settings**

<span id="page-24-1"></span>**3.2.1 Span** 

The Span function will set the frequency range of the sweep. The sweep will be centered around the center frequency.

Setting the span will alter the start and stop frequencies.

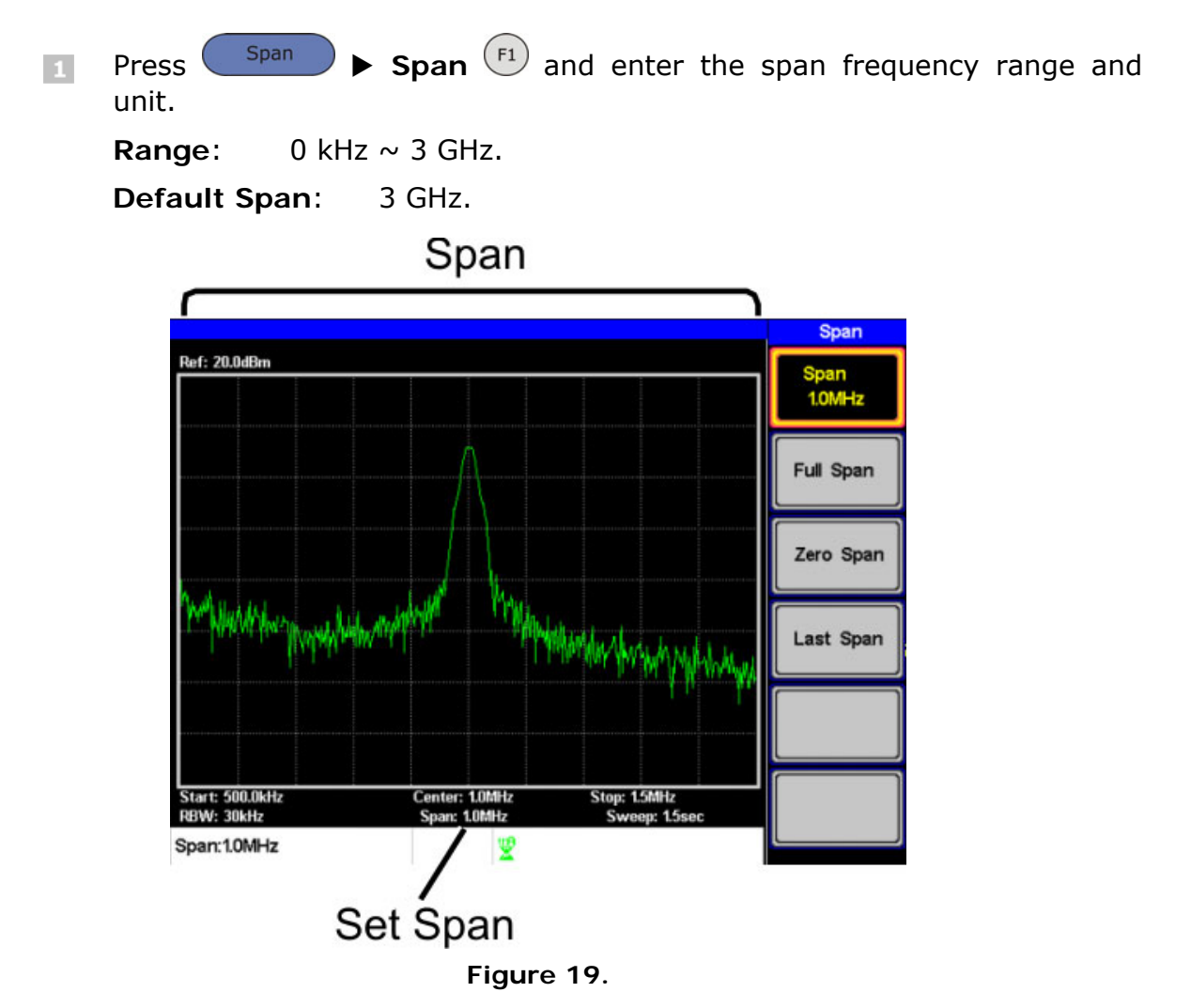

## <span id="page-24-2"></span>**3.2.2 Full Span**

The Full Span function will set the span to the full frequency range.

This function will set the start and stop frequencies to 0 Hz and 3 GHz respectively.

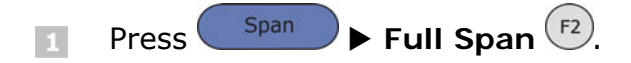

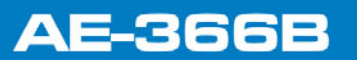

**USER'S MANUAL** 

APROMA

## <span id="page-25-0"></span>**3.2.3 Zero Span**

The Zero Span function will set the frequency range of the sweep to 0 Hz and fixes the start and stop frequencies to the center frequency.

The Zero Span function measures the time domain characteristics of the input signal at the center frequency. The horizontal axis is displayed in the time domain.

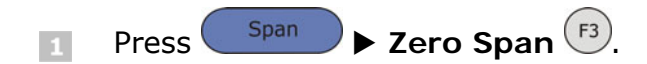

The span changes accordingly.

Time domain Span Ref: 0.0dBm Span  $0.0kHz$ **Full Span** Zero Spa Last Span Center: 1.5GHz<br>Span: 0.0kHz Sweep: 1.5sec RBW: 30kHz Span:0.0kHz 0Hz Span

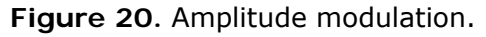

**A** NOTE: The measurement functions such as ACPR and OCBW are not available with the zero span setting.

<span id="page-25-1"></span>**3.2.4 Last Span** 

The last span function returns the spectrum analyzer to the previous span settings.

 $\mathsf{Press}$   $\begin{pmatrix} \mathsf{Span} \\ \mathsf{Span} \end{pmatrix}$  **Last Span**  $\begin{pmatrix} \mathsf{F4} \\ \mathsf{I4} \end{pmatrix}$ .  $\vert$ 1

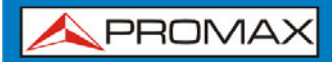

**AE-366E** 

## <span id="page-26-0"></span>**3.3 Amplitude Settings**

The vertical display scale is defined by the reference level amplitude, attenuation, scale and external gain/loss.

## <span id="page-26-1"></span>**3.3.1 Reference Level**

The reference level defines the absolute level of the amplitude on the top graticule in voltage or power.

 $Press$   $(\text{Amplitude})$  **Ref. Level**  $(\text{F1})$  and enter the reference level  $\overline{1}$ amplitude.

**Range:**  $-20$ dBm ~ 20dBm.

**Resolution**: 10 dBm.

## Ref Level reading

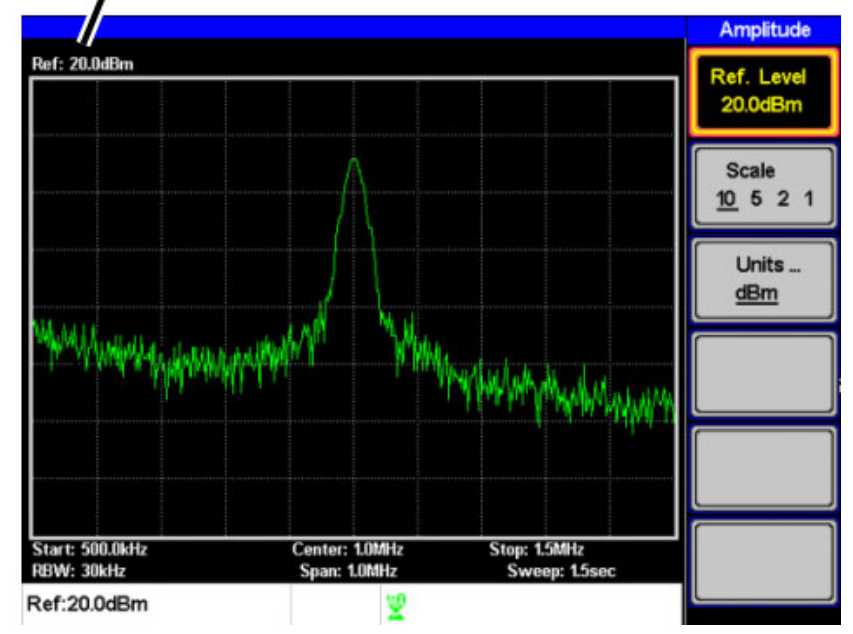

**Figure 21.** 

<span id="page-27-1"></span><span id="page-27-0"></span>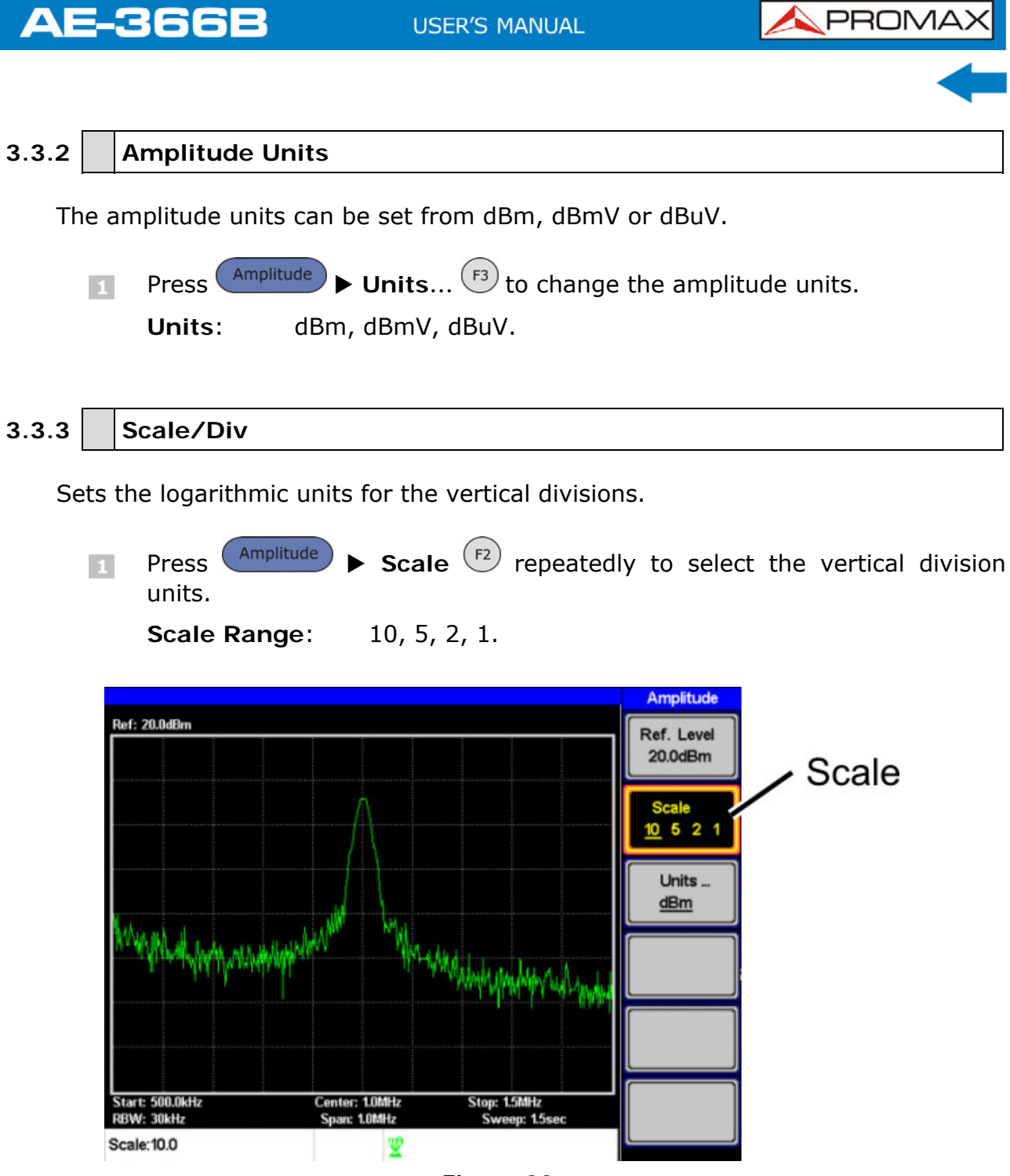

**Figure 22.** 

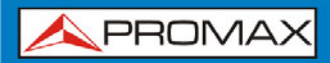

**AE-366E** 

## <span id="page-28-0"></span>**3.4 Autoset**

The Autoset function searches the peak signals and picks the signal peak with the maximum amplitude, and then shows it in the display.

<span id="page-28-1"></span>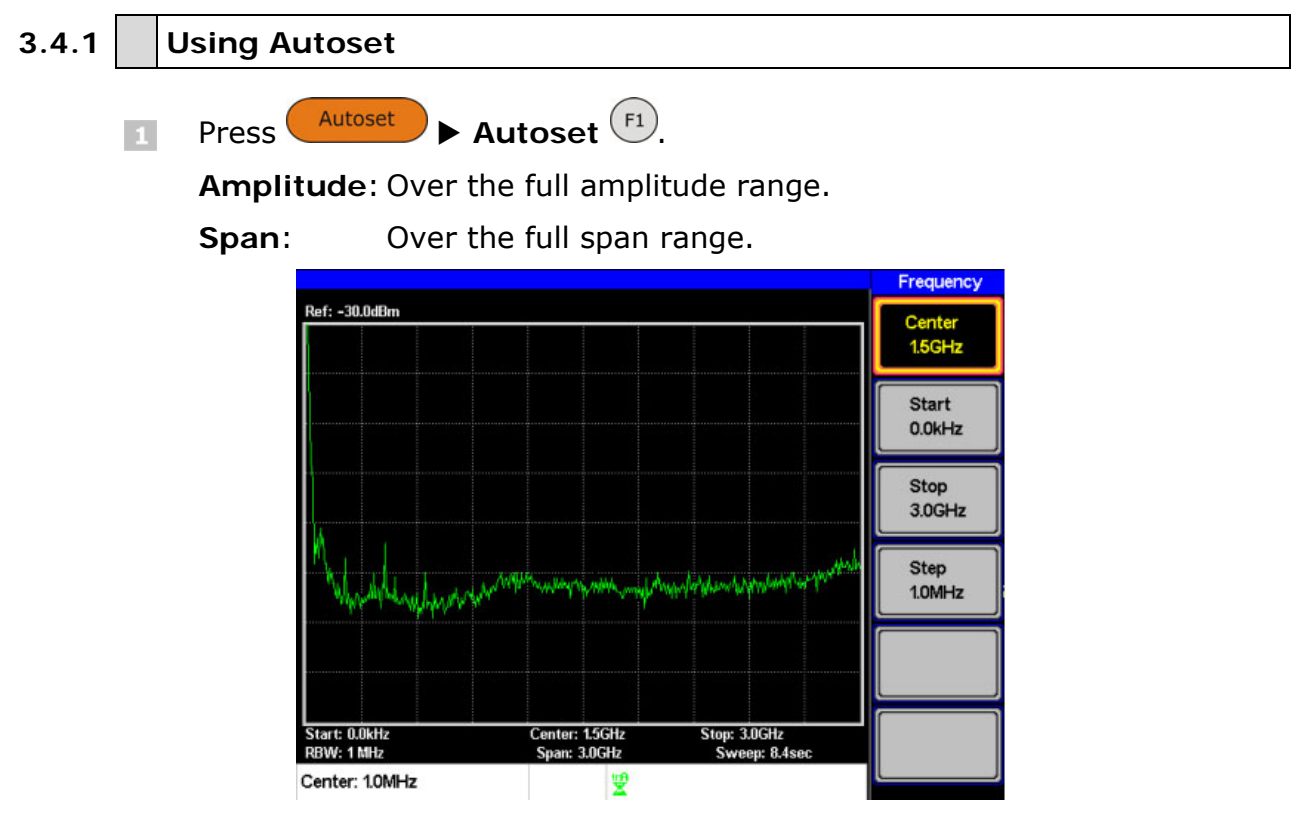

**Figure 23.** Before Autoset, default state.

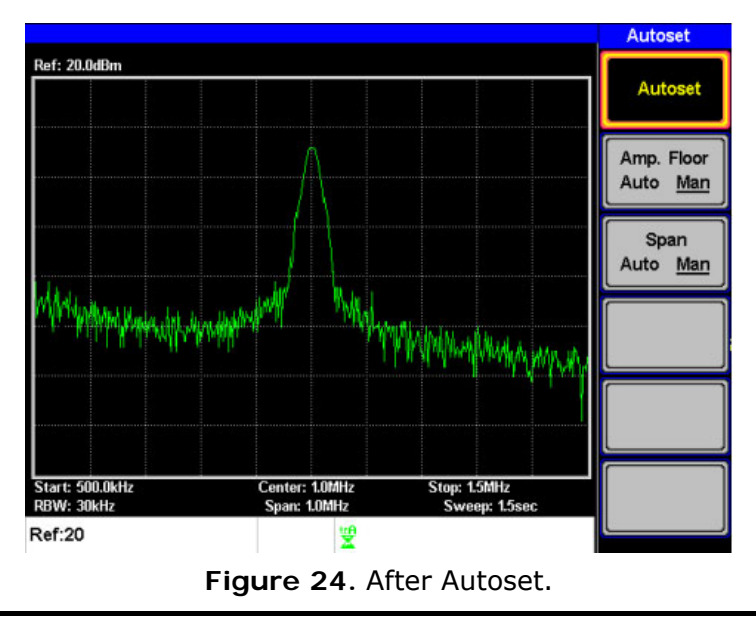

**A NOTE:** RBW setting is reset to Auto when the Autoset function is used.

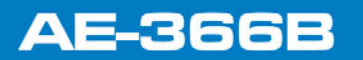

**A PROMA** 

## <span id="page-29-0"></span>**3.4.2 Limiting the Autoset Vertical Search Range**

You can set the amplitude floor so that the signals lower than the setting will be ignored by the Autoset search.

Press **Autoset** ▶ Amp.Floor <sup>(F2)</sup> and switch the range from Auto to  $\mathbf{1}$ Man.

 $\sqrt{2}$  Enter the amplitude limit with the number pad and Enter key.

**Range**: −50 to + 20 dBm.

## <span id="page-29-1"></span>**3.4.3 Limiting the Autoset Horizontal Search Range**

You can change the frequency span limit in the display to get a better view of the Autoset result. By default, the frequency span after Autoset is set at 3 MHz.

Press  $($ Autoset  $)$   $\triangleright$  **Span**  $($ <sup>E3</sup> $)$  and switch the range from Auto to Man.  $\overline{1}$ 

**Enter the span frequency for the Autoset search.** 

**Manual Range**: Full amplitude range.

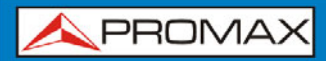

**AE-366** 

## <span id="page-30-0"></span>**3.5 Marker**

A Marker shows the frequency and amplitude of a waveform point. The **AE-366B** can activate up to 5 markers or marker pairs simultaneously.

The marker table and peak table functions help editing and viewing multiple markers in a single display.

The delta marker function allows you to see the frequency and amplitude differences between reference markers.

The **AE-366B** can automatically move a marker to various locations including the peak signal, center frequency, and start/stop frequency. Other marker operations regarding signal peaks are available in the Peak Search function.

- **Activating a Marker**
- **Activate a Delta Marker**
- **Move Marker Manually**
- **Move Marker to Preset Locations**
- **Move Marker to Trace**
- **Turn All Markers On or Off**
- **Show Markers in Table**
- **Peak Search**
- **Move Marker to Peak**
- **Move Marker and Peak to Center**
- Search for Peaks
- **Peak Table**

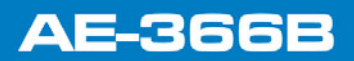

**A PROMA** 

## <span id="page-31-0"></span>**3.5.1 Activating a Marker**

There are two basic marker types, normal markers and delta markers. Normal markers are used to measure the frequency/time or amplitude of a point on the trace. Delta markers are used to measure the difference between a reference point and a selected point on the trace.

<span id="page-31-1"></span>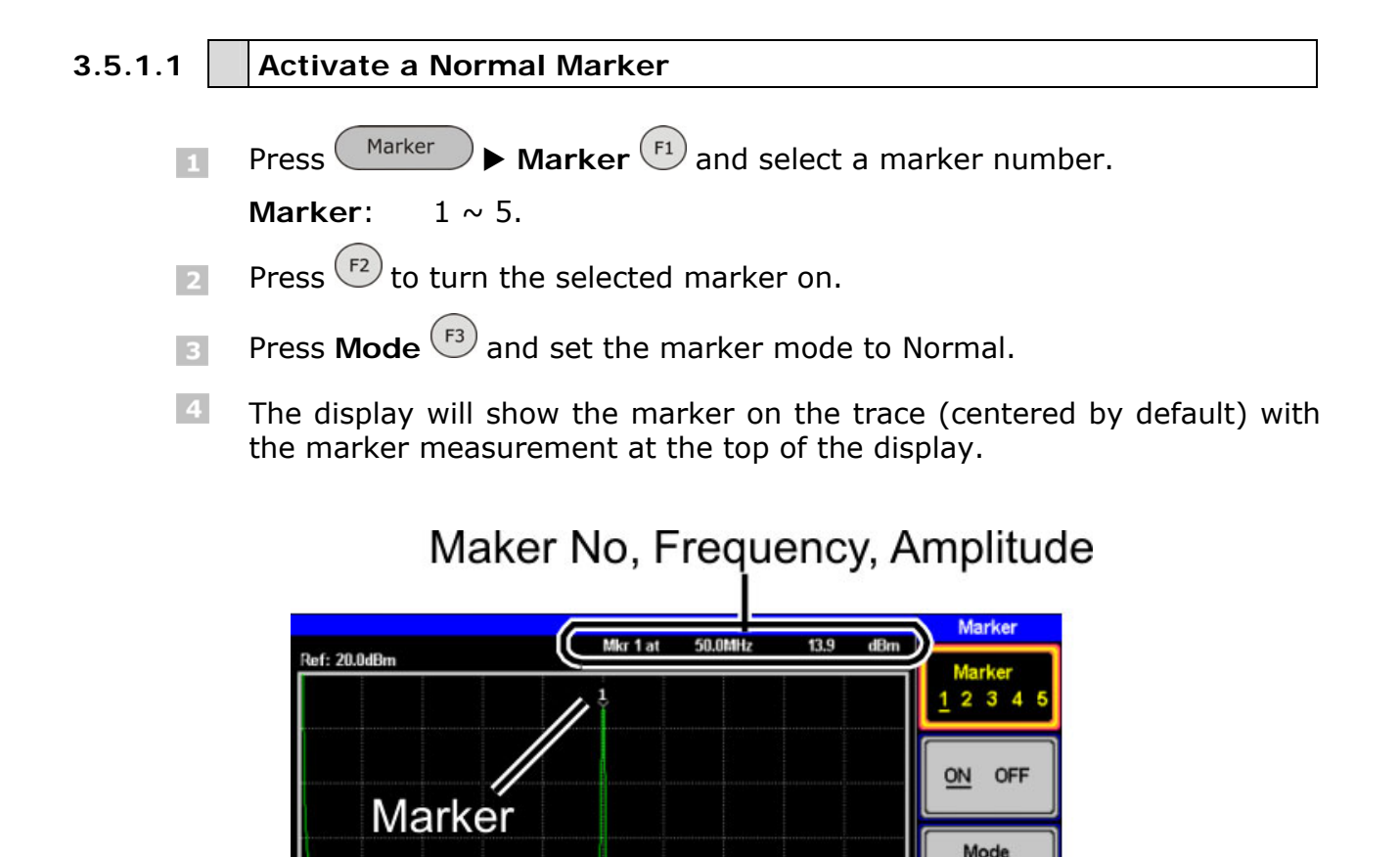

#### Span: 100.0MHz Sweep: 300.0m 쁓

Center: 50.0MHz

tart: 0.0kHz

Marker:50.0MHz

RBW: 1 MHz

### **Figure 25.**

*Johns A Mean Provident* 

Stop: 100.0MHz

Normal Delta

To Peak

To Center

More

**AE-366** 

## <span id="page-32-0"></span>**3.5.1.2 Activate a Delta Marker**

Delta markers are marker pairs that measure the difference in frequency and amplitude between a reference marker and a delta marker.

When delta markers are activated, the reference and delta marker appear at the position of the selected marker, or in the center of the display if the selected marker has not yet be activated.

The marker measurement is located at the top of the display, under the "normal marker" measurement.

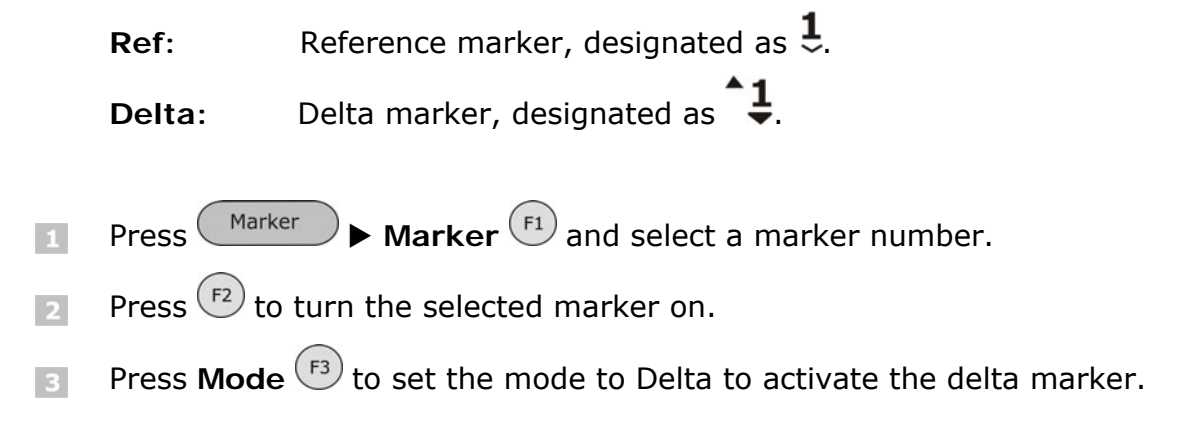

## Delta maker No., Frequency, Amplitude

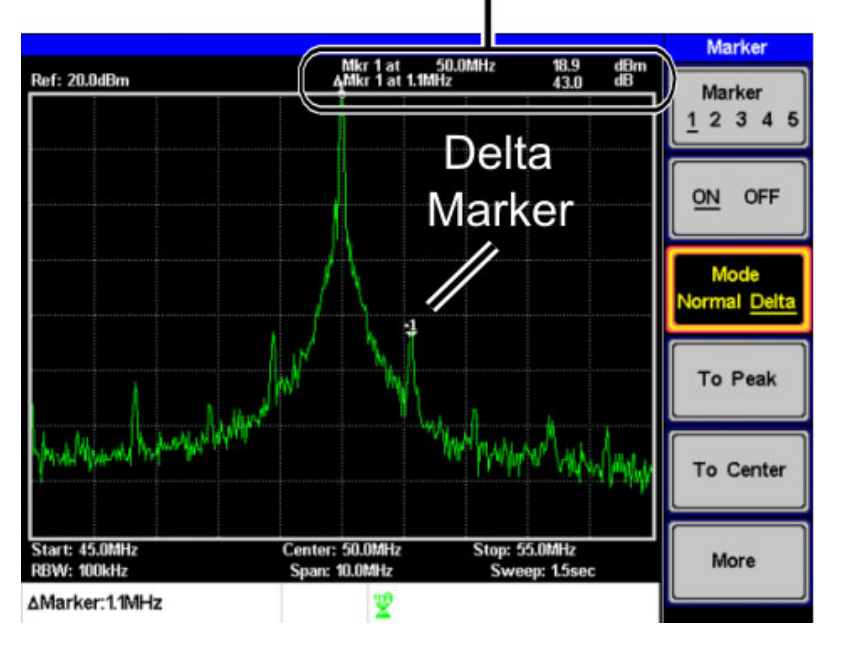

**Figure 26.** 

<span id="page-33-0"></span>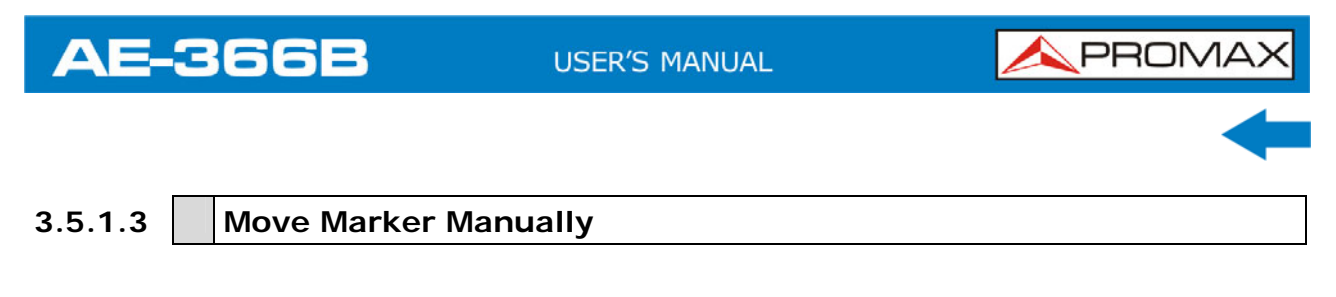

- Press  $\overbrace{\hspace{2cm}}^{\text{Marker}}$  **Marker**  $\overbrace{\hspace{2cm}}^{\text{F1}}$  and select a marker number.  $\vert 1 \vert$
- **2** Use the left/right arrow keys to move the marker one screen division at a time or the use the scroll wheel to move the marker in fine increments (one pixel at a time).

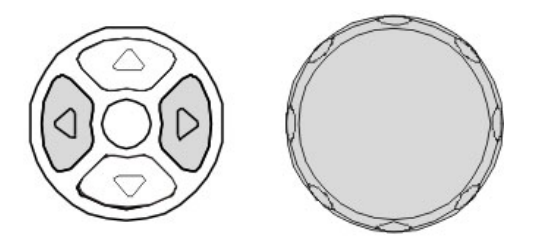

**Figure 27.** 

**E** Alternatively, the numeric keypad can be used to directly enter the frequency of the marker position.

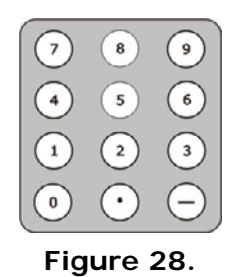

## <span id="page-33-1"></span>**3.5.1.4 Move Marker to Preset Locations**

The currently selected marker (normal marker or delta marker) can be moved to a number of preset positions:

- **Center:** Move to center frequency.  $\mathcal{L}_{\mathcal{A}}$
- **Peak**: Move to the highest peak.  $\mathcal{C}^{\mathcal{C}}$
- Start: Move to start frequency.  $\mathcal{L}_{\mathcal{A}}$
- **Stop:** Move to stop frequency.  $\mathbb{R}^n$
- **Step:** Move to step frequency.  $\mathbb{R}^d$
- **Ref. Level**: Move to reference level amplitude.  $\mathcal{L}_{\mathcal{A}}$

**A NOTE:** When a marker is moved to a preset position the span and other settings may be automatically changed.

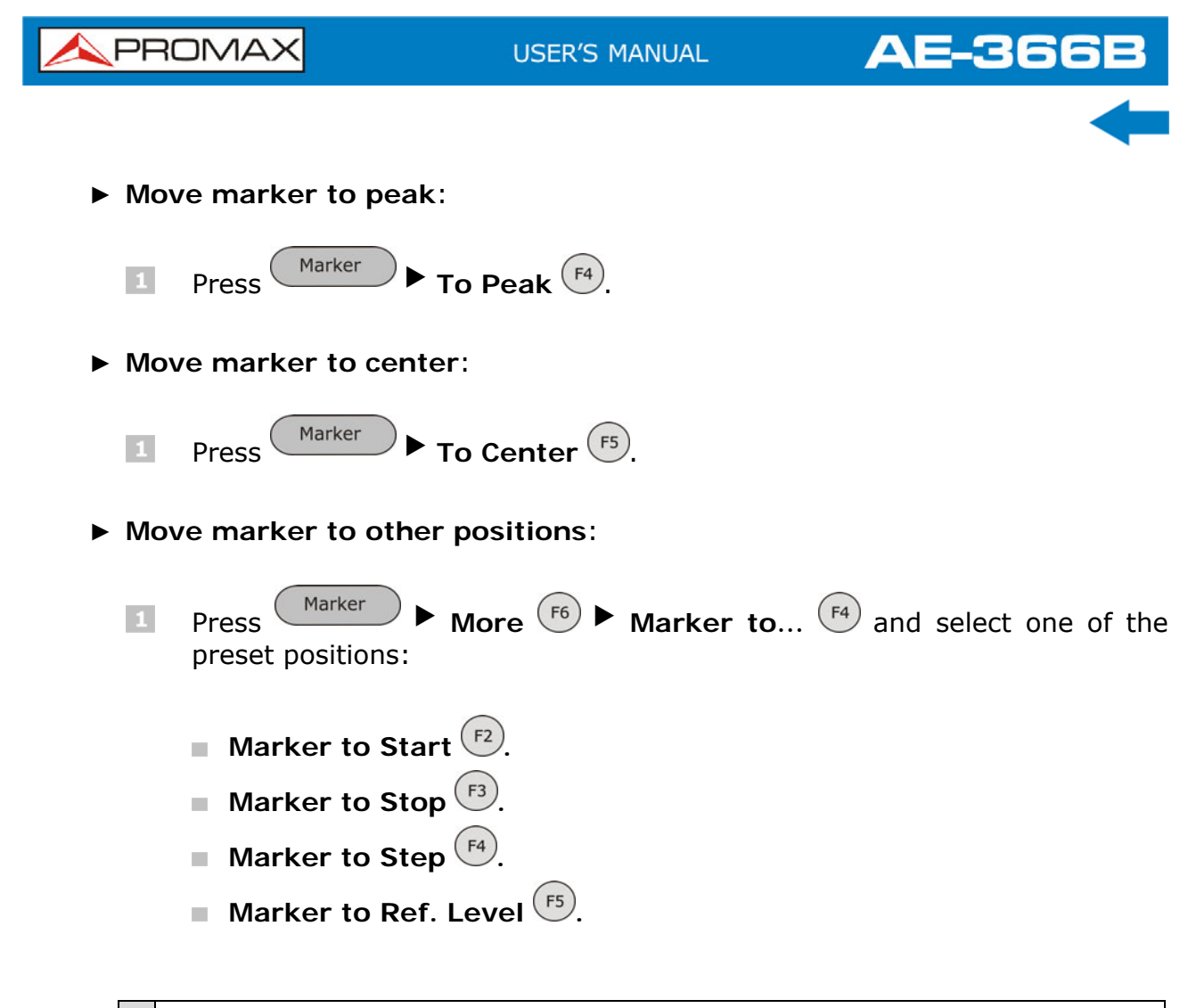

## <span id="page-34-0"></span>**3.5.2 Move marker to Trace**

The Marker Trace function moves the selected marker to the currently active trace.

- Press  $\overbrace{\hspace{2cm}}^{\text{Marker}}$  **Marker**  $\overbrace{\hspace{2cm}}^{\text{F1}}$  and select a marker number.  $\overline{1}$
- **Press More**  $(F6)$  **Marker Trace** and select a trace to assign the selected marker to. If **Auto** is selected, the selected marker is automatically assigned a trace.

**Marker Trace**: Auto, A, B, C.

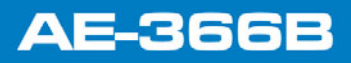

**USER'S MANUAL** 

**A PROMA** 

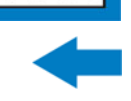

In the example below, marker 1 is set to trace B.

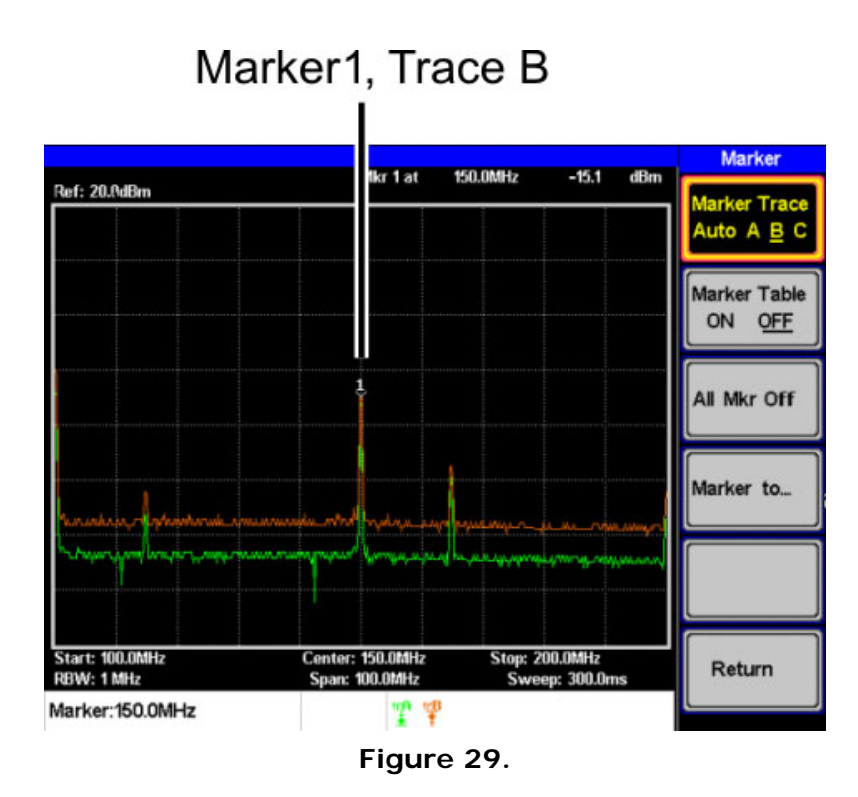

## <span id="page-35-0"></span>**3.5.2.1 Turn All Markers On or Off**

All markers that have been activated, both normal and delta markers, can be turned off at the same time with the All Mrk Off function.

 $\mathsf{Press}$   $\overbrace{\phantom{0}}^{\mathsf{Marker}}$  **More**  $\overbrace{\phantom{0}}^{\mathsf{F6}}$  **All Mrk Off**  $\overbrace{\phantom{0}}^{\mathsf{F3}}$  and turn all the markers  $\vert$  1 off.

## <span id="page-35-1"></span>**3.5.3 Show Markers in Table**

The **AE-366B** has a Marker Table function to show all the active markers and measurements at once.

**Press**  $\overbrace{\hspace{2cm}}^{\text{Marker}}$  **More**  $\overbrace{\hspace{2cm}}^{\text{F6}}$  **Marker Table**  $\overbrace{\hspace{2cm}}^{\text{F2}}$  and turn the marker  $\vert$ 1 table on.
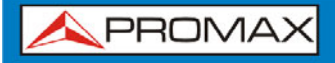

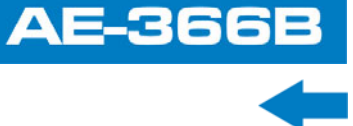

**The display will split into two screens. The bottom half will show the** Marker Table with the marker No. (normal, reference or delta), frequency and the amplitude of the marker.

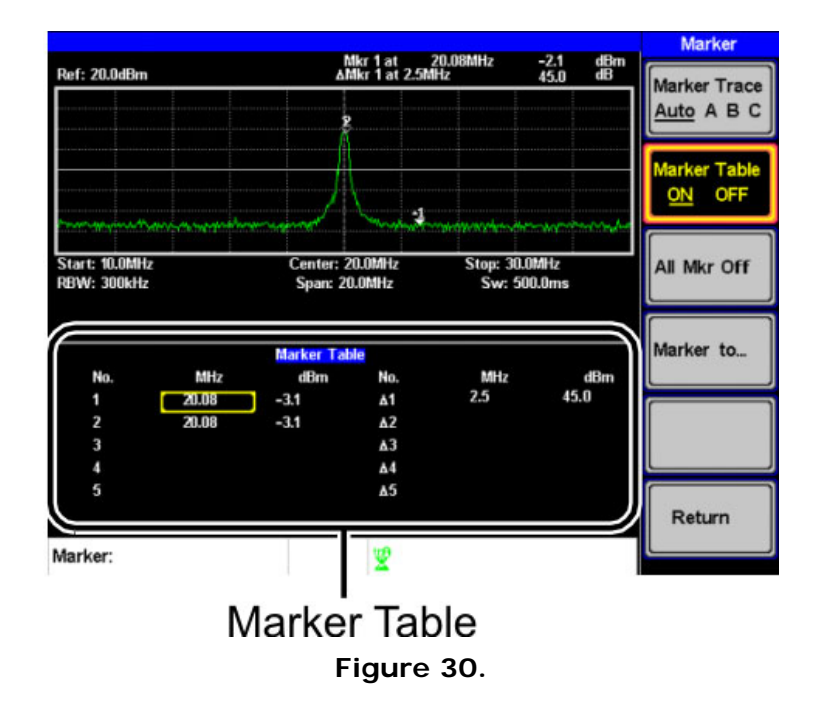

#### **3.5.3.1 Edit Markers in Marker Table**

While the Marker Table function is the active function, the position of each marker and delta marker can be edited within the marker table.

Use the arrow keys to move the cursor to the frequency column of the  $\vert$ 1 desired marker.

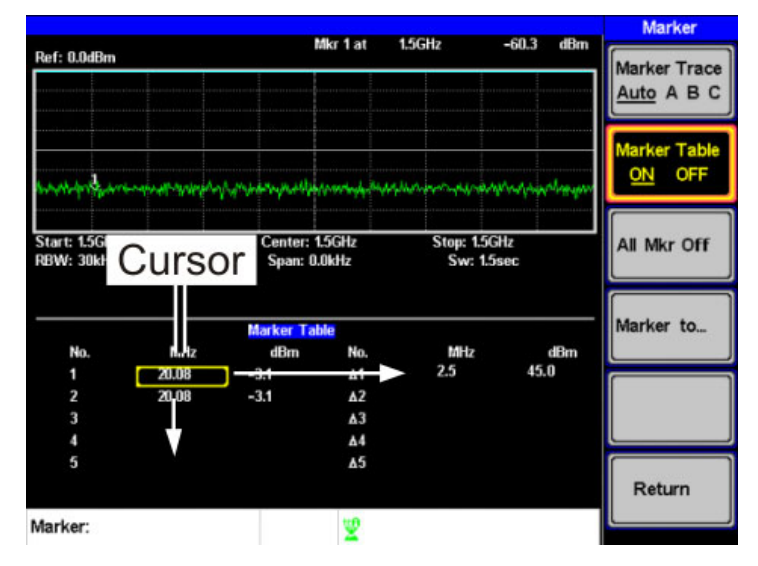

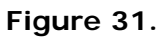

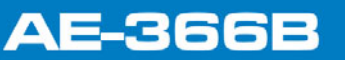

APROMA

 $\Box$  Enter the new position of the marker using the keypad and units keys.

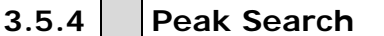

The Peak Search key is used to find trace peaks. The currently active marker is used in conjunction with the peak functions to mark the peaks that are found. Peaks can be sorted by frequency or amplitude in the peak table.

**3.5.4.1 Move Marker to Peak** 

Move the active marker to the highest peak. The highest peak can be either found once or continuously.

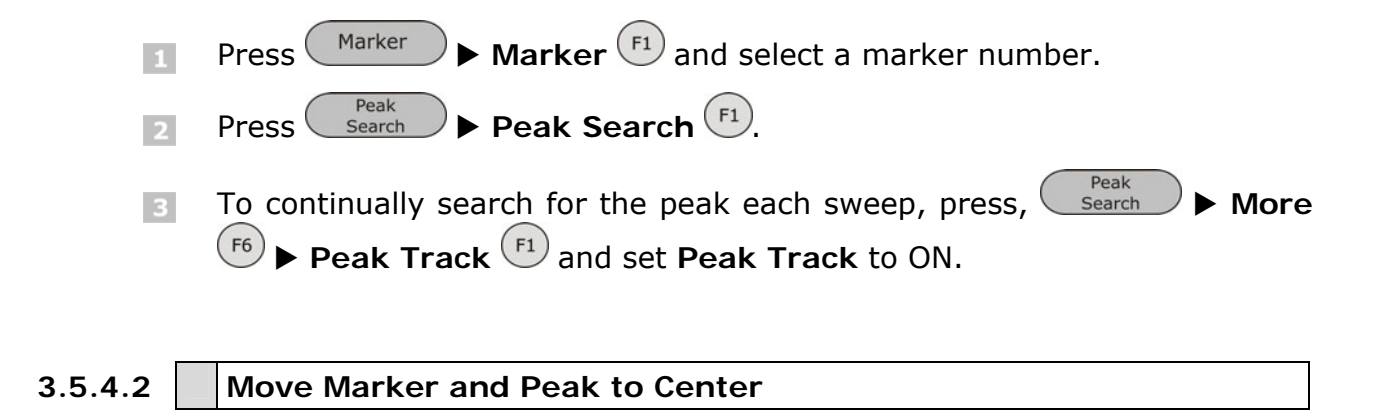

The **Peak to Center** function moves the marker to the highest signal peak and moves the center frequency to that peak.

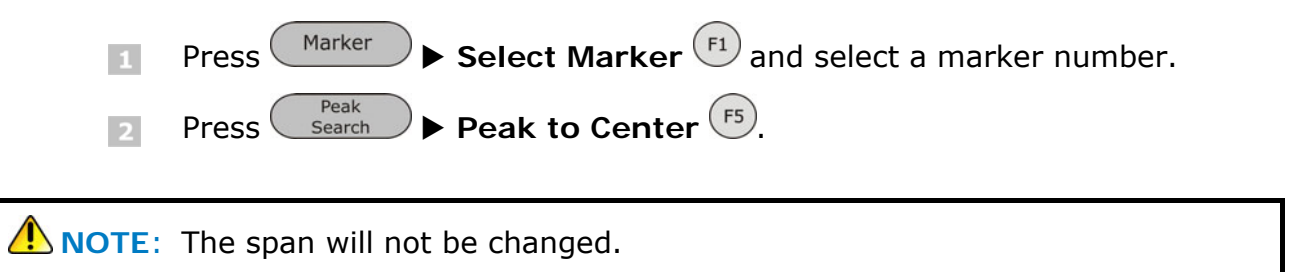

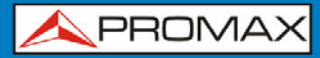

**AE-366** 

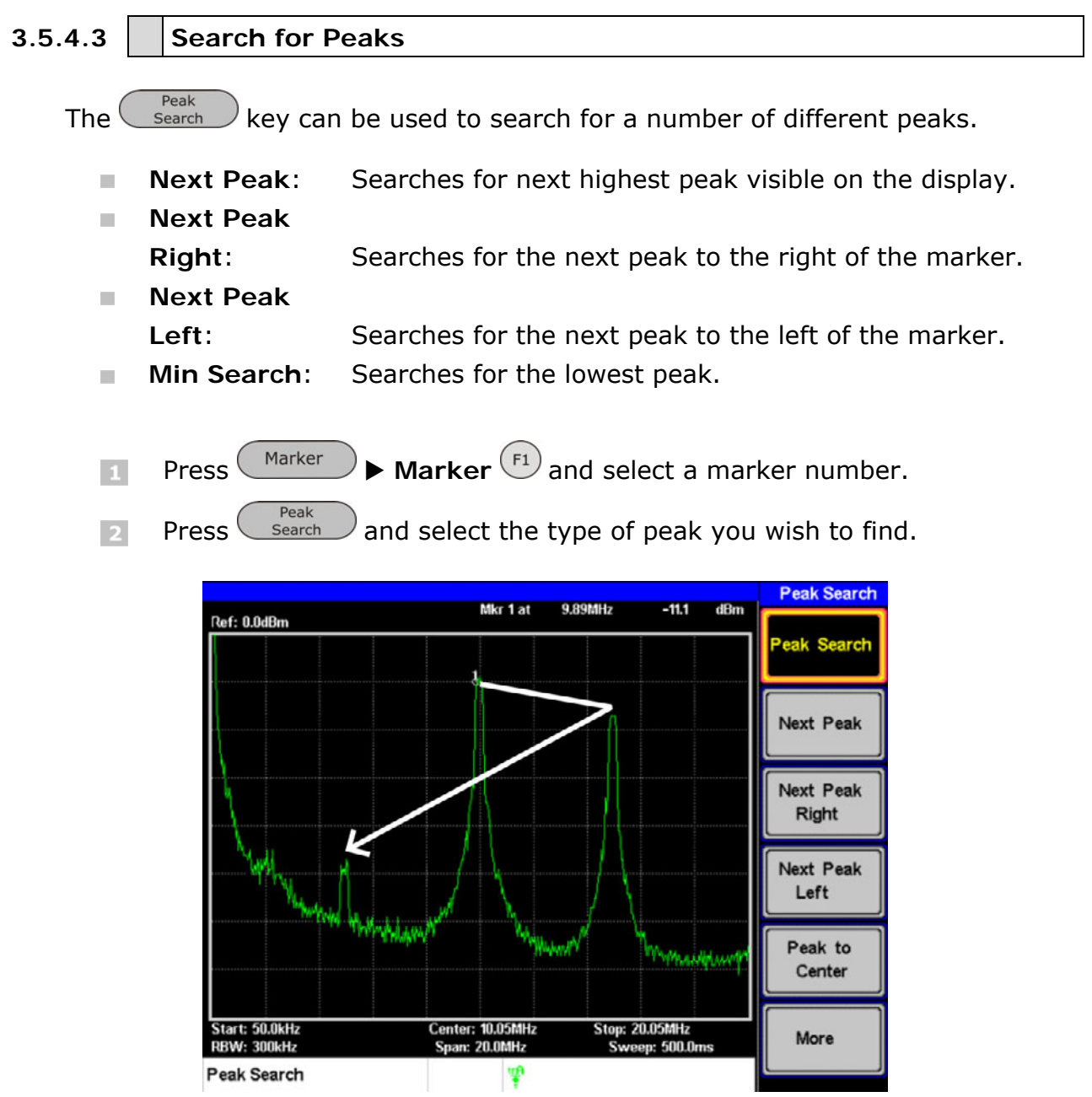

**Figure 32.** Next Peak.

**USER'S MANUAL** 

**APROMA** 

# **AE-366B**

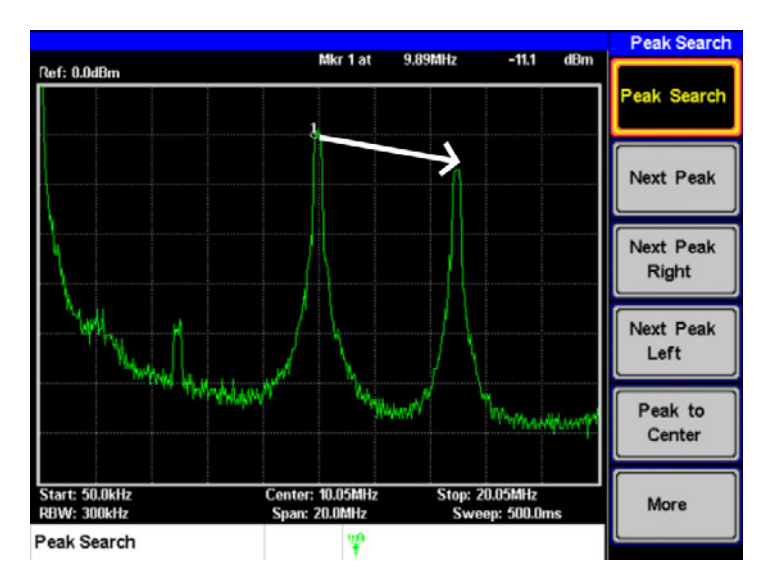

**Figure 33.** Next Peak Right.

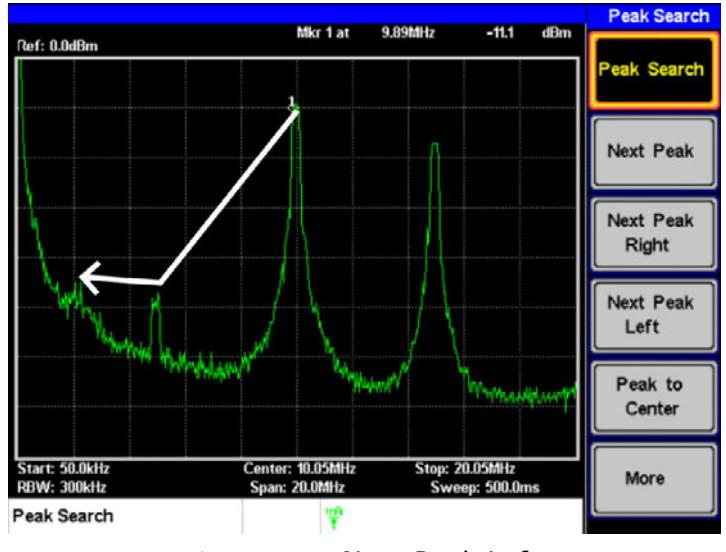

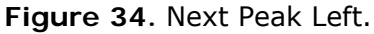

#### **3.5.5 Peak Table**

The Peak Table function will display up to 5 peaks. The amplitude and frequency for each peak is listed.

**Press Search > More**  $\overbrace{ }$  **Preak Table**  $\overbrace{ }$  and turn the peak table on. **Press Peak Sort** <sup>(F2)</sup> and set the sorting type: **Freq:** Sort by frequency in ascending order. **Amp:** Sort by amplitude in ascending order.

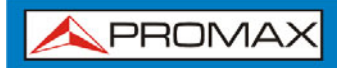

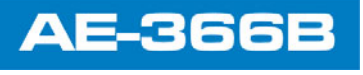

The bottom-half of the screen shows the peak table with the peak marker no., frequency and amplitude.

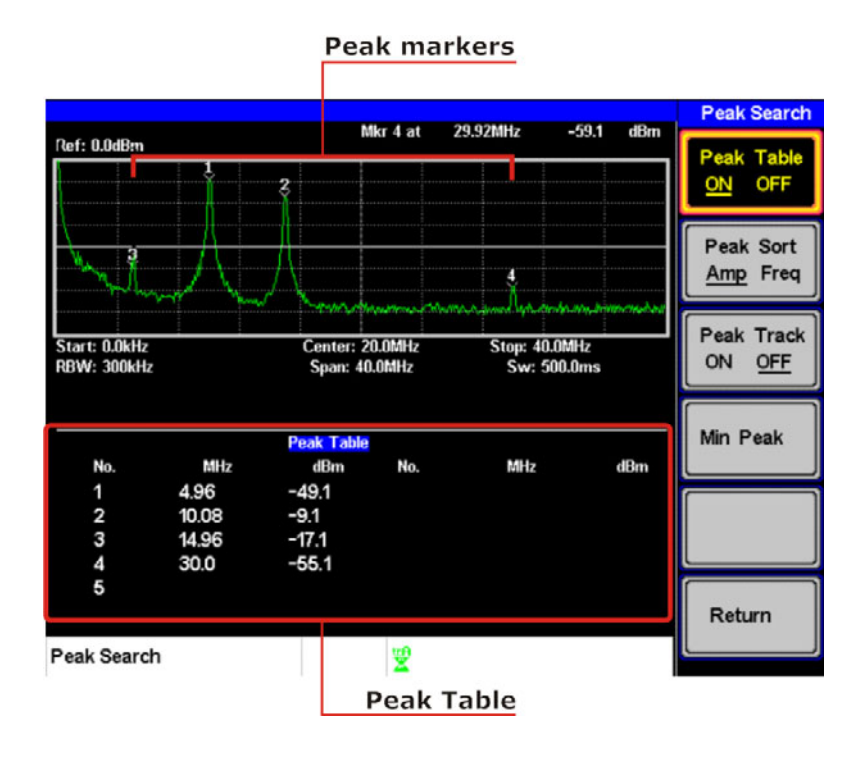

**Figure 35.** 

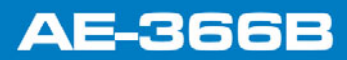

APROMA

#### **3.6 Measurement**

This section describes how to use the automatic measurement modes. The **AE-366B** includes the following measurements:

- **ACPR.**
- **OCBW.**

#### **3.6.1 Channel Analysis Overview**

Channel analysis measurement includes ACPR (adjacent channel power) and OCBW (occupied bandwidth) measurements.

#### ► **Parameters**:

#### **Channel bandwidth**:  $\sim$

The frequency bandwidth the target channel occupies. Range: Between 0 Hz  $\sim$  3 GHz (0 Hz excepted).

#### **Channel Space**:  $\mathcal{L}_{\mathcal{A}}$

The frequency distance between each main channel. Range: Between 0 Hz  $\sim$  3 GHz.

#### $\mathbb{R}^n$ **Adjacent channel bandwidth 1 & 2**:

The frequency bandwidth the adjacent channels occupy. Range: Between 0 Hz  $\sim$  3 GHz (0 Hz excepted).

#### **Adjacent channel offset 1 ~ 2** m.

The frequency distance between the adjacent channels and main channel. Range: 1 Between 0 Hz  $\sim$  3 GHz (0 Hz excepted).

**OCBW%**

The ratio of occupied bandwidth to the amount of power consumed. Range: 0 % to 100 %, 0,1 % resolution.

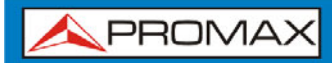

**USER'S MANUAL** 

**AE-366** 

#### **3.6.1.1 ACPR**

Adjacent channel power refers to the amount of power leaked to the adjacent channel from the main channel. This measurement is a ratio of the main channel power to power in the adjacent channel.

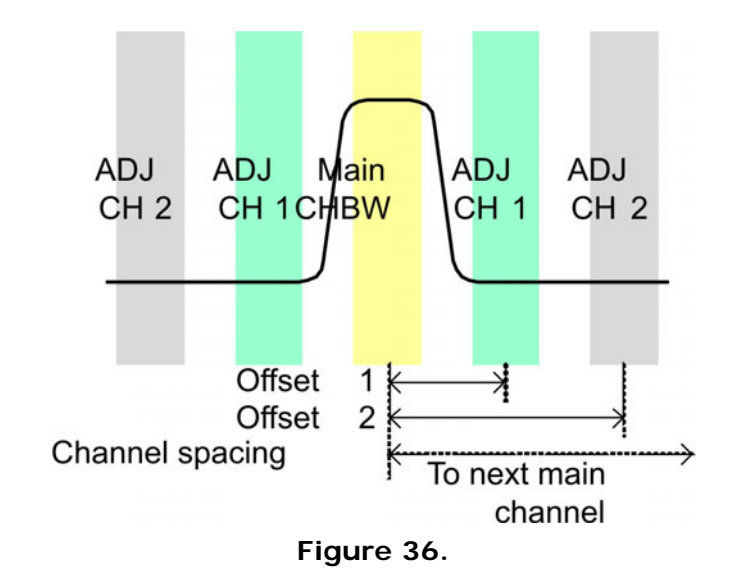

► **Operation:** Setting up the main channel.

 $\mathsf{Press}$  Meas  $\blacktriangleright$  **ACPR**  $\boxed{\mathsf{F2}}$  and turn ACPR on.  $\mathcal{A}_1$ 

- **Any other measurement mode will automatically be disabled.**
- $\sqrt{2}$  The display splits into two screens. The top screen shows the sweep waveform. The bottom screen shows the ACPR settings and measurement results in real time.

**A PROMA** 

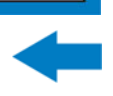

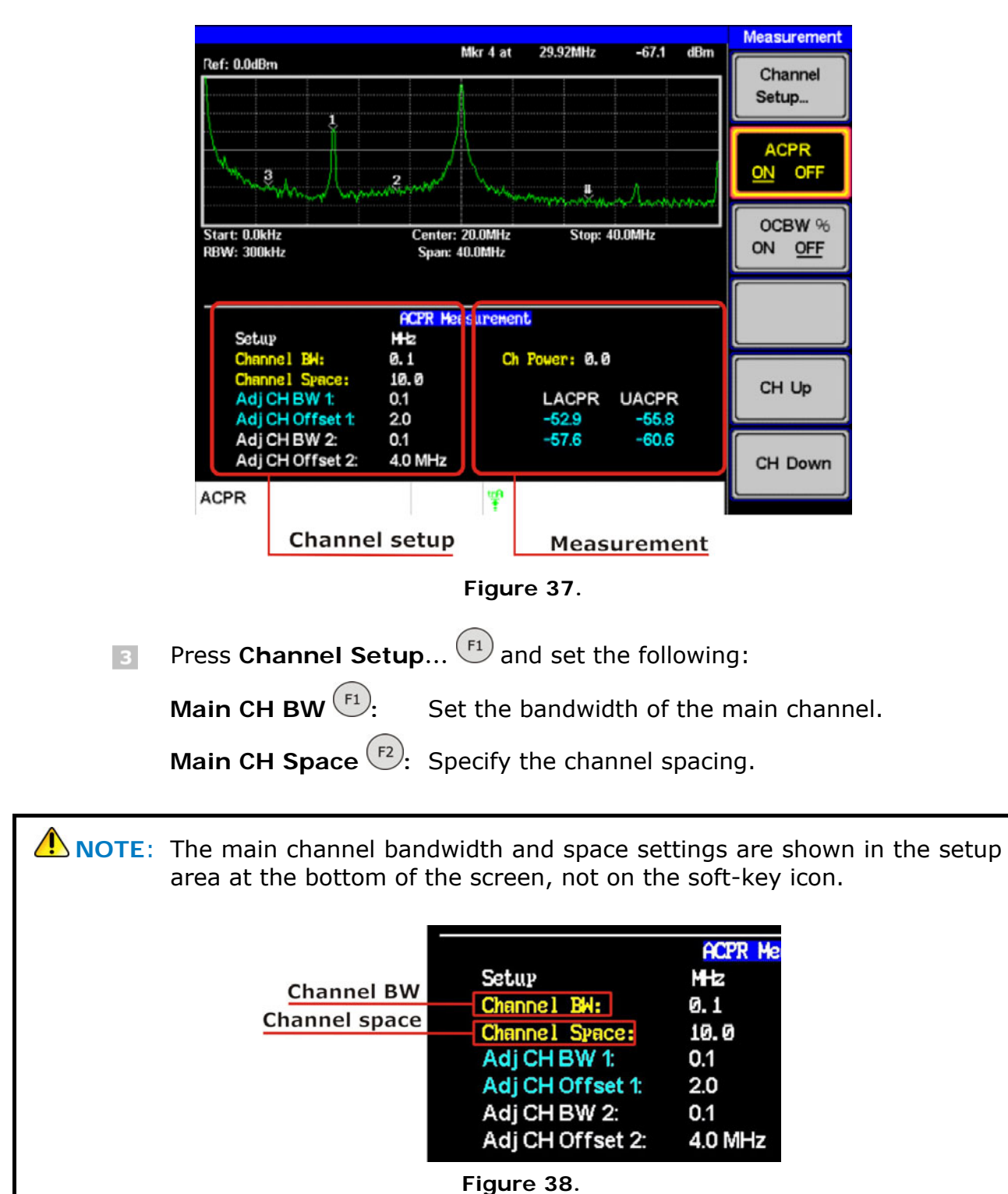

**Turn ACPR off to return back to the normal mode.** 

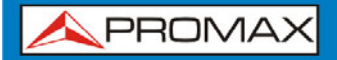

- ► **Operation:** Setting up the adjacent channel(s).
	- Press **ADJCH** Setup...<sup>[3]</sup> to setup the adjacent channels:  $\mathcal{A}$ 
		- **Adj CH BW 1**  $\left(\frac{F_1}{F_2}\right)$ . Sets the bandwidth of the 1st adjacent channel.
		- Adj CH Offs 1<sup>(F2)</sup>: Sets the channel offset of the 1st adjacent channel.
		- **Adj CH BW 2**  $(F3)$ . Sets the bandwidth of the 2nd adjacent channel.
		- Adj CH Offs 2<sup>(F4)</sup>: Sets the channel offset of the 2nd adjacent channel.

**A** NOTE: The adjacent channel bandwidth and space settings are shown in the setup area at the bottom of the screen, not on the soft-key icons.

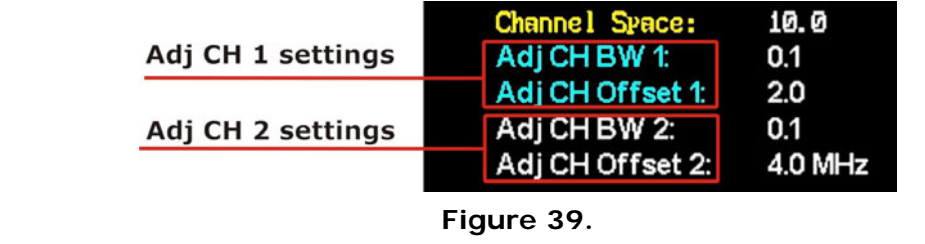

#### **Move Channels Up/Down**

- Press the  $\begin{pmatrix} \text{Meas} \\ \text{2} \end{pmatrix}$  again or press **Return**  $\begin{pmatrix} F_6 \\ F_2 \end{pmatrix}$  repeatedly to return to the  $\mathbf{1}$ start of the Measure menu tree.
- **P** Press CH Up  $(F5)$  to go to the next main channel.
- **Press CH Down**  $\begin{pmatrix} F_6 \end{pmatrix}$  to go to the previous main channel.

**A NOTE:** The channel space (Main CH Space) setting determines where the next main channel is located.

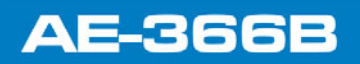

**A PROMA** 

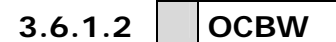

Occupied bandwidth measurements are used to measure the power of the occupied channel as a percentage to the power of the channel.

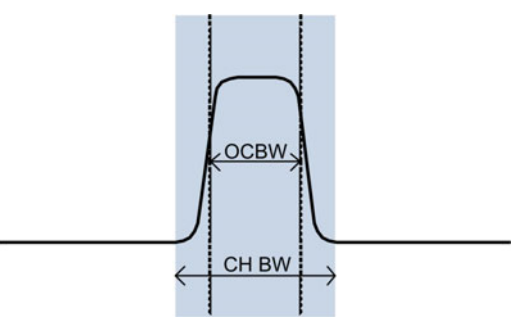

**Figure 40.** 

- ► **Operation:** Setting up the main channel.
	- $\mathsf{Press}$   $\overbrace{\phantom{0}}^{\mathsf{Meas}}$   $\blacktriangleright$  **OCBW %**  $\overbrace{\phantom{0}}^{\mathsf{F3}}$  and turn OCBW on.  $\mathcal{A}_1$ 
		- **Any other measurement mode will automatically be disabled.**
	- **The display splits into two screens. The top shows the channel** bandwidth. The bottom screen shows the OCBW measurement results in real time.
		- **Turn OCBW off to return back to the normal mode.**

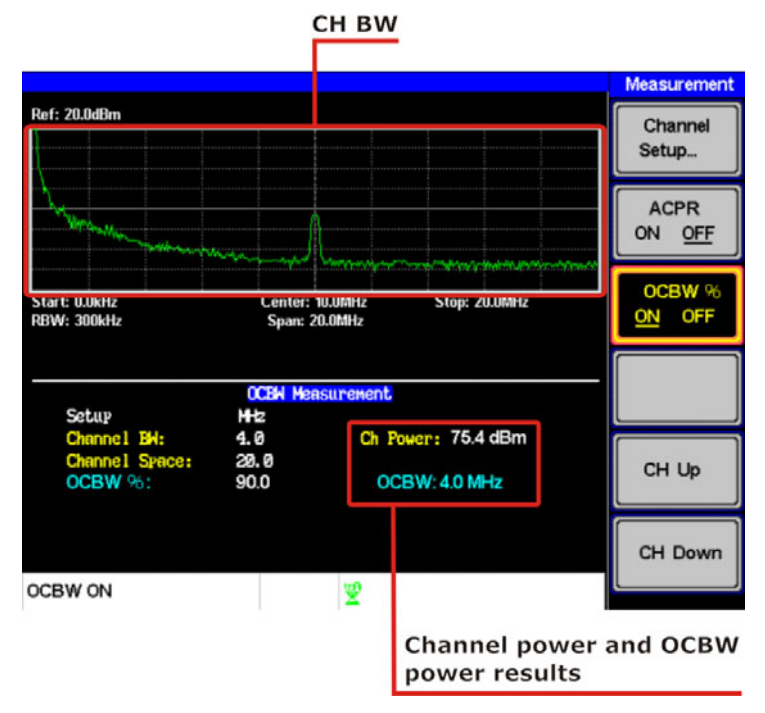

**Figure 41.** 

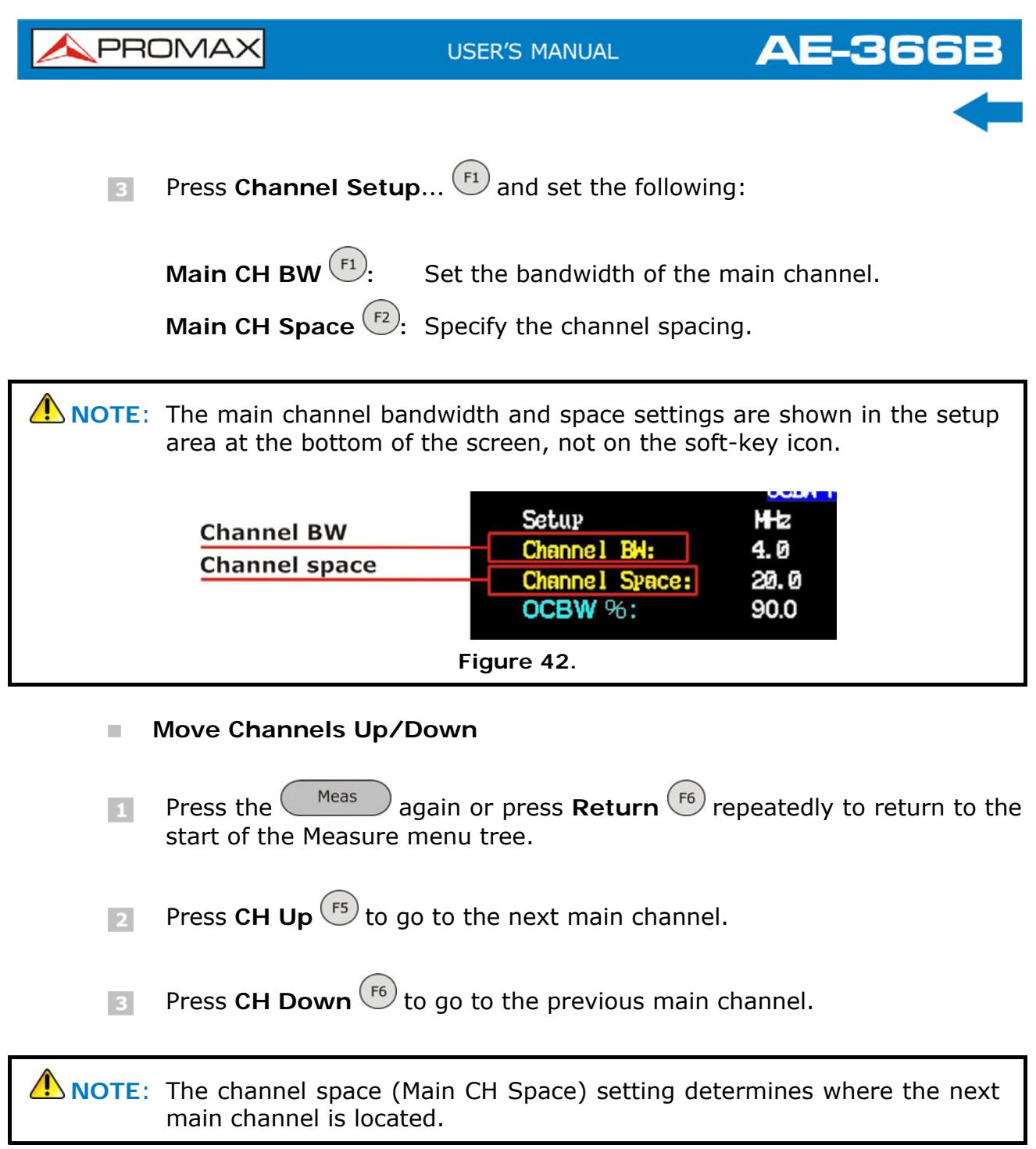

**A PROMA** 

### **3.7 Limit Line Testing**

The Limit Line function is used to set the upper or lower amplitude limits over the entire frequency range. The limit lines can be used to detect whether the input signal is above, below or within the limit lines.

The limit lines can be manually edited using 10 frequency points from the start to the stop frequencies.

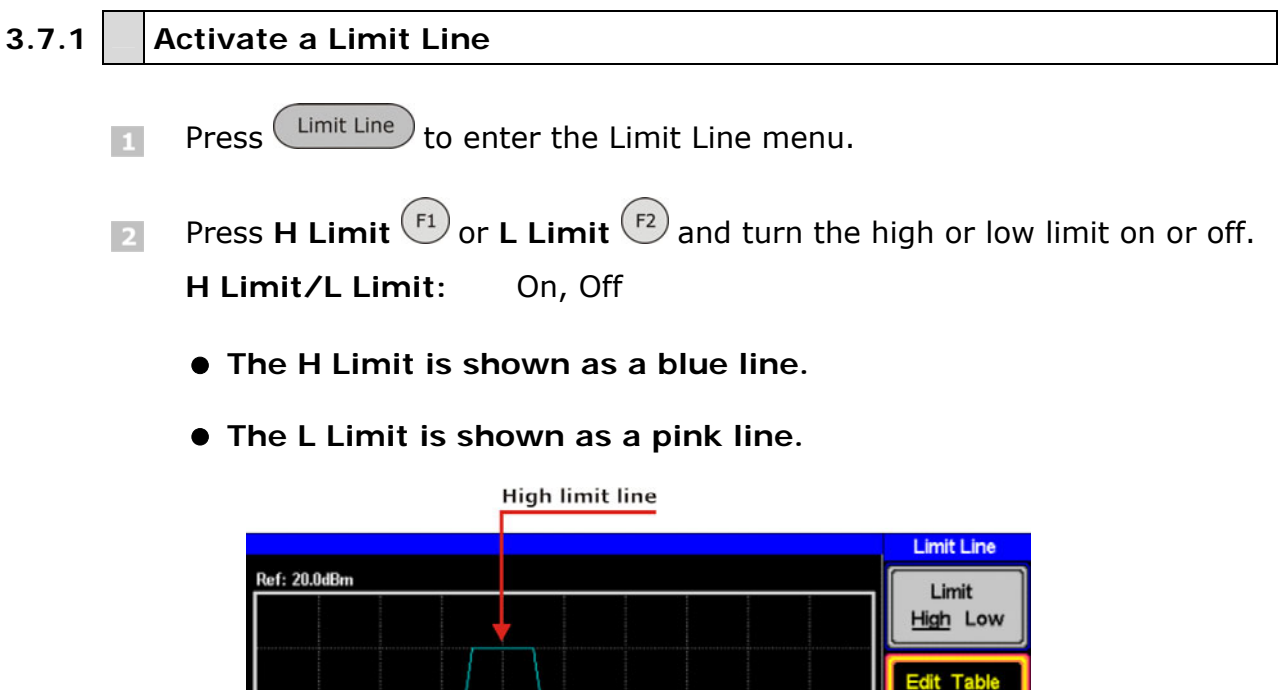

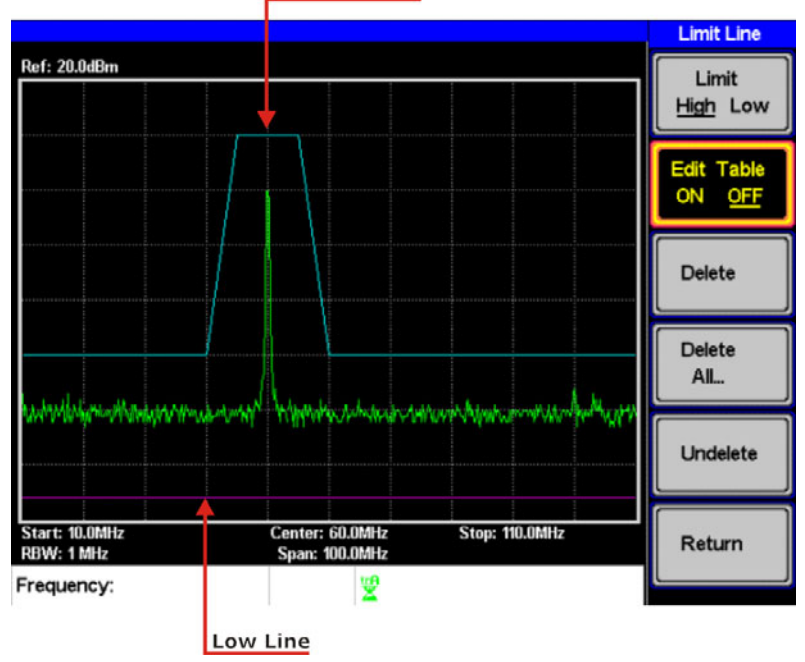

**Figure 43.** 

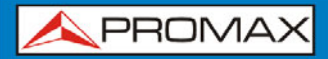

**AE-366** 

### **3.7.2 Creating a Limit (Point by Point)**

Create a limit manually, point by point. Ten manually selected frequency points can be used to create the upper or lower limit line.

**Edit**  $\left(\frac{F3}{2}\right)$  **Limit**  $\left(\frac{F2}{2}\right)$  and select the limit line you wish to edit.

Limit: High, Low.

**Press Edit Table** <sup>(F2)</sup> and turn the edit table on.

The **AE-366B** is split into two screens. The top screen shows the trace and the selected limit line (high or low) and the bottom screen shows the limit line table.

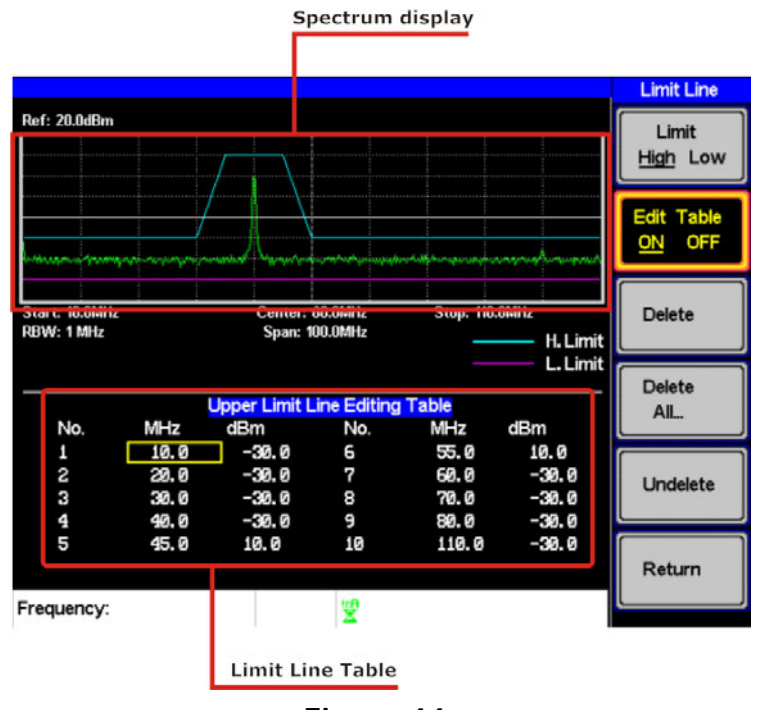

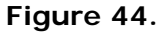

All 10 points will be displayed in a limit line table at the bottom of the display. By default, each point is set to 0 dBm.

**A PROMA** 

E Use the arrow keys to move the cursor to the frequency column of the desired point.

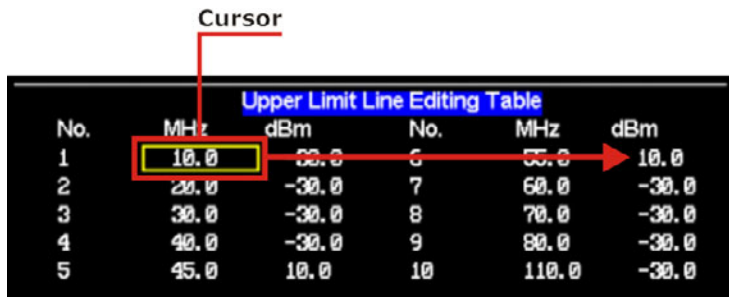

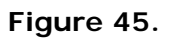

- Enter the new frequency and amplitude of the point using the keypad and the unit keys.
- $\overline{5}$  Repeat steps 3-5 for the remaining points (A maximum of ten points).
- $\boxed{6}$  To delete the selected point, press Delete  $\boxed{5}$ .
- $\Box$  To delete all the points, press Delete All...  $\left(\frac{F4}{2}\right)$ 
	- **The points will revert to their default frequency and amplitude values.**
- $\Box$  To delete a point from the editing table, press Delete.
	- **The whole points, including the frequency value and the amplitude are removed. This command reduces the number of points used in the limit line.**
- **Press Undelete**  $\begin{pmatrix} F5 \end{pmatrix}$  the restore the last point that was deleted.

#### **3.7.2.1 Pass/Fail Testing**

**AE-366B** 

The Pass/Fail testing uses the limit lines as boundaries. When the input signal escapes the boundary of the limit lines, then the test is judged as a FAIL, if the signal stays within the boundary, the test is judged as a PASS.

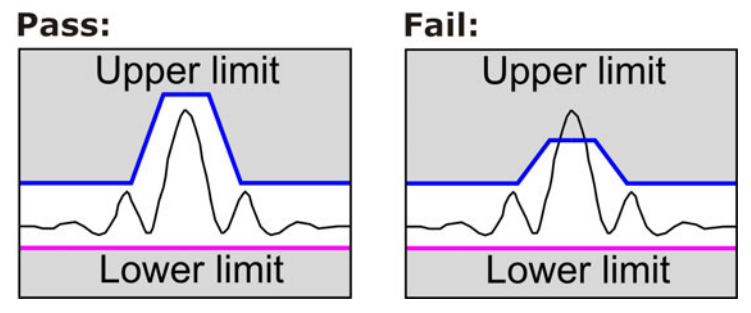

**Figure 46.** 

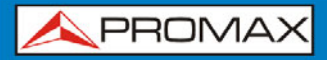

**AE-366B** 

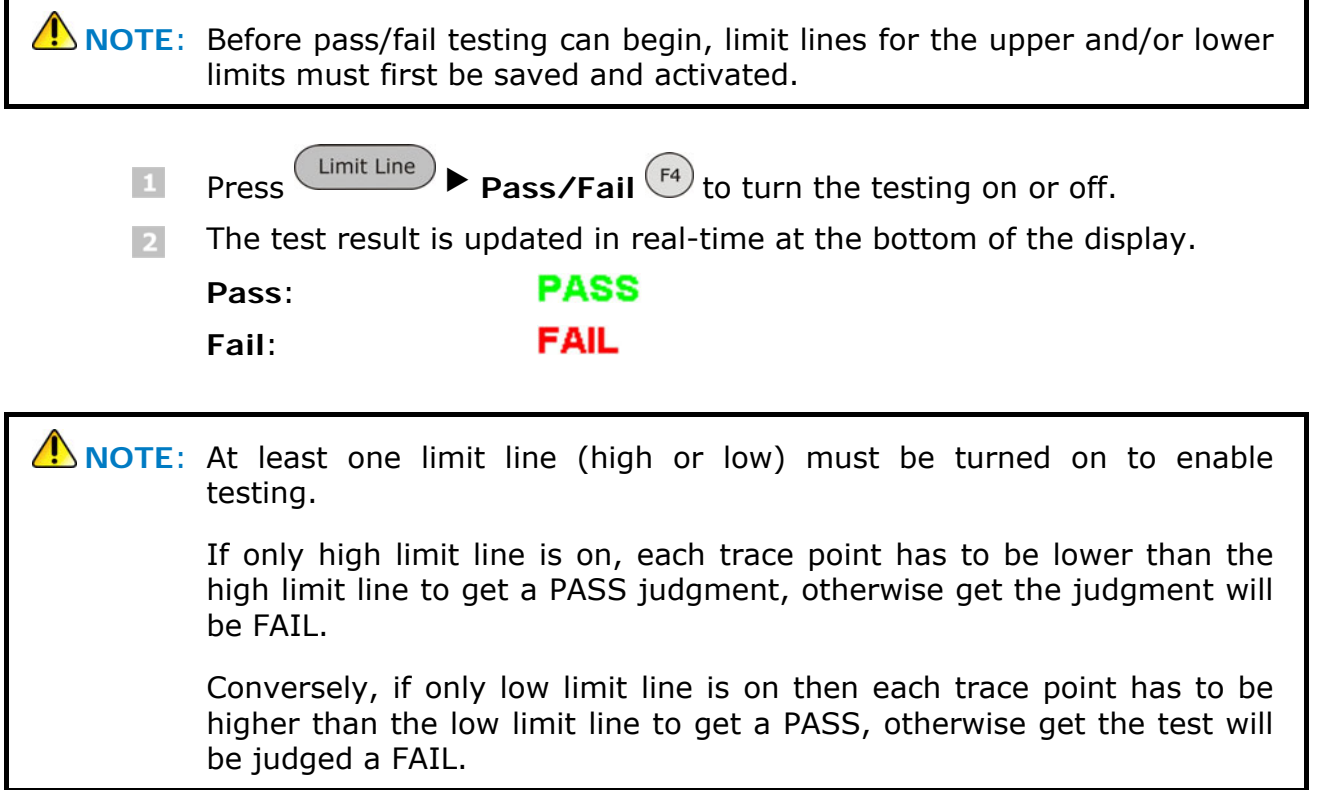

## **AE-366B**

**USER'S MANUAL** 

**A PROMA** 

#### **3.8 Bandwidth**

BW key sets the resolution bandwidth (RBW). The resolution bandwidth and the sweep time are related. Please take into account how the sweep time is effected by the resolution bandwidth.

#### **3.8.1 Resolution Bandwidth Setting (RBW)**

The RBW (Resolution Bandwidth) defines the width of the IF (intermediate frequency) filter that is used to separate signal peaks from one another. The narrower the RBW, the greater the capability to separate signals at close frequencies. But it also makes the sweep time longer under specific frequency spans (the display is updated less frequently).

**Press**  $B_{\text{BW}}$  **<b>RBW**  $F_1$  and set the RBW to Auto or Man.

**EXECUTE:** Set the resolution bandwidth and unit for Man mode.

**Mode:** Auto, Man.

**Frequency Range**: 1 MHz, 300 kHz, 100 kHz.

**A** NOTE: The manual RBW is only available when the span ≤10 MHz. If the span is greater than 10 MHz then the RBW is automatically set to Auto.

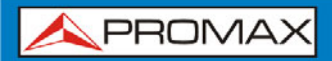

### **3.9 Trace**

The **AE-366B** is able to set the parameters of up to 3 different traces on the display at once. Each trace is represented by a different color and is updated with each sweep.

#### **3.9.1 Selecting a Trace**

Each trace (A, B, C) is represented by a different color. Trace A is green, trace B is orange and trace C is yellow. When activated, an icon for each trace color and function is shown at the bottom of the display. When a trace is selected, parameters can be set/edited from the Trace menu.

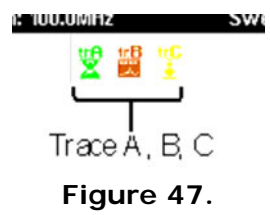

#### ► **Trace Type & Icon**

The type of trace used determines how the trace data is stored or manipulated before being displayed. The analyzer updates each trace according to the type of trace used.

### **Clear & Write**:

The *AE-366B* continuously updates the display with each sweep. This is the default trace type.

#### ŧВ tιA **Peak Hold, Min Hold:**  $\sim$

The maximum or minimum points are maintained for the selected trace. The trace points are updated each sweep if new maximum or minimum points are found.

<u>trA</u> **View**:

m

 $\sim$ 

View will hold the selected trace and stop updating the trace data for the selected trace. Pressing **View**  $f^4$  will display the trace data that was cleared using the **Blank**  $(F_5)$  key.

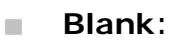

Clears the selected trace from the display and stores trace data. The trace data can be restored by pressing **View** .

### ► **Operation**

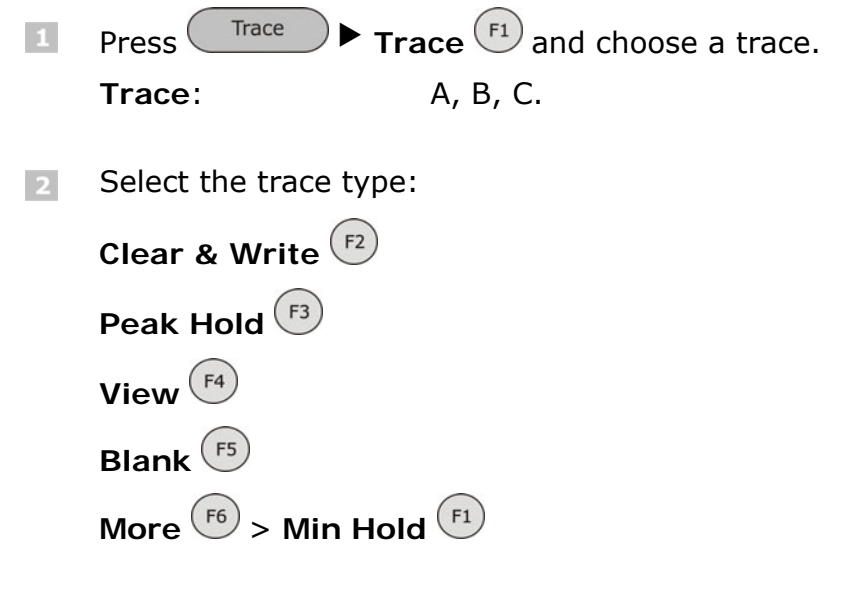

**NOTE**: Traces B and C are set to **Blank** by default.

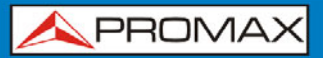

**USER'S MANUAL** 

**AE-366** 

#### **3.9.2 Trace Math**

Performs trace math from two traces (A, B) and stores the results in trace A or swaps the data from trace A to trace B.

#### **Math functions**:  $\mathbf{u}$

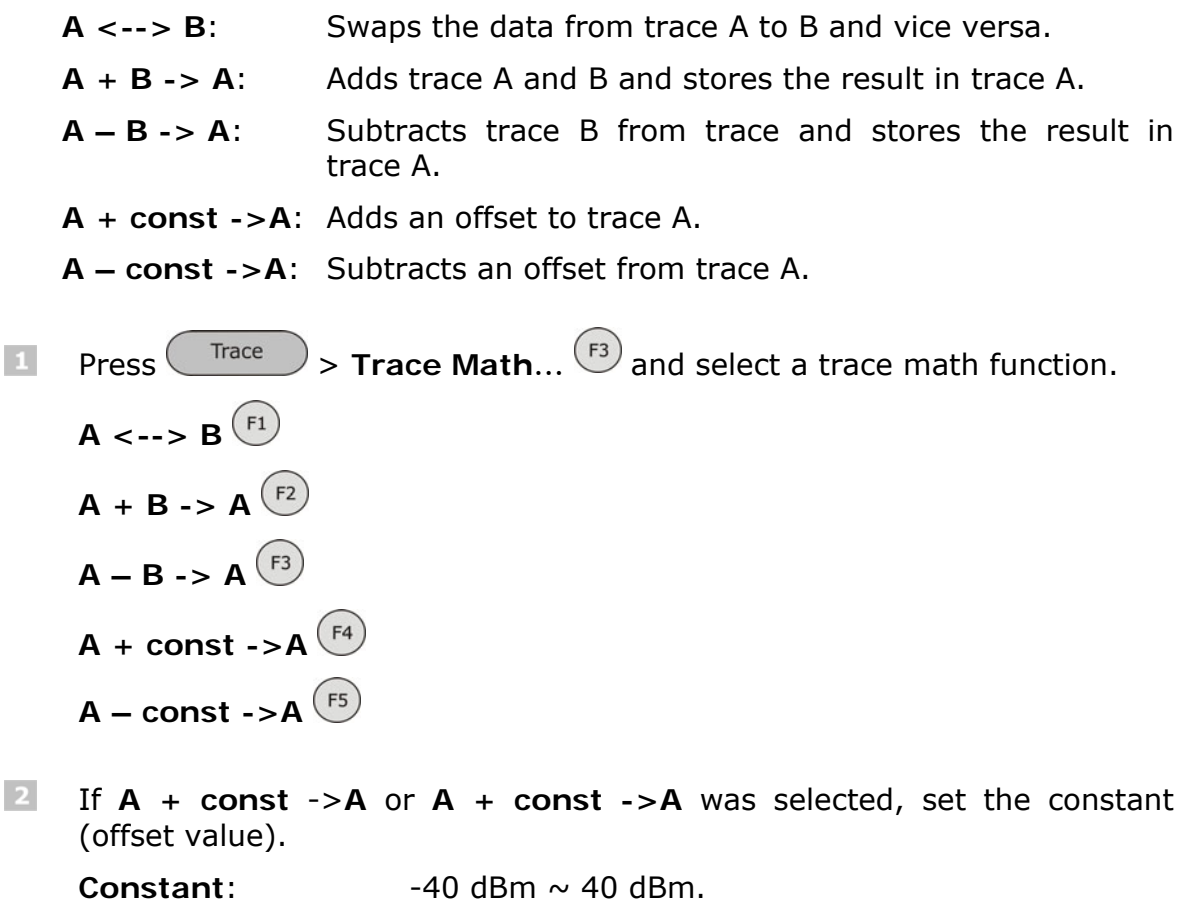

#### **3.9.3 Average Trace**

The Average function averages the currently selected trace for a user-defined number of times before it is displayed. This feature smoothes the noise level, but has the drawback of slowing down the display update rate.

**Press** Trace More  $(F6)$  and toggle Avg on.

2 Set the number of averages.

**Range:**  $4 \sim 100$ . **Default**: 4

**USER'S MANUAL** 

**APROMA** 

# **AE-366B**

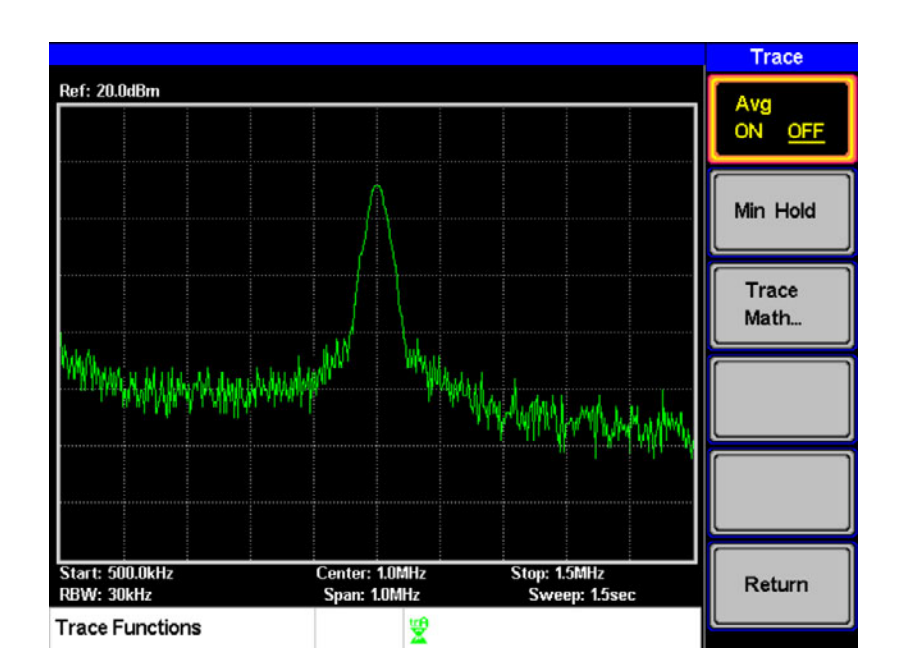

**[Figure 48.](#page-4-0)** Average:Off.

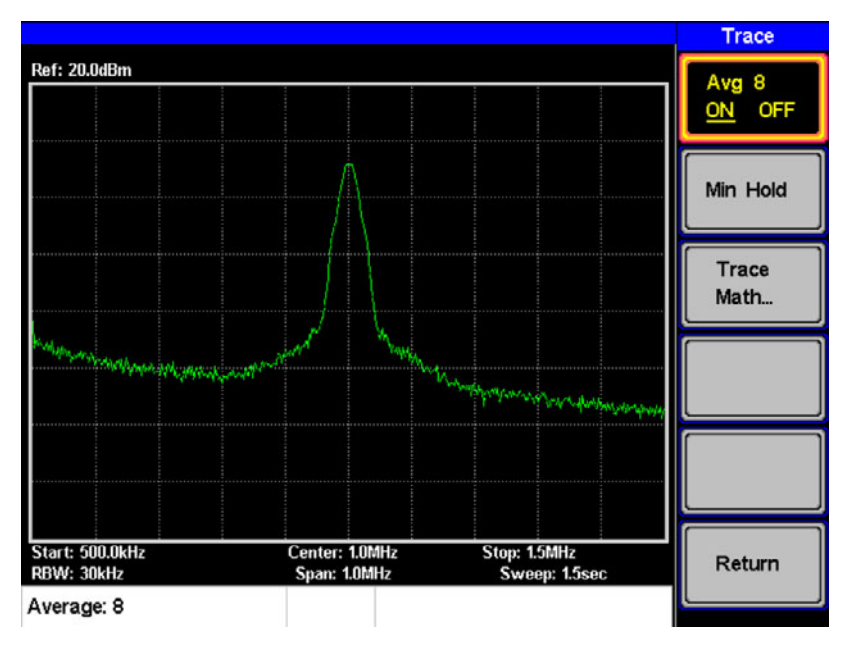

**Figure 49.** Average:On (8x).

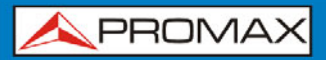

**AE-366** 

### **3.10 Display**

The Display key configures the basic display settings as well as the split screen modes.

#### **3.10.1 Adjusting the LCD Brightness**

The LCD brightness levels can be adjusted to five pre-set levels.

**EX Press**  $\left( \begin{array}{c} \text{Display} \\ \text{Display} \end{array} \right)$  **LCD Dimmer**  $\left( \begin{array}{c} F1 \\ F1 \end{array} \right)$  and use either the number pad, the scroll wheel or arrow keys to set the brightness.

**3.10.2** Setting a Display Line (Reference Level Line)

The Display Line function is used to super-impose a reference level line over the traces.

Press  $\binom{Display}$  **Display Line**  $\binom{F3}{3}$  to turn the display line on.  $\mathbf{1}$ 

**EXECUTE:** Set the display line level and press **Enter**.

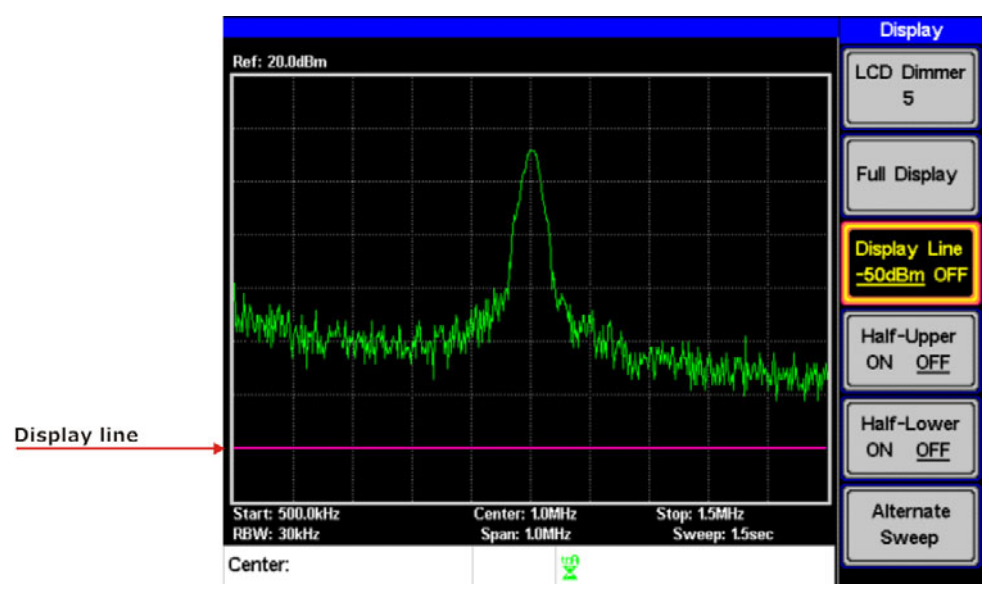

**Figure 50.** Display line set at –50dBm.

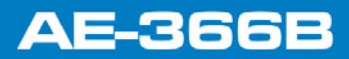

**A PROMA** 

#### **3.10.3 Using the Video Out Port**

The *AE-366B* has a dedicated VGA terminal to output the display to an external monitor. The video output is always on.

**Output resolution**: 480 x 640 (fixed).

Connect an external monitor to the rear panel VGA terminal<br>vga  $\vert$  1

#### **3.10.4 Split Spectrum View**

.

The split spectrum view is able to view two different sweep ranges on the display at the same time using a split screen view. The top and bottom view can have independent sweep ranges, amplitudes, spans and other settings. However only one split screen (top or bottom) can be swept each time.

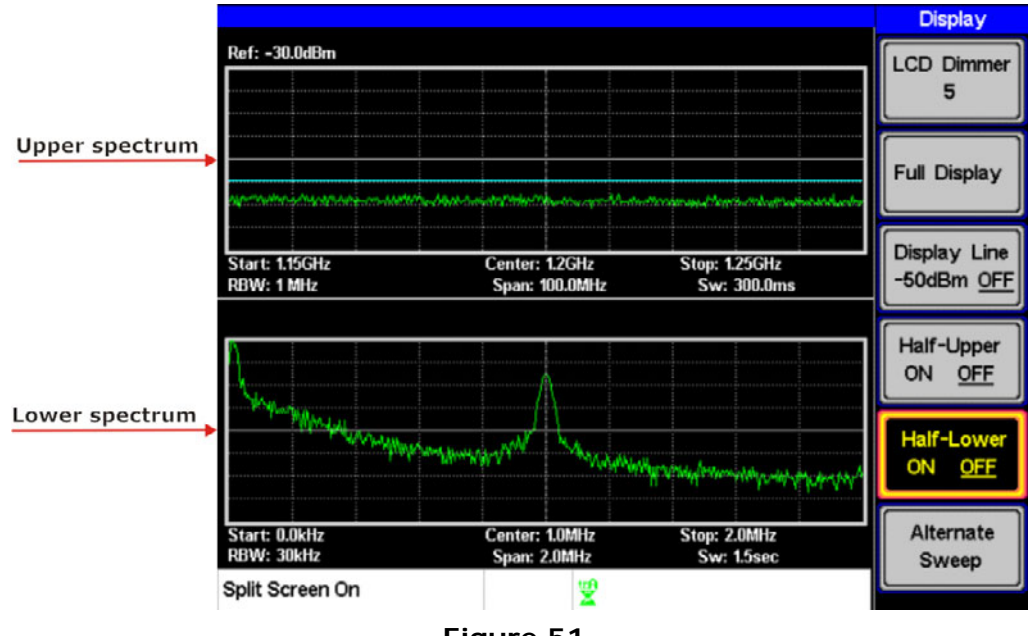

**Figure 51.**

#### ► **Split Spectrum Functions**

#### **Half-Upper**:  $\mathcal{C}^{\mathcal{C}}$

Half-Upper will put the spectrum analyzer into split screen mode. It will make the top sweep the active sweep and pause the bottom sweep. When Half-Upper is on, only the upper sweep parameters can be edited.

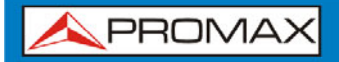

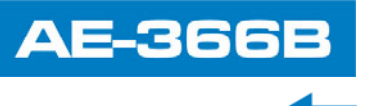

#### **Half-Lower**:  $\mathcal{L}$

Half-Lower will put the spectrum analyzer into split screen mode. It will make the bottom sweep the active sweep and pause the top sweep. When Half-Lower is on, only the lower sweep settings can be edited.

#### **Alternate Sweep**:

This setting will alternate the sweep between the bottom and top spectrums. If alternate sweep is turned on, only the upper sweep parameters can be edited.

#### ► **Operation**

- Press  $(Display) > Half-Upper$  <sup>F4</sup> or **Half-Lower** <sup>(F5</sup>) or **Alternate**  $\vert$  1 **Sweep**  $(F_6)$  to enable the split spectrum view.
	- **Turning Half Upper on will automatically turn Half-Lower off.**
	- **Turning Half Lower on will automatically turn Half-Upper off.**
	- **If Alternate Sweep is turned on, each sweep will alternate, but only the upper sweep parameters can be edited.**
- To return to a full screen, single spectrum display, press **Full Display**  $(F2)$

**A** NOTE: After exiting the split spectrum view, the analyzer will use the settings from the active window. The settings for the inactive screen will be retained for the next time that split spectrum view is used.

> If the spectrum analyzer was in the Alternate mode, then the upper sweep settings will be returned.

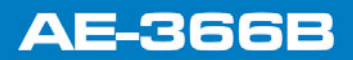

**USER'S MANUAL** 

APROMA

### **3.11 Save/Recall Files**

The *AE-366B* can save and recall setup data, trace data and limit line data to and from internal memory. There are five memory locations for each save file type. These files cannot be saved to USB.

The Hardcopy key can be used to save image files to a USB flash drive.

#### **3.11.1 Save/Recall Setup**

Setup data contains all the data necessary to recall the state of the *AE-366B* to known state.

Setup data contains the following data:

Center frequency, Start frequency, Stop frequency, Step frequency, Ref. Level, Scale, Units, RBW.

**Save**:  $\mathcal{C}^{\mathcal{C}}$ 

> To save the current settings, press  $\left(\frac{\text{Hardcopy}}{\text{Partology}}\right)$  Setup To  $\left(\begin{matrix}F1\end{matrix}\right)$  and  $\mathbf{1}$ choose a memory location to save to with the arrow keys.

**Setup To:**  $1 \sim 5$ .

**Press**  $\left(\frac{kHZ}{\mu \text{Sec}}\right)$  <sup>Enter</sup> to execute the save.

- **Recall**: ×
	- To recall a setup, press  $\left(\frac{\text{Hardcopy}}{\text{Setup} + \text{From}}\right)$  **Setup From**  $\left(\frac{F2}{F2}\right)$  and choose a  $\mathbf{H}$ memory location to recall from with the arrow keys.
		- **Setup From:**  $1 \sim 5$ .

 $kHz$ **Press**  $\left( \frac{kHZ}{\mu \text{Sec}} \right)$  <sup>Enter</sup> to execute the recall.

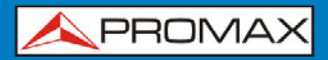

#### **3.11.2 | Save/Recall Trace Data**

The trace data can be saved/recalled for any of the A, B or C traces to/from one of 5 pre-set internal memory locations. The trace data cannot be recalled or saved to USB.

When saving or recalling trace data from a split spectrum, only the active spectrum is saved/recalled.

- $\mathcal{C}^{\mathcal{C}}$ **Save**:
	- **T** To save the current trace data, press **Thardcopy** > **Save Trace Data**.
	- **Press Source Trace**  $\left(\begin{array}{c} F_1 \end{array}\right)$  and select the source: Source: A, B, C.
	- **Press Destination**  $\frac{F_2}{F_1}$  and select the memory location to save to: **Destination:**  $1 \sim 5$ .

**Press Start**  $\overline{F_5}$  to save the selected trace data.

- **Recall**: ×
	- To recall trace data, press **Hardcopy** Recall Trace Data <sup>(F3</sup>).
	- **Press Source Trace**  $\begin{pmatrix} 50 \\ 1 \end{pmatrix}$  and select the memory location to recall from:
		- **Source:**  $1 \sim 5$ .
	- **Press Destination**  $\left(\frac{F2}{2}\right)$  and select the destination trace: **Destination:** A, B, C.
	- **Press Start** <sup>(F5)</sup> to save the selected trace data.

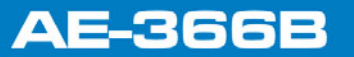

**A PROM** 

#### **3.11.3** Save/Recall Limit Lines

Upper and lower limit lines can be saved to one of 5 pre-set internal memory locations. The limit line data cannot be saved to USB.

- $\mathcal{C}^{\mathcal{C}}$ **Save**:
	- $\blacksquare$  To save the current upper and lower limit lines, press  $\bigcup_{n=1}^{\infty}$ Limitln to  $\overset{\text{(F5)}}{ }$  and choose a memory location to save to with the arrow keys.

**Limit line:**  $1 \sim 5$ .

 $kHz/$ **Press**  $\left(\frac{\text{NHS}}{\text{pSec}}\right)$  <sup>Enter</sup> to execute the save.

**Recall**:  $\overline{\phantom{a}}$ 

> To recall pre-saved upper and lower limit lines, press (Hardcopy Limitln from  $\left(\begin{matrix} 66 \end{matrix}\right)$  and choose a memory location to recall from with the arrow keys.

Limit line:  $1 \sim 5$ .

 $kHz$ **Press**  $\left(\frac{kHZ}{\mu \text{Sec}}\right)$  Enter to execute the recall.

#### **3.11.4 Saving an Image File (Hardcopy)**

The Hardcopy key can be used to save a screenshot of the display to a USB flash drive. The screen shot is saved as a bitmap file.

- Insert a USB flash drive into the USB port.
- $\sqrt{P}$  Press  $\left(\frac{\text{Hardcopy}}{\text{and the image file will begin saving.}}\right)$ 
	- **Wait a few moments for the file to save. When the file has finished saving, "Screen Saved OK" will appear at the bottom of the display.**

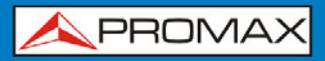

**AE-366** 

**A NOTE**: The file name will be automatically created in the following format: File name: SCRXX.bmpWhere XX is a number that is incremented each time the file is saved.

**A** WARNING: Do not remove the USB drive until the file has completed saving.

#### **3.11.5 Hardcopy Setup**

The Hardcopy Setup key is used set the image file properties of the bitmap file that is created when the Hardcopy key is pressed.

 $\mathcal{C}^{\mathcal{A}}$ **Ink Normal**:

This is the normal, default image setting.

#### $\mathcal{C}^{\mathcal{A}}$ **Ink Saving**:

This will invert all the colors on the display so that the file will conserve ink when printed.

**Press**  $\left(\frac{\text{Hardcopy}}{\text{Setup}}\right)$  and choose the image type: **Ink Normal** 

**Ink Saving** 

**ANOTE:** The next time the Hardcopy key is pressed, the image will be saved using the settings above.

#### **3.11.6 Load Default Settings**

The Preset key is used to load the default settings.

- **1** Press Hardcopy
	- **The system will load the preset settings and the screen will update with the new settings.**

**A** NOTE: The default settings cannot be changed.

## **AE-366B**

**A PROMA** 

### **3.12** System Settings

#### **3.12.1 System Information**

#### ► **Description**

The System Information displays the following:

**Serial Number:**  $\mathcal{C}^{\mathcal{C}}$ 

XX digit serial number.

- **HW Version:**  $\mathcal{C}^{\mathcal{C}}$ Hardware version.
- **FW Version:**  $\mathbf{u}$ Firmware version.
- **SW Version:**  $\mathcal{H}^{\mathcal{A}}$ Software version.
- **Language:**  $\blacksquare$

Shows the language number as seen in the System>Language menu.

#### ► **Operation**

**E** Press  $S$  System ► Information  $F$  to display the system information.

 **The system information will be displayed on the system menu soft-keys.** 

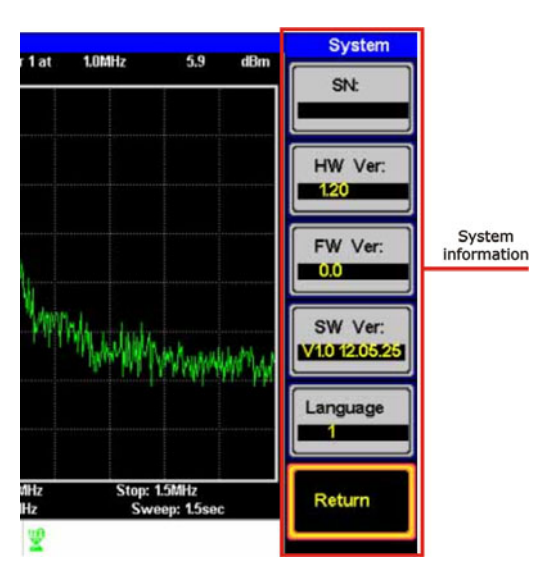

**Figure 52.** 

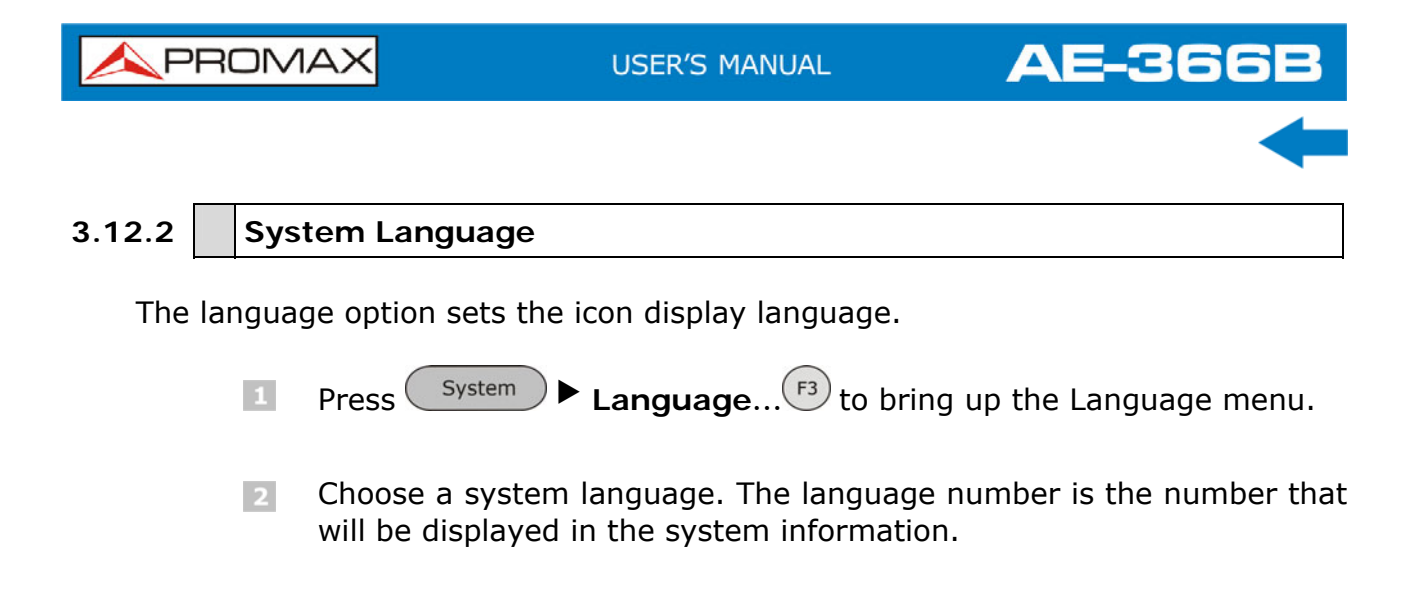

APROMA

## **4 REMOTE CONTROL**

This chapter describes basic configuration of IEEE488.2 based remote control.

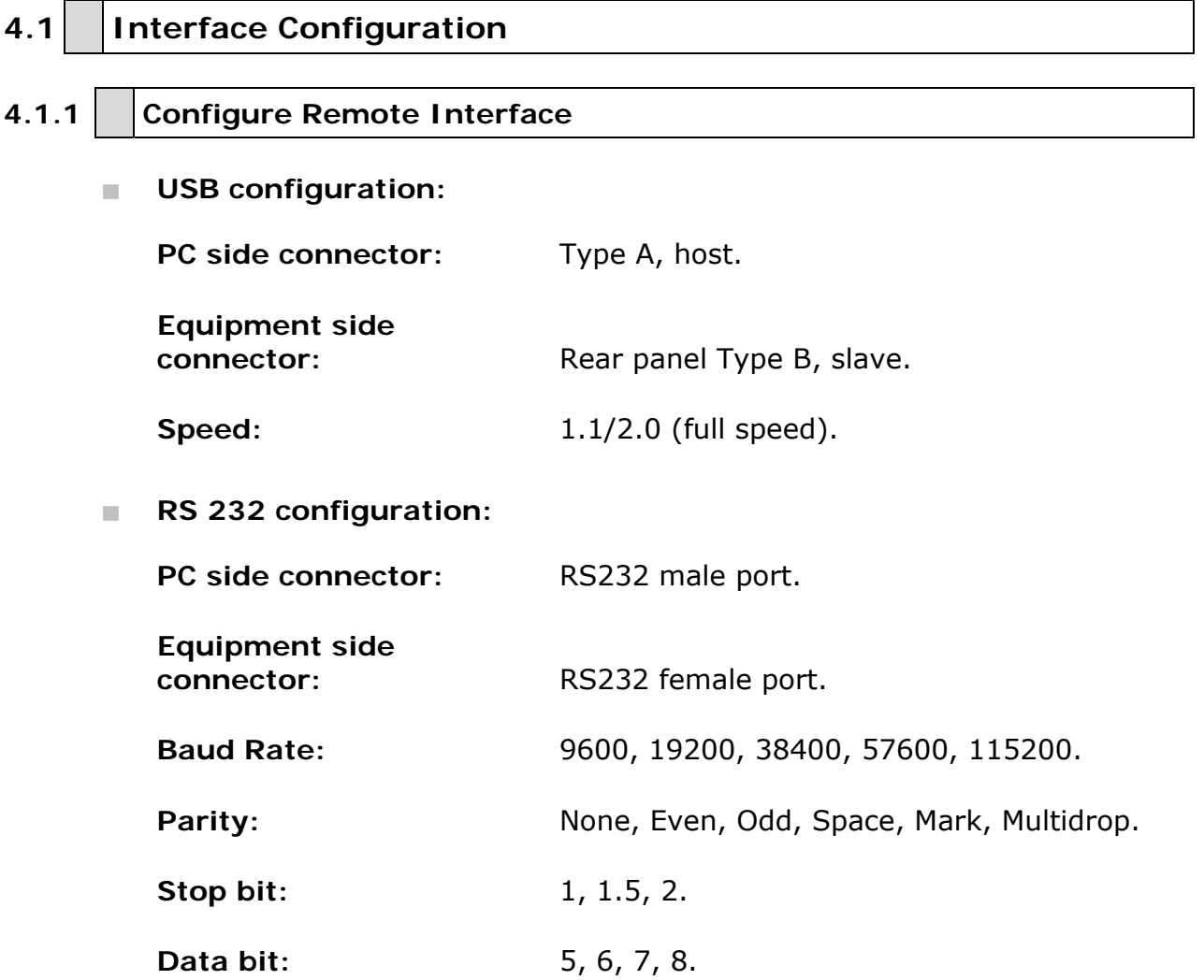

The *AE-366B* can use either the type B USB port or the RS232 on the rear panel for remote control.

When using the USB B port, the *AE-366B* uses a USB driver to simulate an RS232 connection with a PC via USB. It is these RS232 settings that are configured for remote control.

Before using the USB B port for remote control, please install the USB driver.

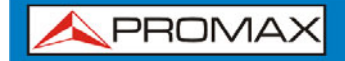

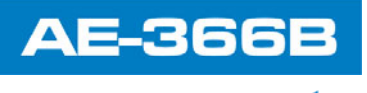

- ► **Panel Operation**
	- $\mathbf{1}$ **USB Connection**:
		- Connect a USB cable from the PC to the rear panel USB B port.

#### **RS232 Connection**:

■ Connect an RS232C cable from the PC to the rear panel RS232

port.  $\circledcirc$   $\circledcirc$   $\circledcirc$ 

- **Press**  $\overline{\text{System}}$  **System Serial Port…**  $\overline{\text{F1}}$  **Serial**  $\overline{\text{F1}}$  to enter the remote configuration.
- $\epsilon$  Set the following RS-232 settings using the arrow keys:

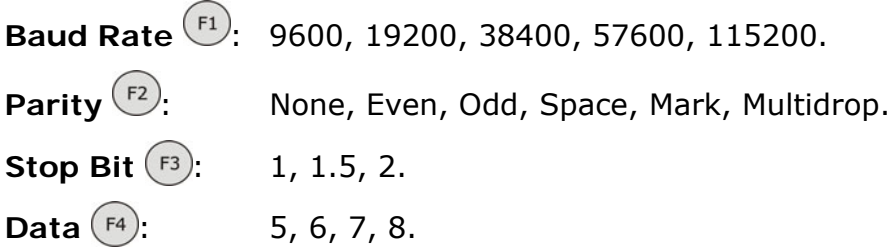

#### **4.1.2 Remote Control Function Check**

Invoke a terminal application such as MTTTY (Multi-Threaded TTY).

To check the COM port No., see the Device Manager in the PC.

For **WinXP** go to;

#### Control panel → System → Hardware tab.

Run this query command via the terminal after the instrument has been configured for remote control.

#### **\*idn?**

This should return the Manufacturer, Model number, Serial number, and Firmware version.

**A** NOTE: For further details or if you have trouble running this function check, please see the programming manual.

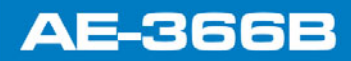

APROMA

### **4.2 Command Syntax**

 $\mathbf{m}$ **Compatible Standard:** 

**IEEE488.2** Partial compatibility.

**SCPI, 1999** Partial compatibility.

**Command Structure:**   $\mathcal{L}^{\mathcal{L}}$ 

> SCPI (Standard Commands for Programmable Instruments) commands follow a tree-like structure, organized into nodes. Each level of the command tree is a node. Each keyword in a SCPI command represents each node in the command tree. Each keyword (node) of a SCPI command is separated by a colon (:).

> For example, the diagram below shows an SCPI sub-structure and a command example.

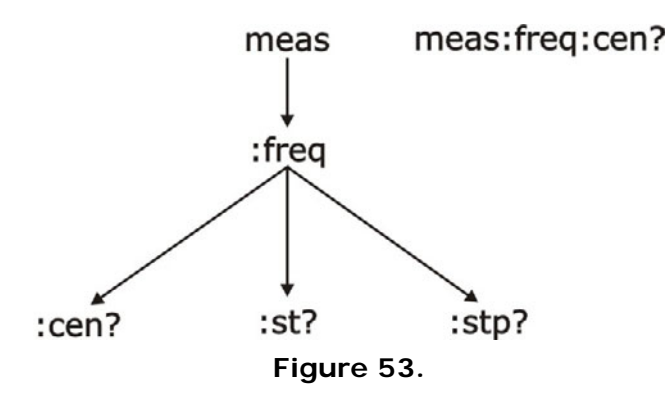

#### **Command types:**   $\mathbb{R}^n$

There are a number of different instrument commands and queries. A command sends instructions or data to the unit and a query receives data or status information from the unit.

**Single Command** A single command with/without a parameter.

Example: meas:freq:cen 100 MHz

**Query A** query is a simple or compound command followed by a question mark (?). A parameter (data) is returned.

Example: meas:freq:cen?

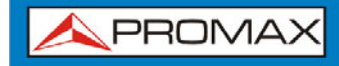

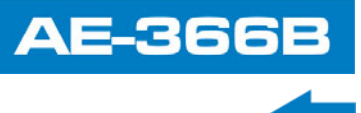

**Command Format:**   $\bar{\phantom{a}}$ 

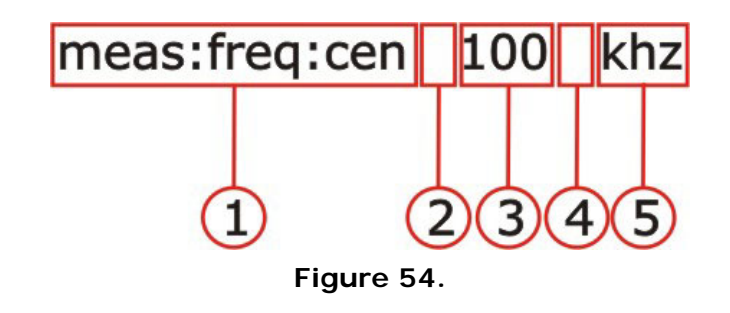

- **1** Command header.
	- Space.
- 3 Parameter 1.
- Optional space.
- G Unit or suffix.

#### **Common Input/Return Parameters:**   $\mathcal{L}$

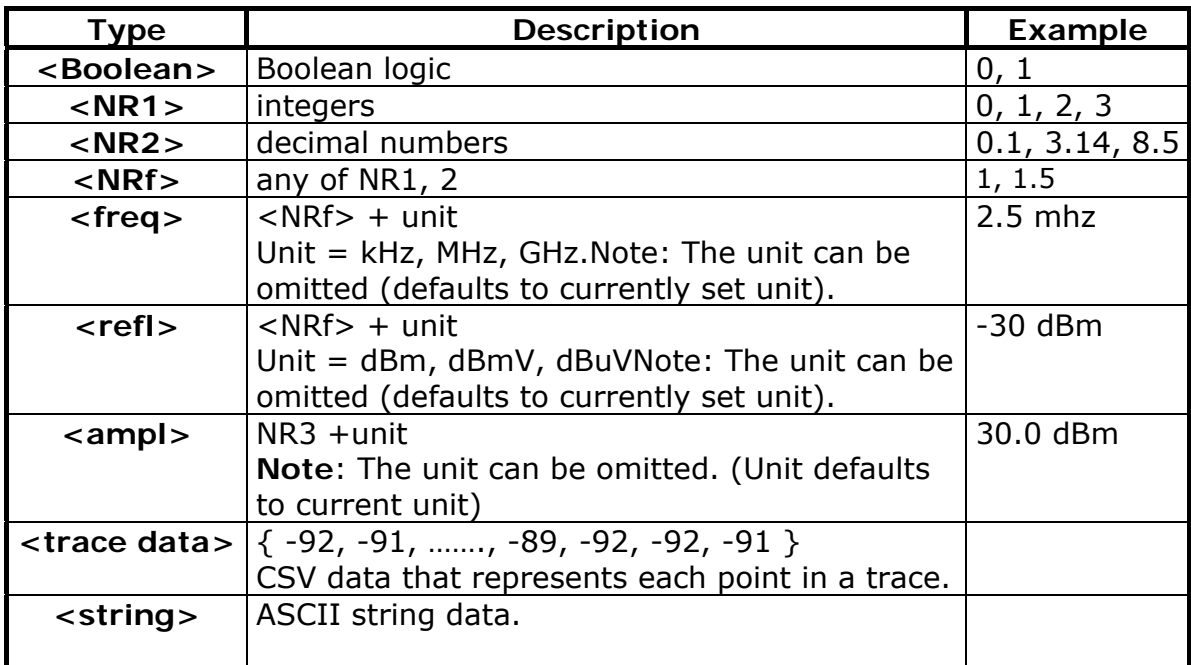

#### **Message Terminator:**   $\mathcal{L}_{\mathcal{A}}$

**LF** Line feed code (0x0A).

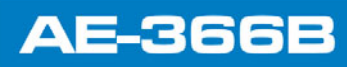

**APROMA** 

### **4.3 Command List**

### **4.3.1 IEEE488.2 Standard Commands**

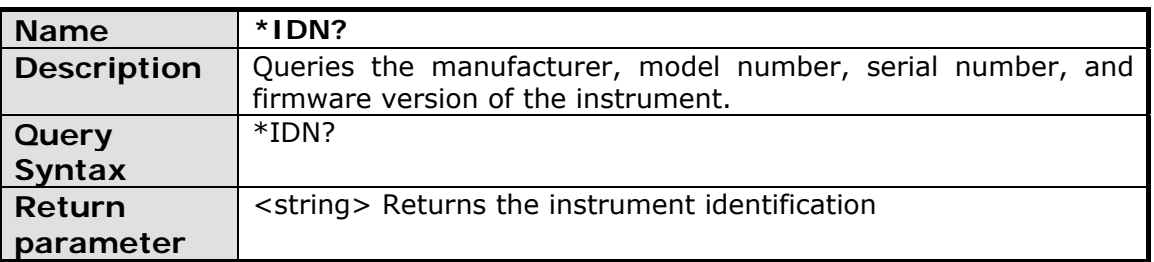

## **4.3.2 Sweep Commands**

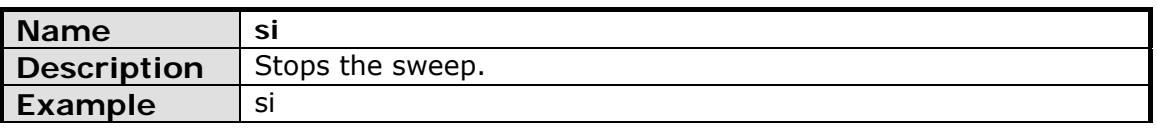

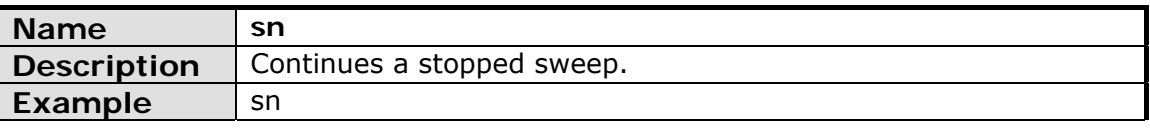

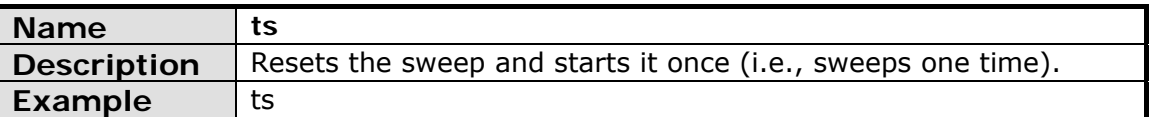

## **4.3.3 Frequency Commands**

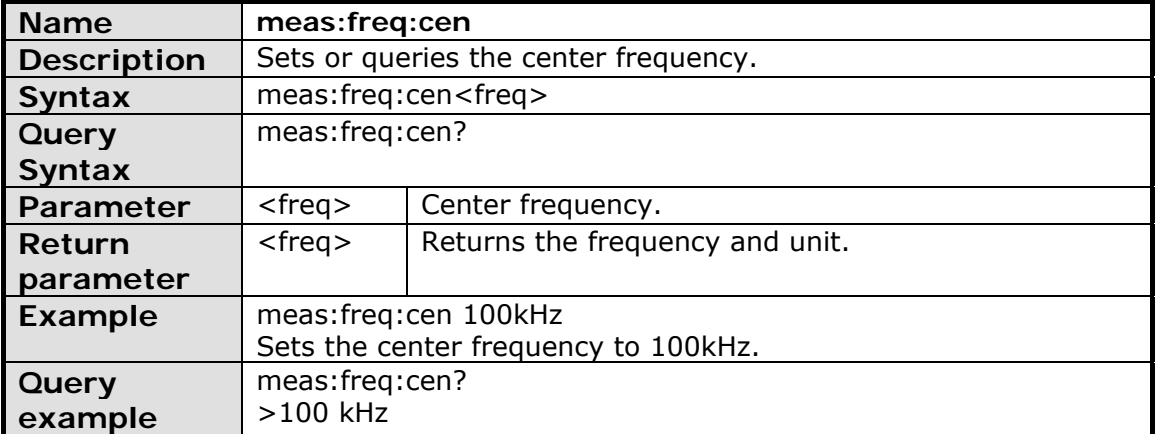

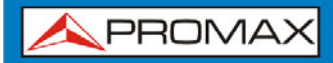

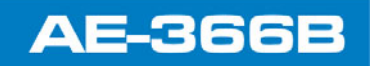

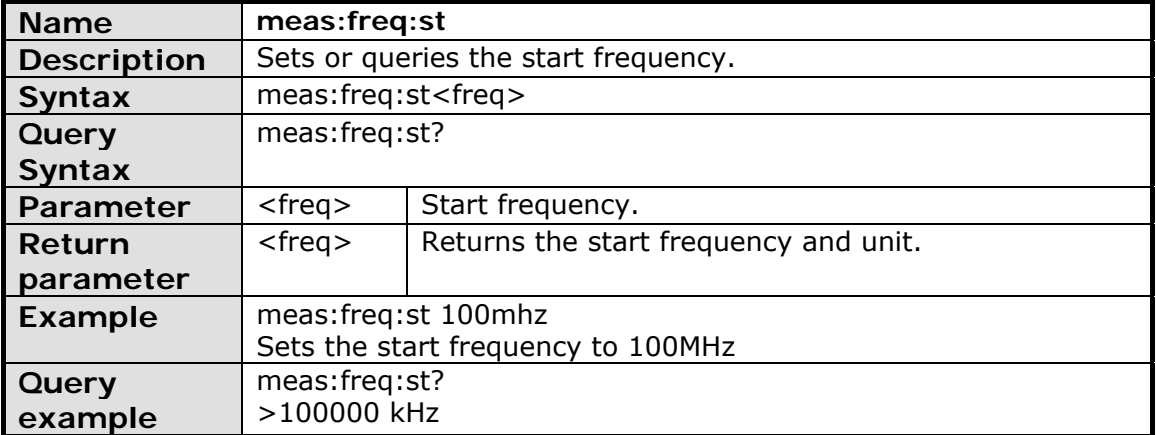

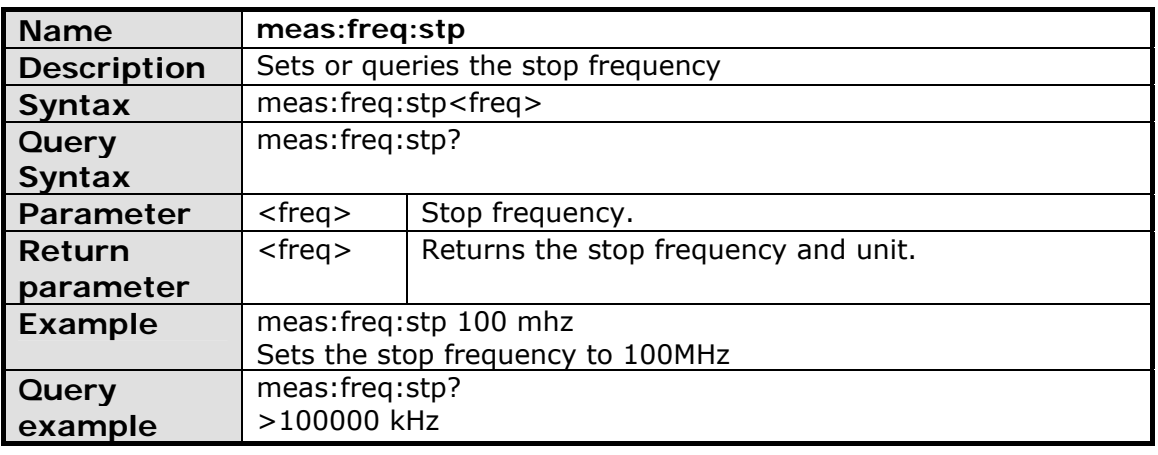

## **4.3.4 Span Commands**

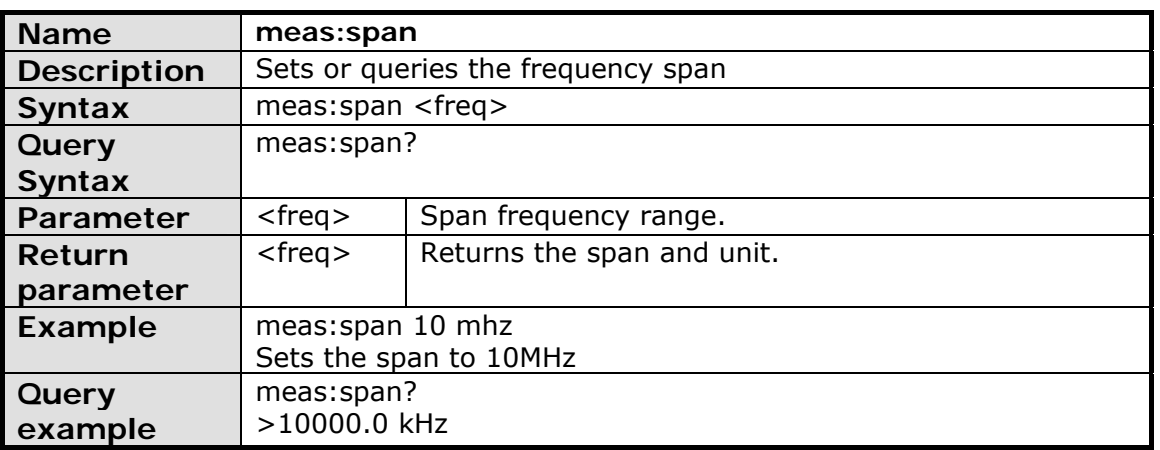

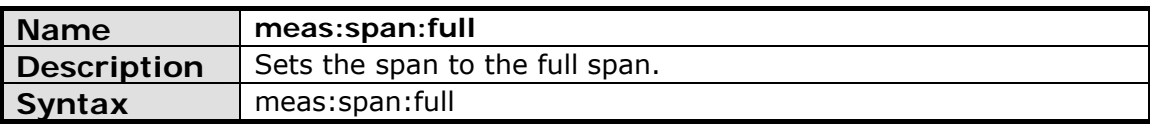

**APROMA** 

### **4.3.5 Amplitude Commands**

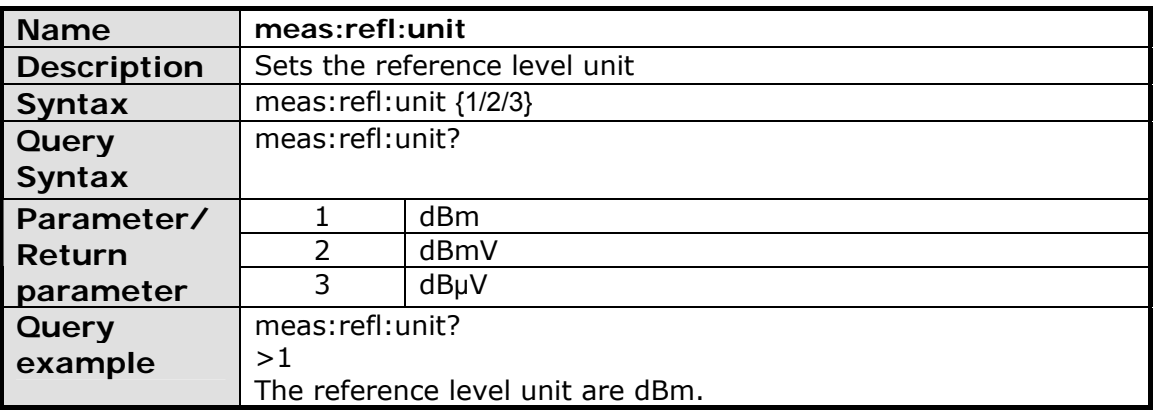

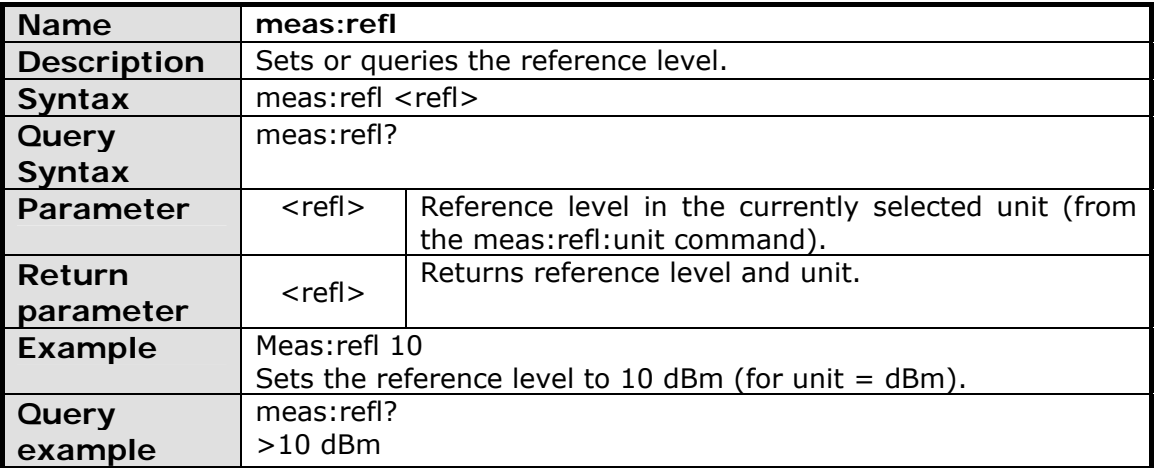

### **4.3.6 Marker and Peak Search Commands**

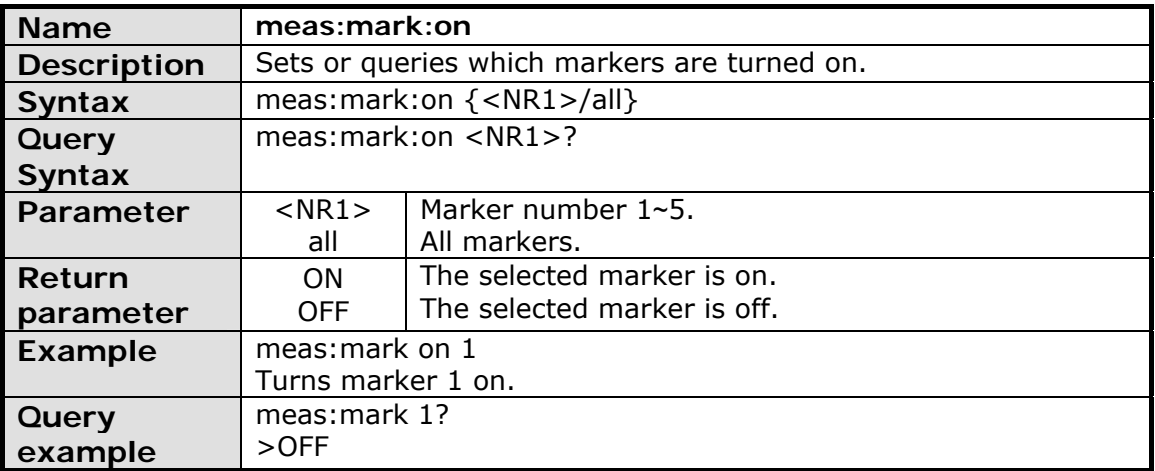
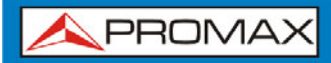

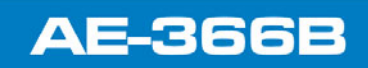

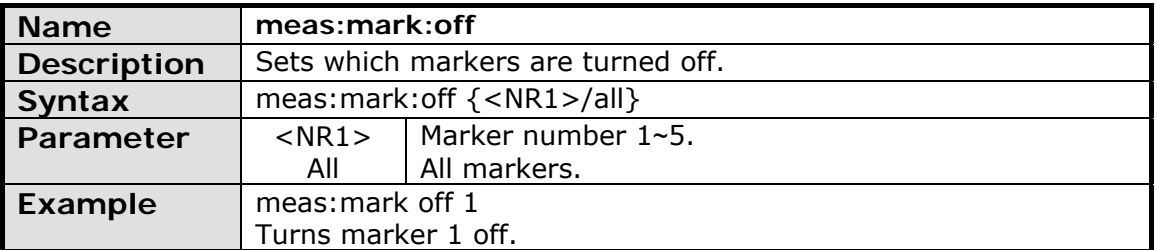

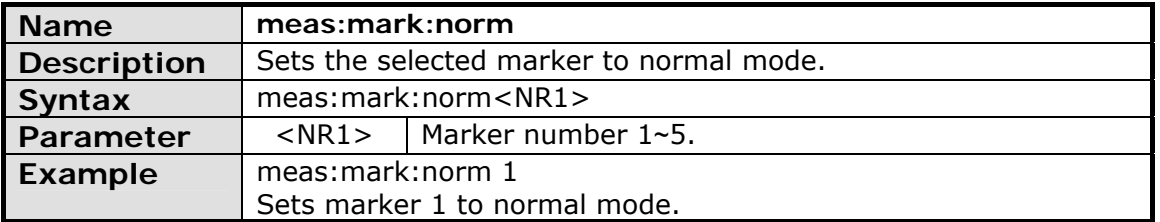

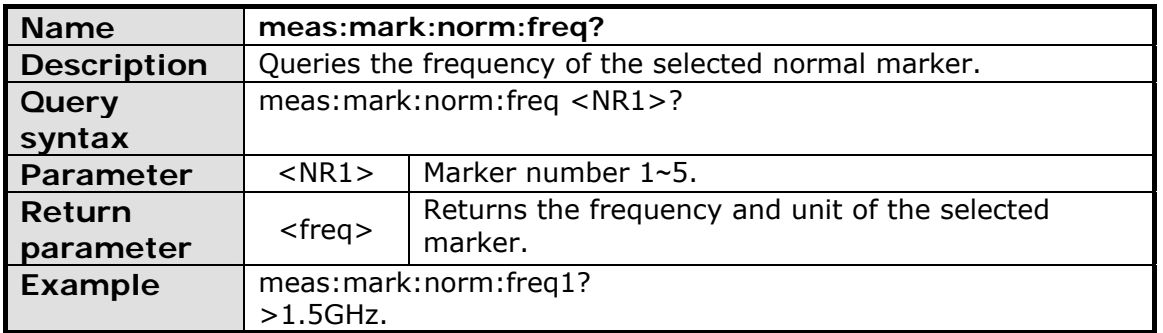

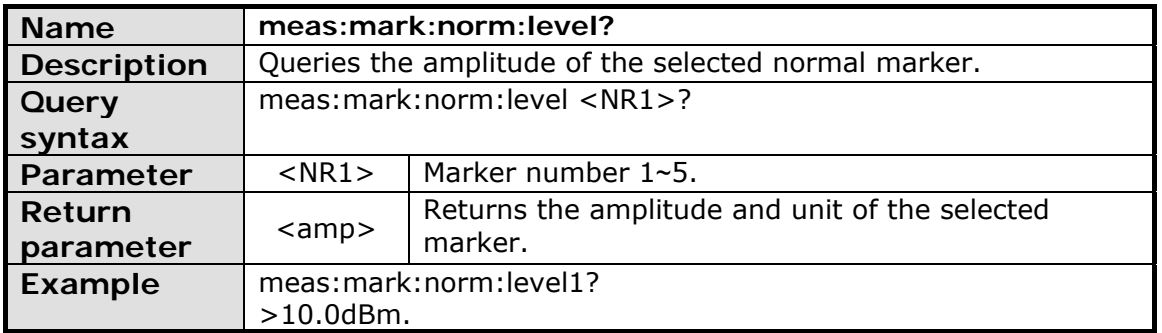

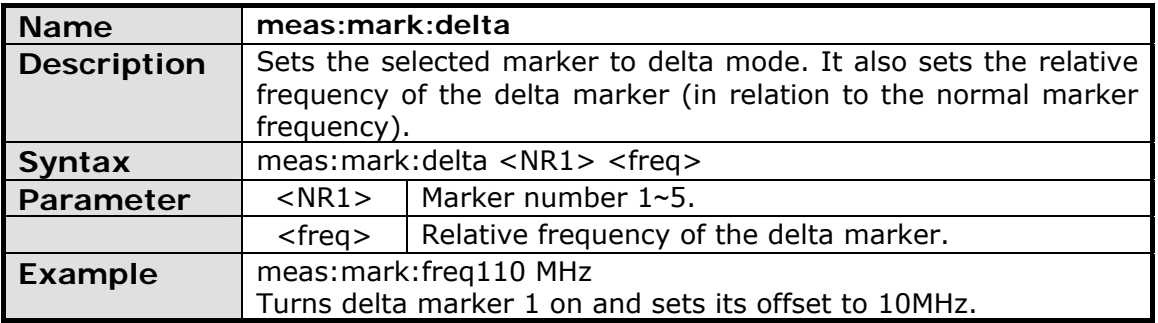

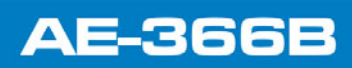

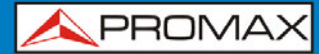

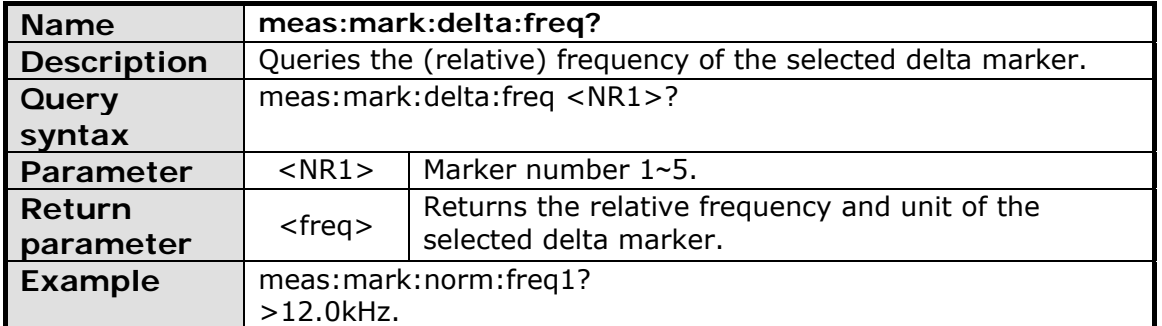

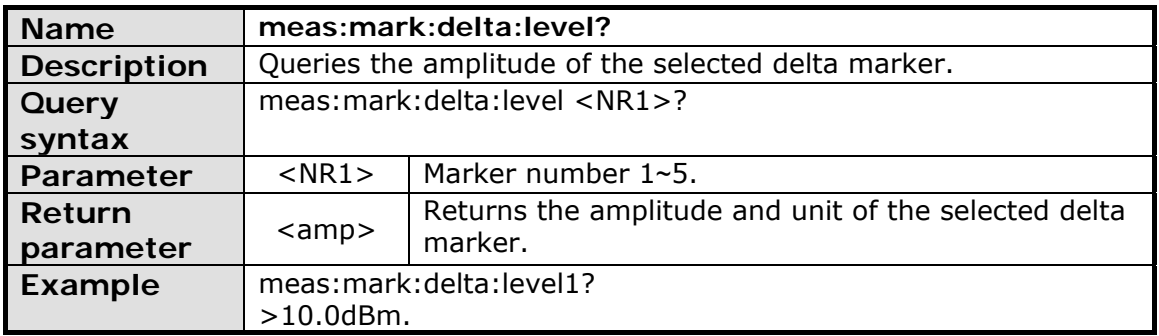

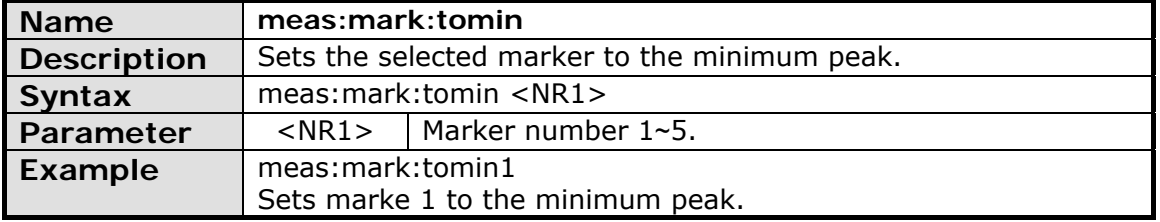

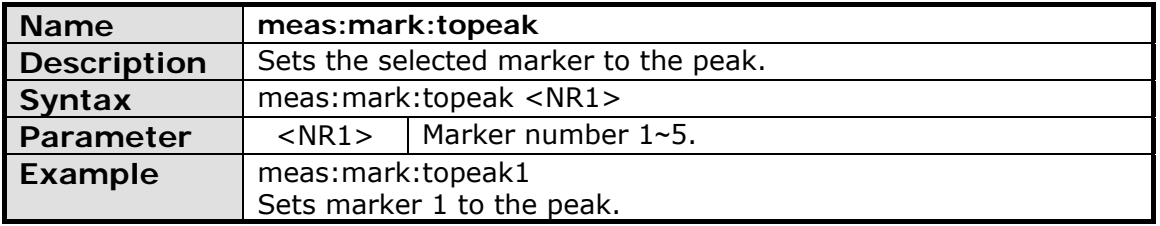

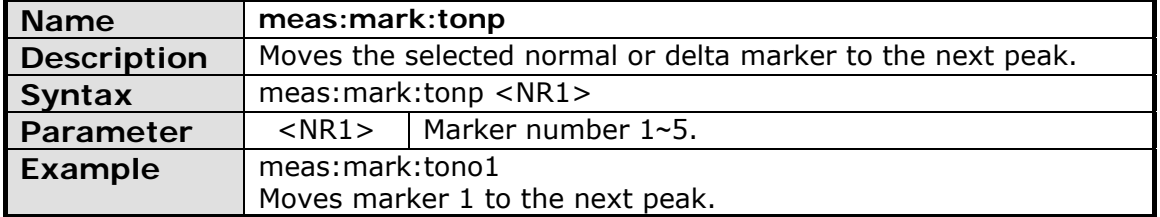

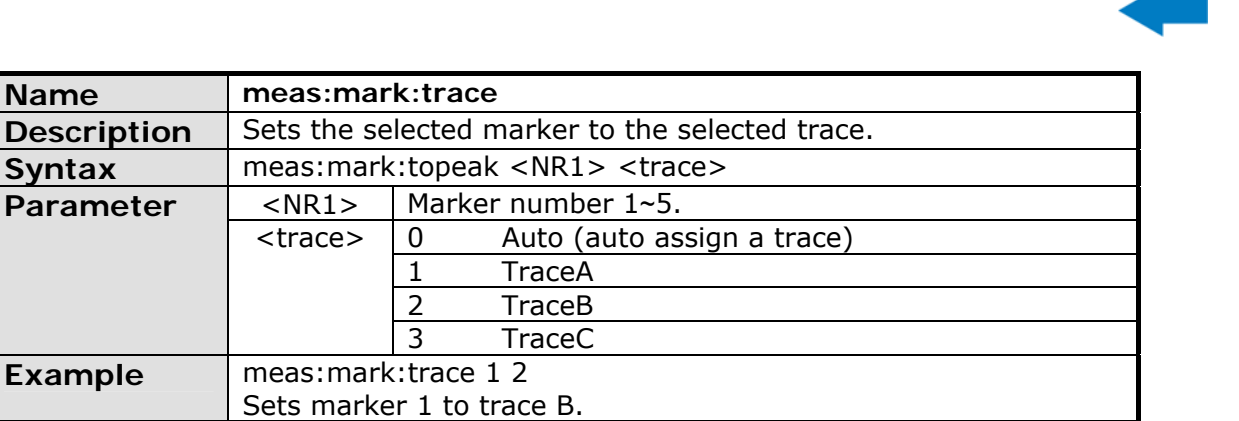

**AE-366B** 

### **4.3.7 Trace Commands**

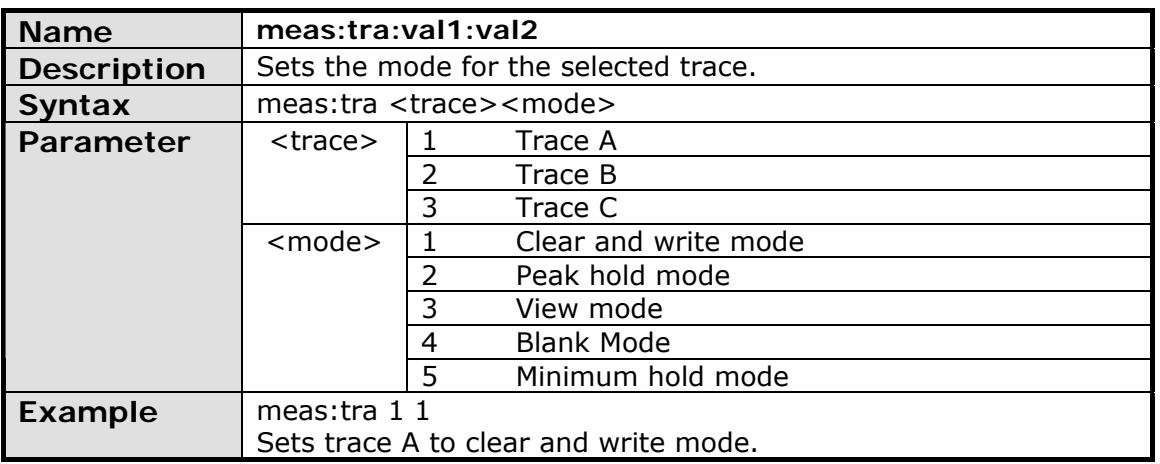

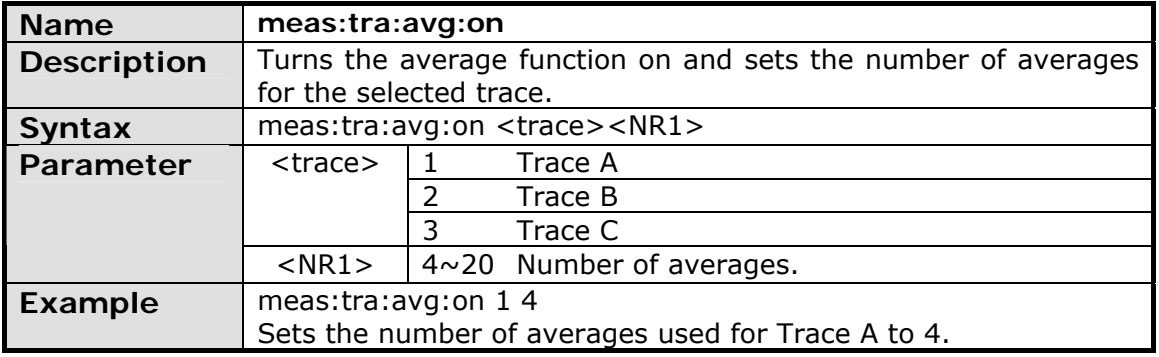

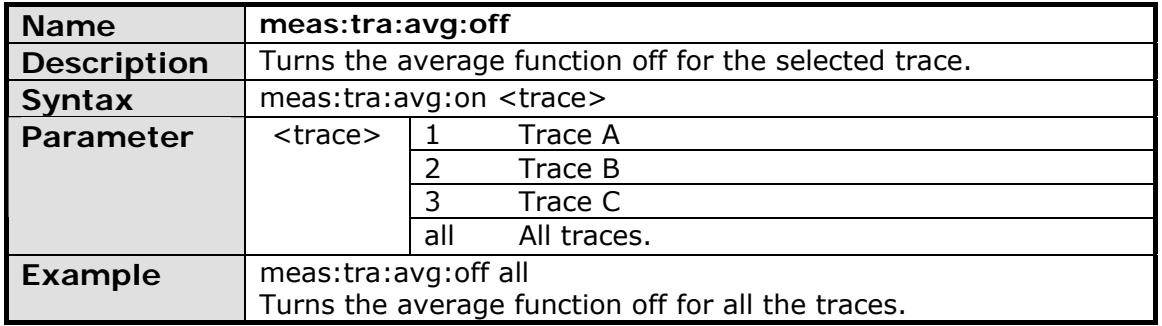

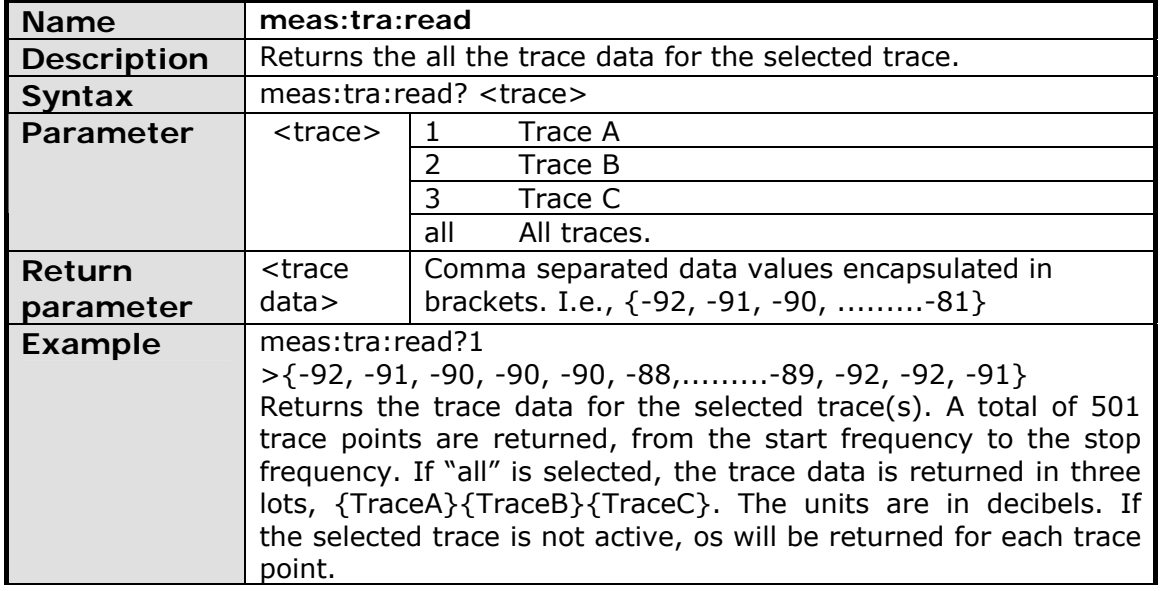

## **4.3.8 Power Measurement Commands**

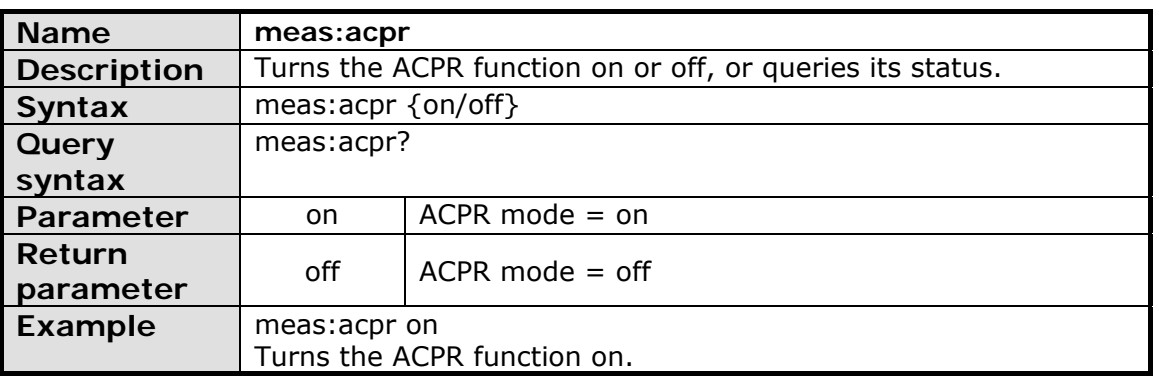

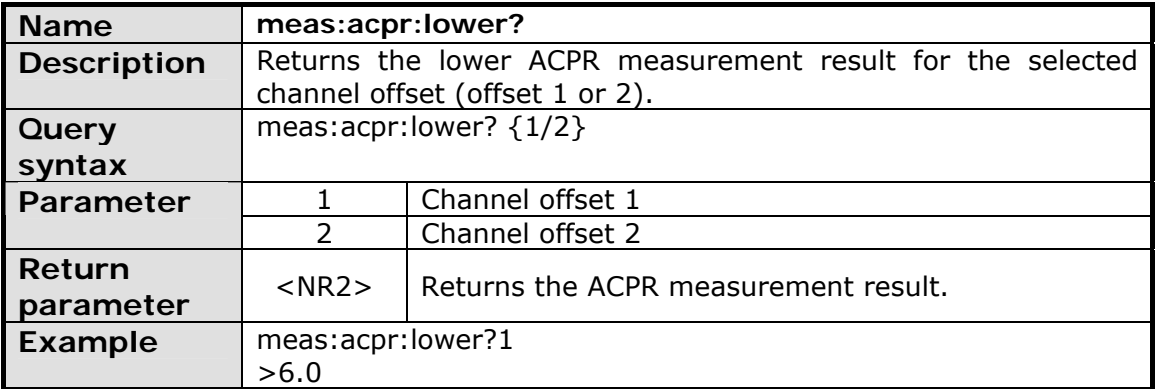

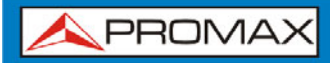

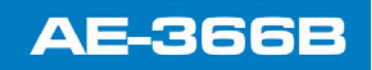

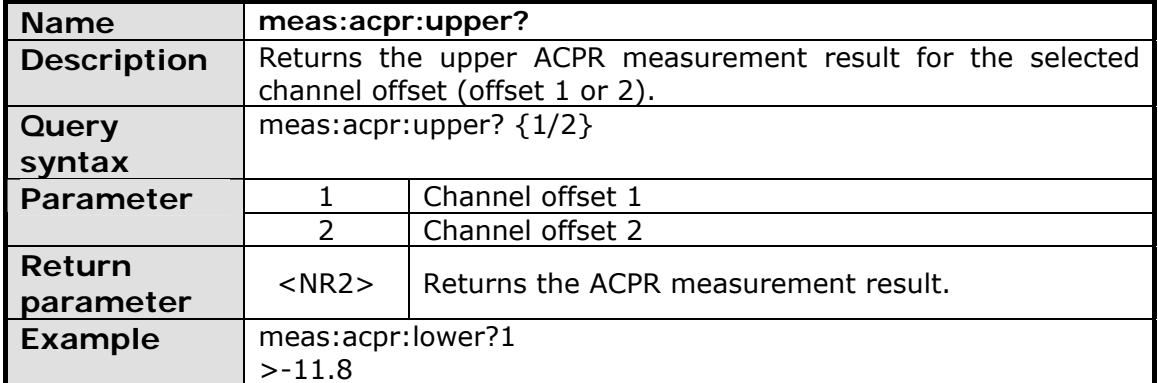

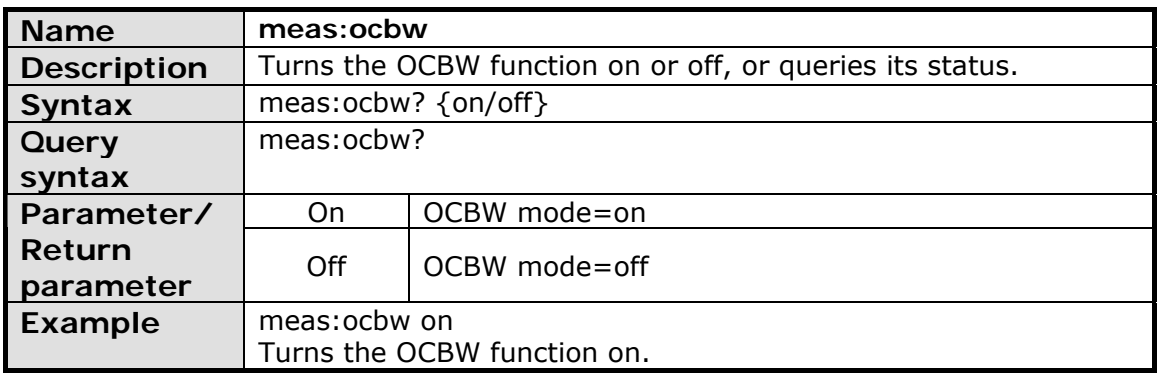

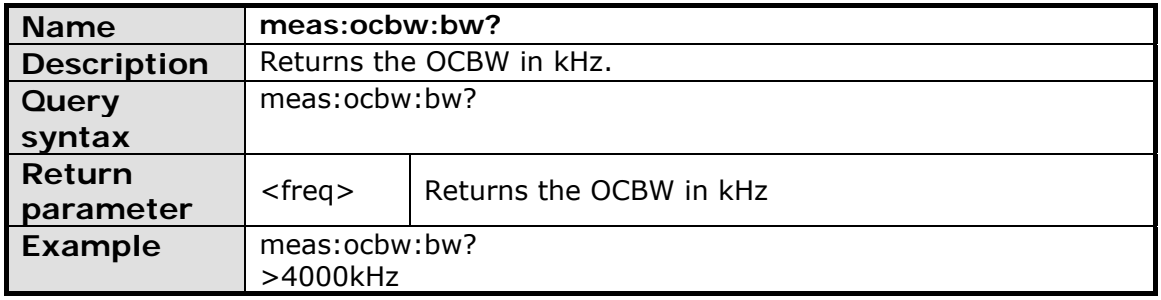

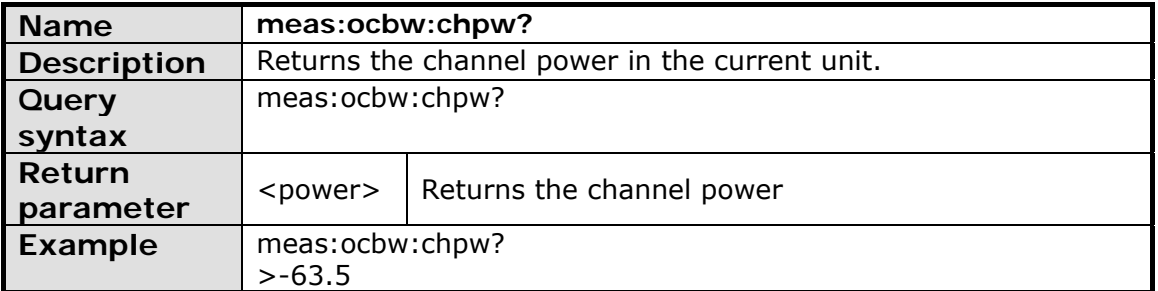

# **4.3.9 Limit Line Commands**

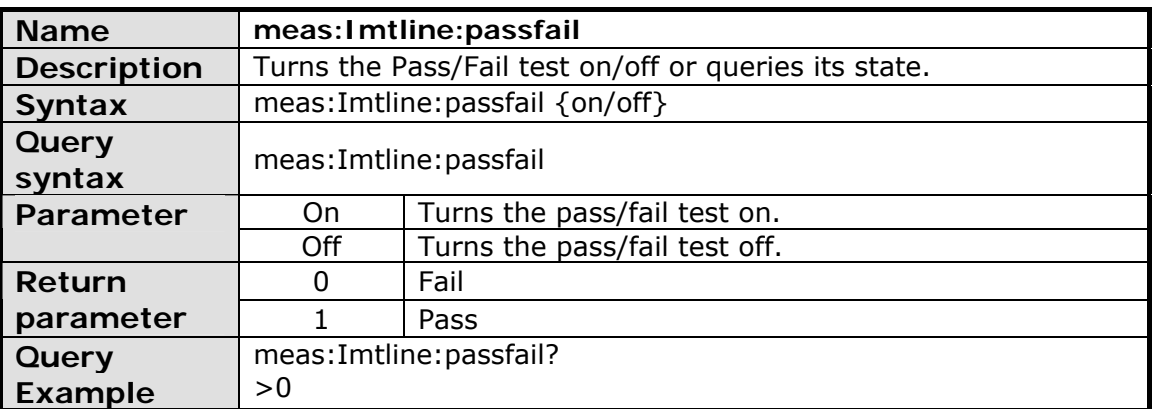

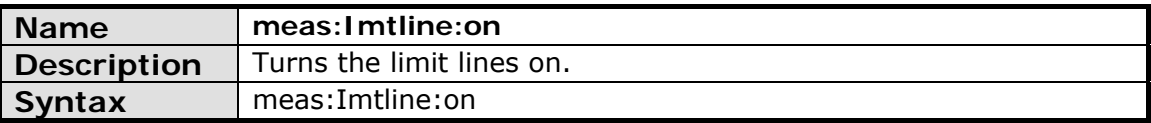

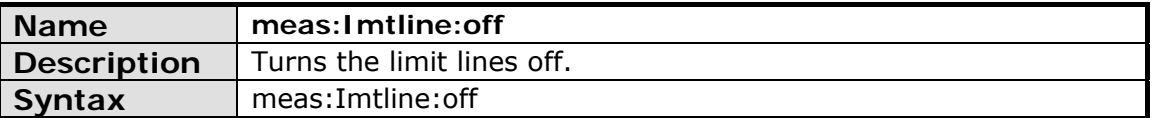

### **4.3.10 BW Commands**

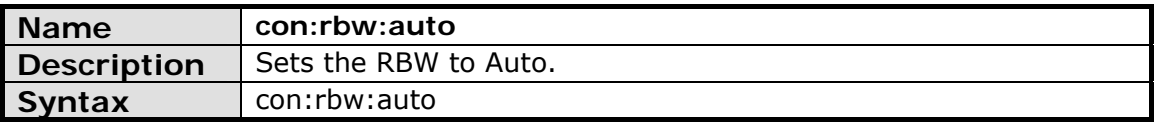

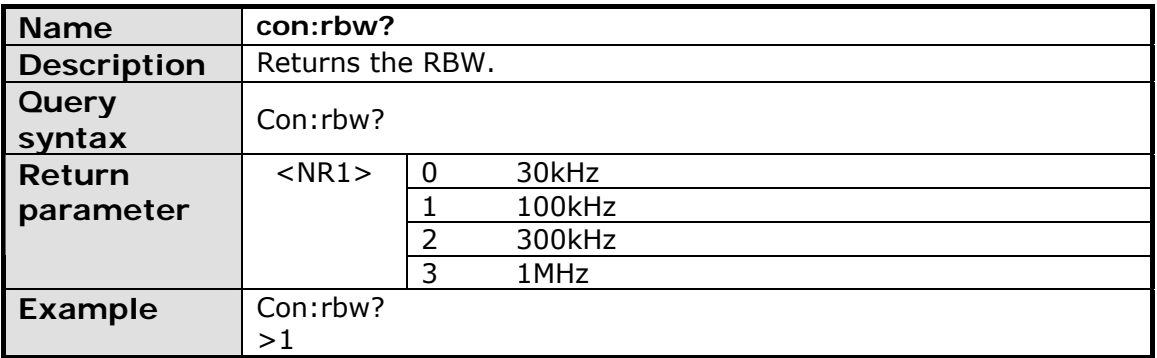

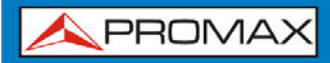

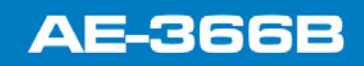

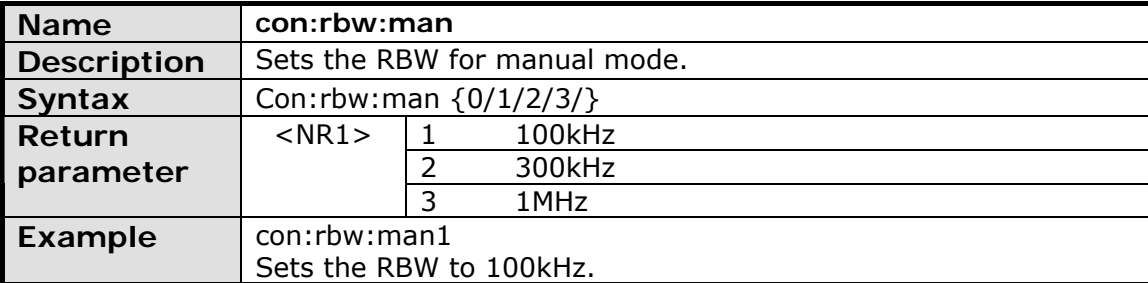

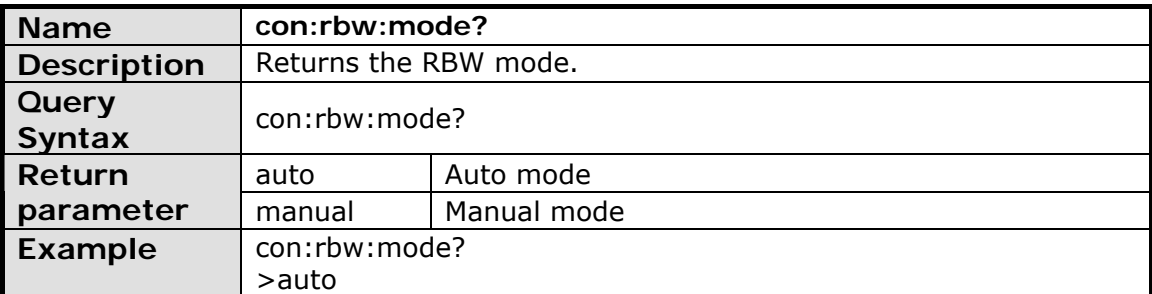

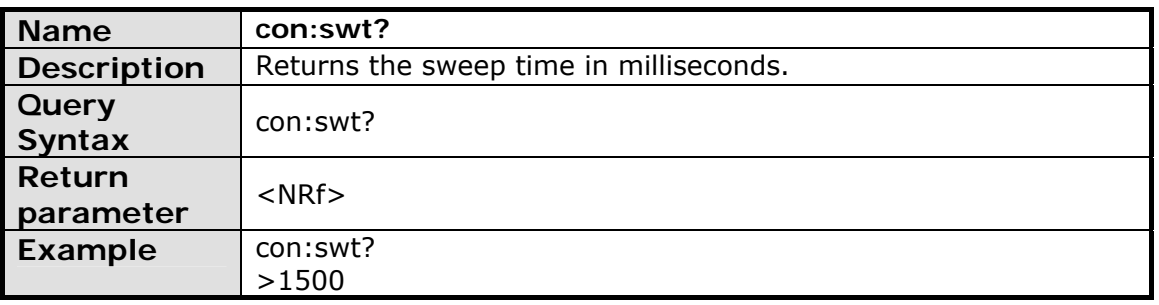

# **4.3.11 Display Commands**

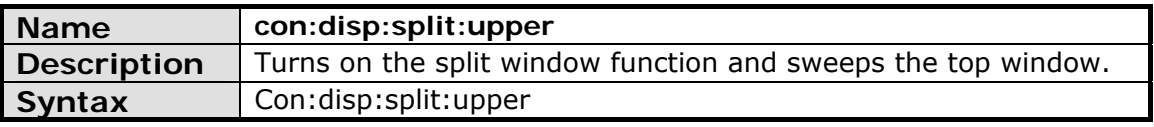

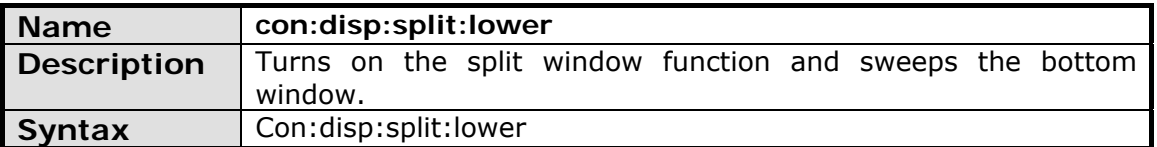

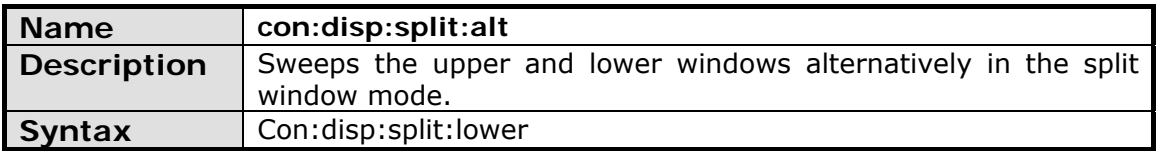

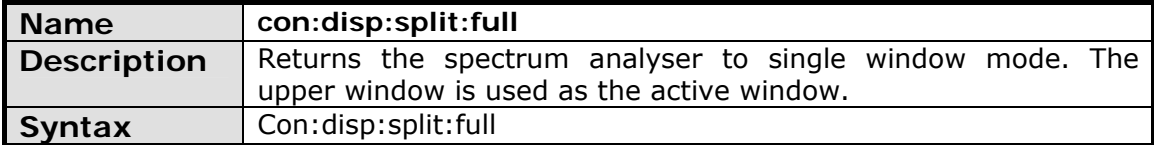

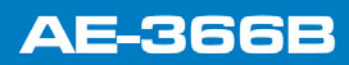

**4.3.12 Preset Commands** 

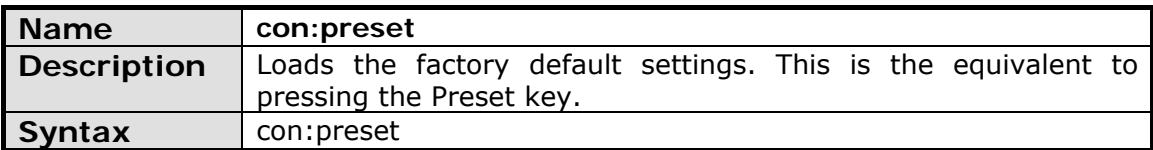

# 4.3.13 System Commands

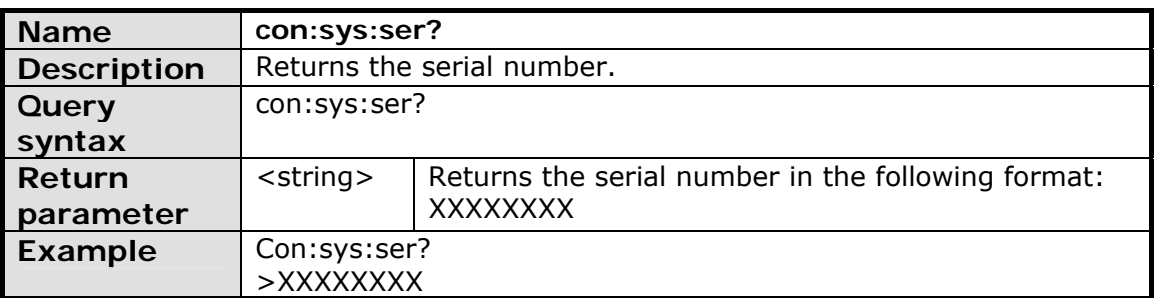

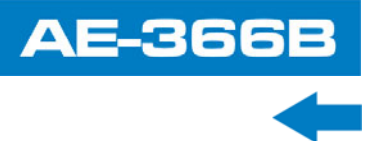

### **5 FAQ**

- ► **I connected the signal but it does not appear on screen.**
- ► **The trace is updated too slowly.**
- ► **I cannot see the trace on the screen.**
- ► **The performance does not match the specification.**
	- I connected the signal but it does not appear on screen. ×.

Run Autoset and let the **AE-366B** find the best display scale for your target signal. Press the Autoset key, then press Autoset  $\binom{F1}{r}$ .

The trace is updated too slowly on the screen.  $\mathbb{R}^n$ 

The sweep time determines how often the trace is updated on the screen. To increase the sweep time, try reducing the span or using a wider RBW setting.

I cannot see the trace on the screen. ×.

> If you cannot see the trace on the screen, there may be a number of possibilities.

- **The trace is just off screen**: Try to adjust the reference level with  $\mathbf{1}$ the amplitude key.
- **The trace may be in the "Blank" mode: Putting the trace into view** mode will enable the trace to be viewed again.
- The performance does not match the specification.  $\mathbf{m}$

Make sure the device is powered On for at least 30 minutes, within +20 °C  $\sim$  +30 °C. This is necessary to stabilize the unit to match the specification.

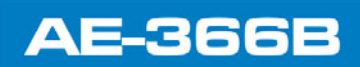

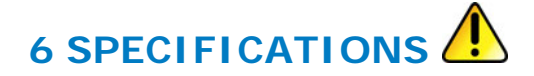

**6.1 Specifications AE-366B**

#### **FREQUENCY**

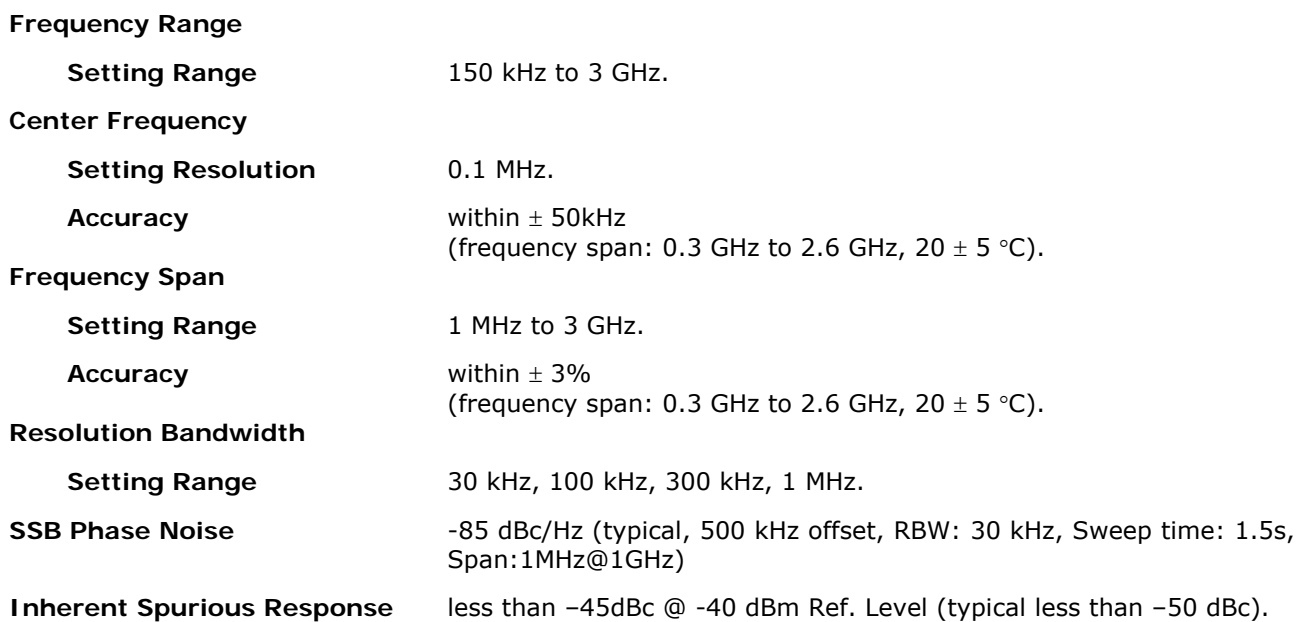

#### **AMPLITUDE**

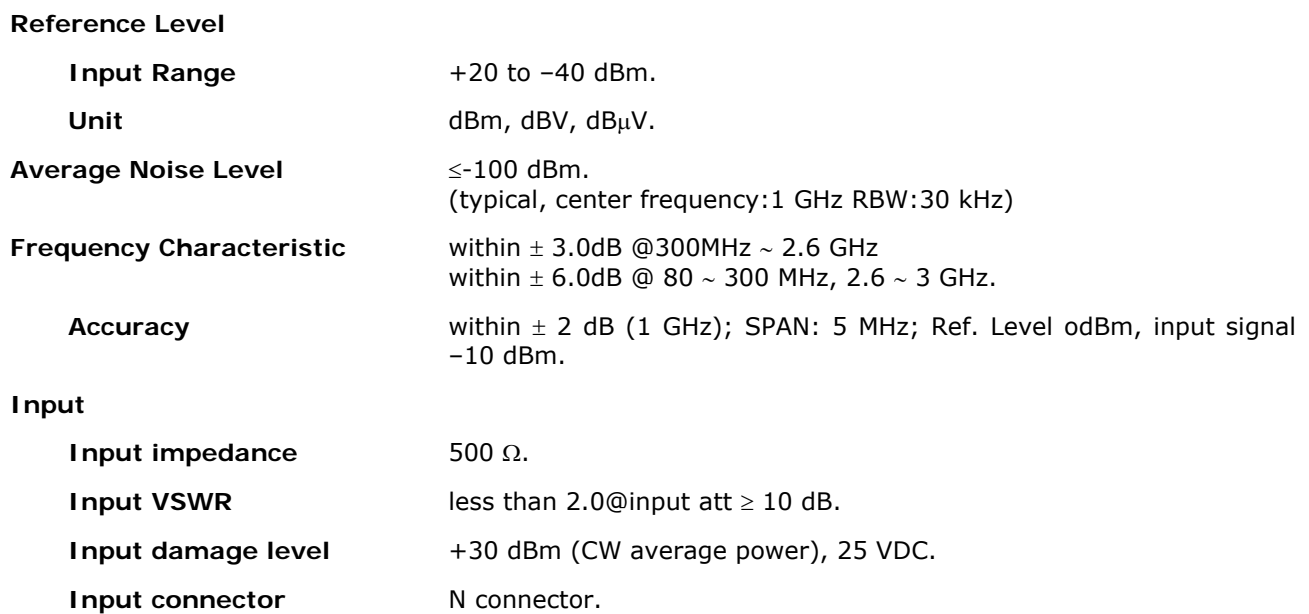

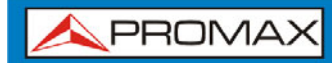

**USER'S MANUAL** 

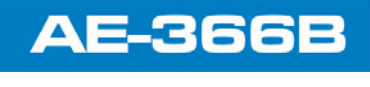

#### **SWEEP**

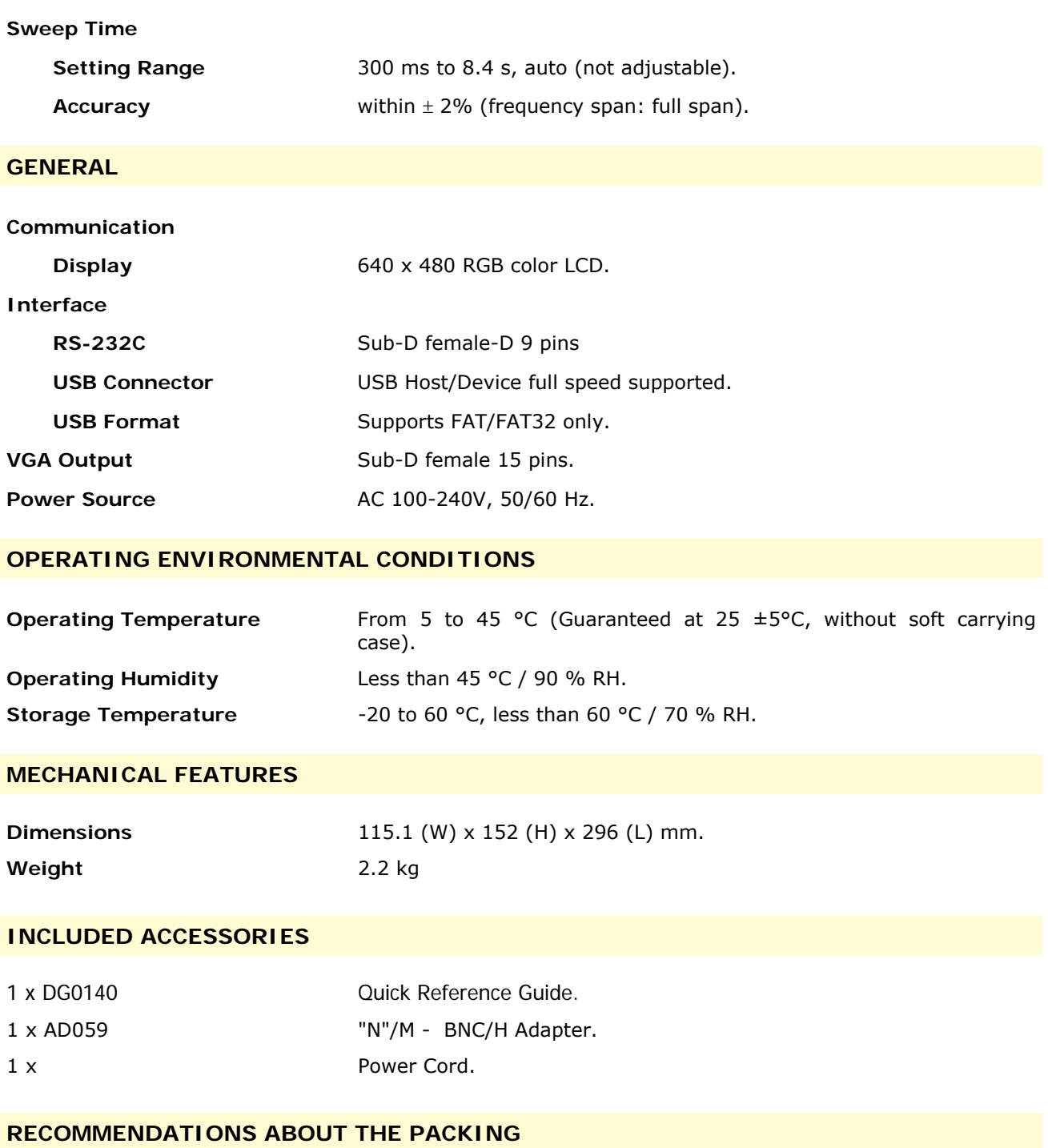

It is recommended to keep all the packing material in order to return the equipment, if necessary, to the Technical Service.

# **AE-366B**

APROMA

### **6.2 Default Settings**

- ► **Frequency**
	- **Center Frequency**: 1.5GHz **College**
	- **Start Frequency: 0Hz**
	- **Stop Frequency: 3GHz**
	- **CF Step: Auto**
- ► **Span**
	- $\mathbf{u}$ **Span**: 3GHz
- ► **Amplitude** 
	- **Reference level**: -30.0dBm  $\mathcal{C}^{\mathcal{C}}$
	- **Scale Div**: 10 m.
	- **Units**: dBm  $\mathbf{u}$

#### ► **Autoset**

- $\mathcal{C}^{\mathcal{C}}$ **Amp.Floor**: Auto
- **Span**: Auto m.
- ► **Marker**
	- **Marker**: Off  $\mathbf{u}$
- ► **Peak Search**

**N/A**   $\mathcal{L}$ 

- ► **Meas**
	- **ACPR**: Off m.
	- **OCBW**: Off  $\bar{\phantom{a}}$
- ► **Limit Line**
	- $\mathbf{u}$ **H Limit**: Off
	- **L** Limit: Off
	- **Pass/Fail**: Off  $\mathbf{u}$
- ► **BW** 
	- **RBW: Auto**

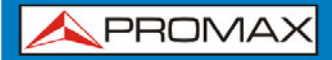

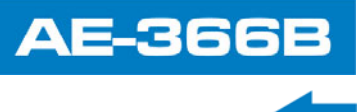

- ► **Trace**
	- **Trace**: A: Clear&Write  $\mathbf{u}$
	- **Average**: Off  $\mathcal{L}_{\mathcal{A}}$
- ► **Display** 
	- **Full Display**: Active  $\mathcal{C}^{\mathcal{C}}$
	- **Display line**: off  $\bar{\phantom{a}}$
- ► **Memory**
	- **N/A**   $\bar{\alpha}$
- ► **Preset** 
	- **N/A**  $\bar{\phantom{a}}$
- ► **Hardcopy** 
	- **N/A**  $\bar{a}$
- ► **Hardcopy Setup** 
	- **Ink Normal**   $\mathbf{u}$
- ► **System** 
	- **N/A**  $\mathbf{u}$

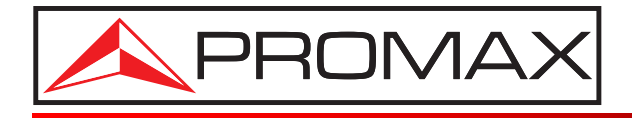

### **PROMAX ELECTRONICA, S. L.**

Francesc Moragas, 71-75 08907 L'HOSPITALET DE LLOBREGAT (Barcelona) SPAIN Tel. : 93 184 77 00 \* Tel. Intl. : (+34) 93 184 77 02 Fax : 93 338 11 26 \* Fax Intl. : (+34) 93 338 11 26 http://www.promaxelectronics.com e-mail: promax@promaxelectronics.com